Общество с ограниченной ответственностью «Теплотехническая компания»

# КОММУНИКАЦИОННЫЕ КОНТРОЛЛЕРЫ «ЛЭРС GSM LitePro»

Исполнение IP65

РУКОВОДСТВО ПО ЭКСПЛУАТАЦИИ ЦБЛК.4232-005-28855080-15 ТУ (Редакция 024)

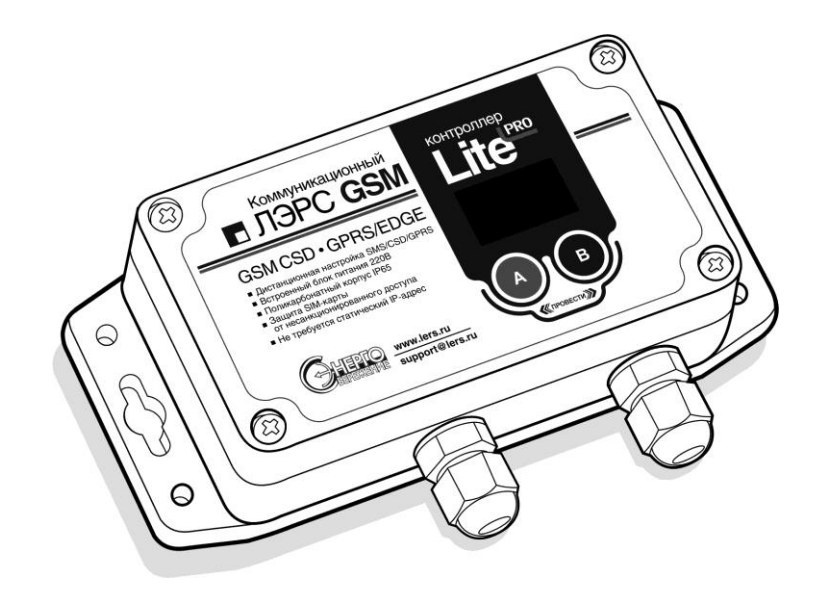

ХАБАРОВСК 2023

# Оглавление

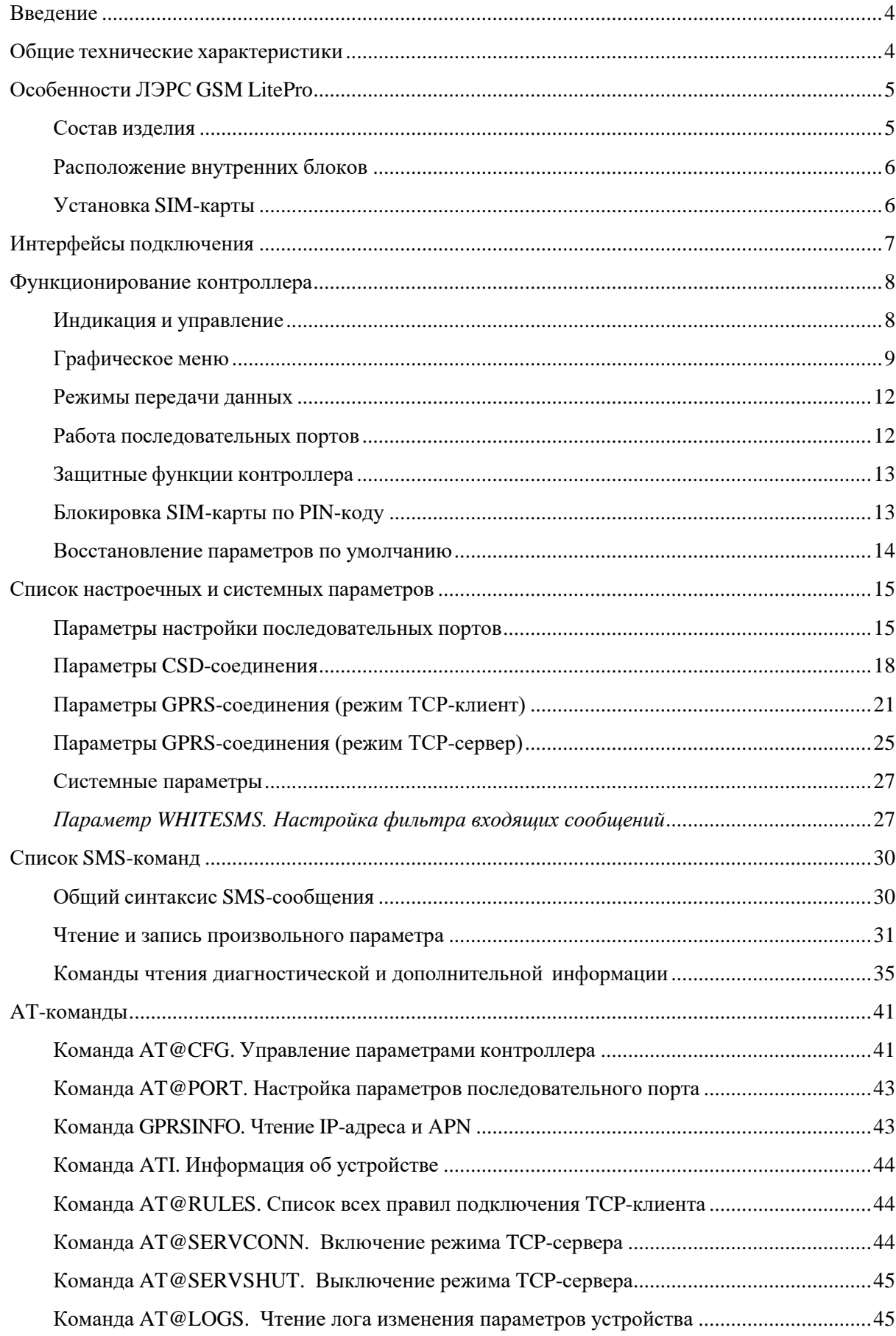

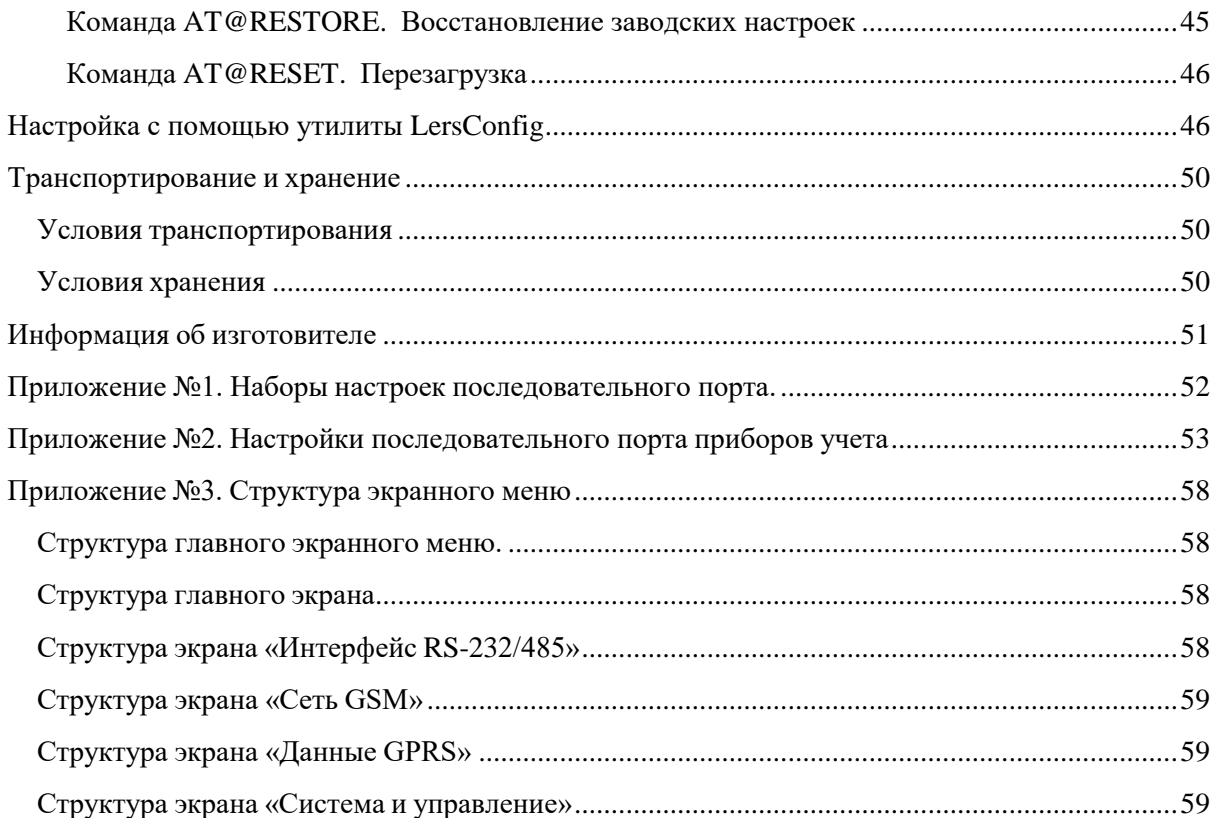

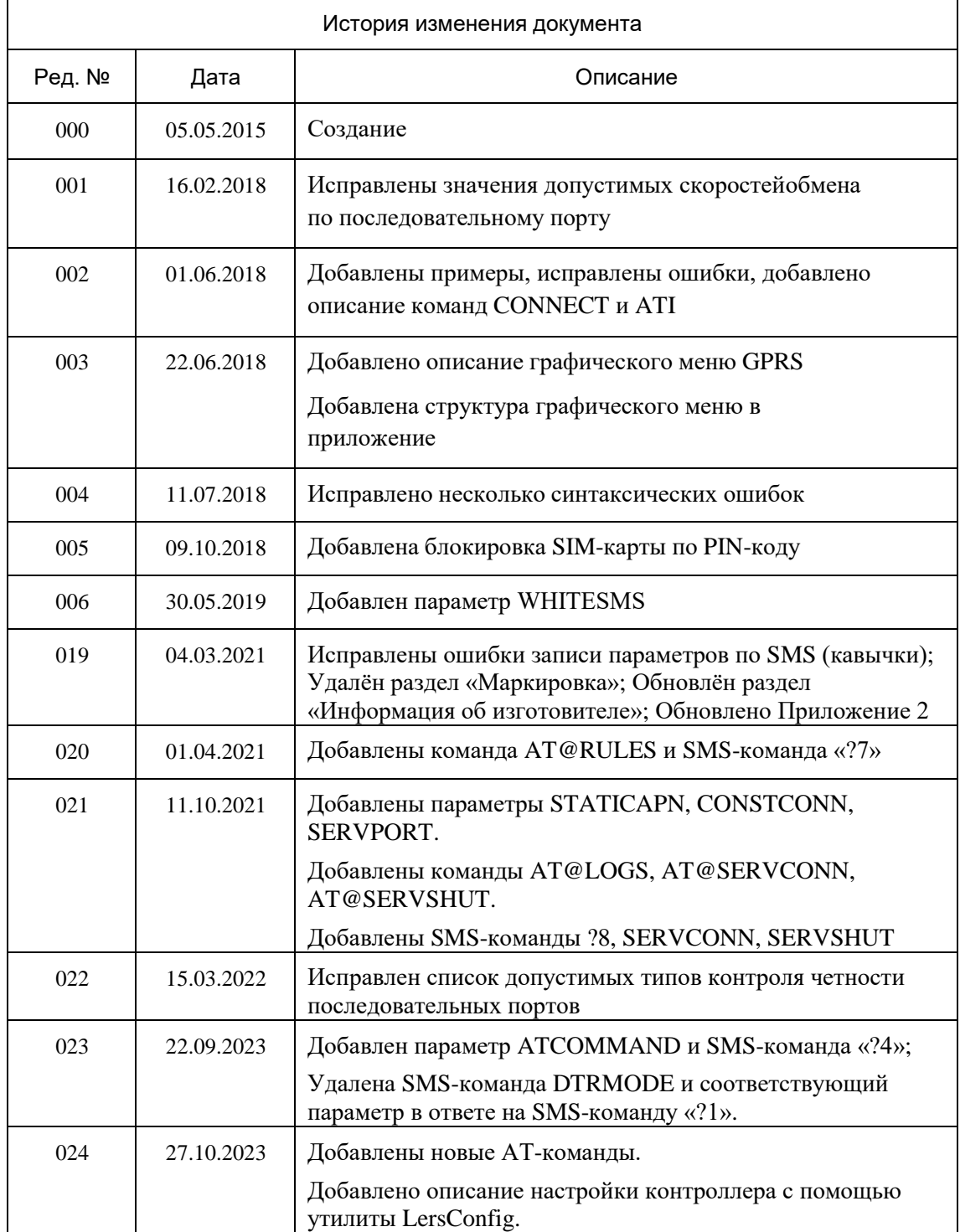

### Введение

<span id="page-4-0"></span>Данное руководство по эксплуатации предназначено для ознакомления технического, обслуживающего и эксплуатирующего персонала с принципом работы, техническими характеристиками, конструктивными особенностями, условиями применения и порядком работы оборудования передачи данных GSM-контроллеров «ЛЭРС GSM LitePro».

В данном документе приняты следующие условные обозначения:

- 1) Ключевые слова основных положений выделены в тексте жирным шрифтом;
- 2) Важная информация выделена жирным шрифтом на фоне серого прямоугольника;
- 3) Действия, которые необходимо строго выполнять выделены курсивом;
- 4) Ссылки, адреса интернет, названия вкладок и кнопок выполняются подчеркнутым шрифтом.

Данное руководство распространяется на контроллеры ЛЭРС GSM LitePro аппаратной версии «LC-GSM-ML-1.2.0», работающие под управлениемпрограммного обеспечения версии L10.3.23

GSM-контроллер ЛЭРС GSM LitePro (далее - контроллер) предназначен для организации канала передачи данных между подключенным оборудованием и информационной системой верхнего уровня в сетях GSM стандартов «CSD» (коммутируемое подключение) и GPRS/EDGE (пакетная передача данных).

В качестве подключаемого оборудования могут выступать: приборы учета тепла, воды и электричества, оснащенные информационными выходами RS-232 и/или RS-485. Контроллеры не имеют возможности расширения набора интерфейсов.

В качестве информационной системы верхнего уровня могут выступать различные программные комплексы сбора данных, например, ЛЭРС УЧЕТ - предназначенный сбора и анализа данных о потреблении ресурсов тепла, воды, пара и электричества с широкого списка приборов учета. Подробнее см. http://www.lers.ru/soft/

#### Общие технические характеристики

<span id="page-4-1"></span>Контроллер оснащен двумя последовательными портами, стандартов RS232C и RS485, для подключения к информационному порту прибора учета ресурсов.

Контроллер работает с любыми приборами учета ресурсов, оснащенными следующими видами коммуникационных портов:

- 1) RS-232, трехпроводное подключение без контроля потока сигналы RX, TX, GND;
- 2) RS-232, трехпроводное подключение без контроля потока и питанием приборного интерфейса сигналы RX, TX, GND, питание сигналом DSR;
- 3) RS-232, пятипроводное подключение с контролем потока сигналы RX, TX, CTS, RTS, GND;
- 4) RS-485, двухпроводное, полудуплексное подключение, с возможностью использования в шине RS-485 или как подключение типа «точка-точка».

Контроллер выпускается со встроенным программным обеспечением. Модификация, смена программного обеспечения может производиться на предприятии изготовителе, или в авторизированных им сервисных центрах.

Настроечные параметры необходимые для функционирования контроллера хранятся в энергонезависимой памяти.

Контроллер предназначен для работы в сотовых сетях стандарта GSM 900/1800.

Сводный список технических характеристик приведен в Таблице 1.

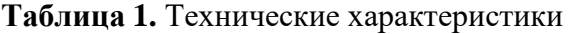

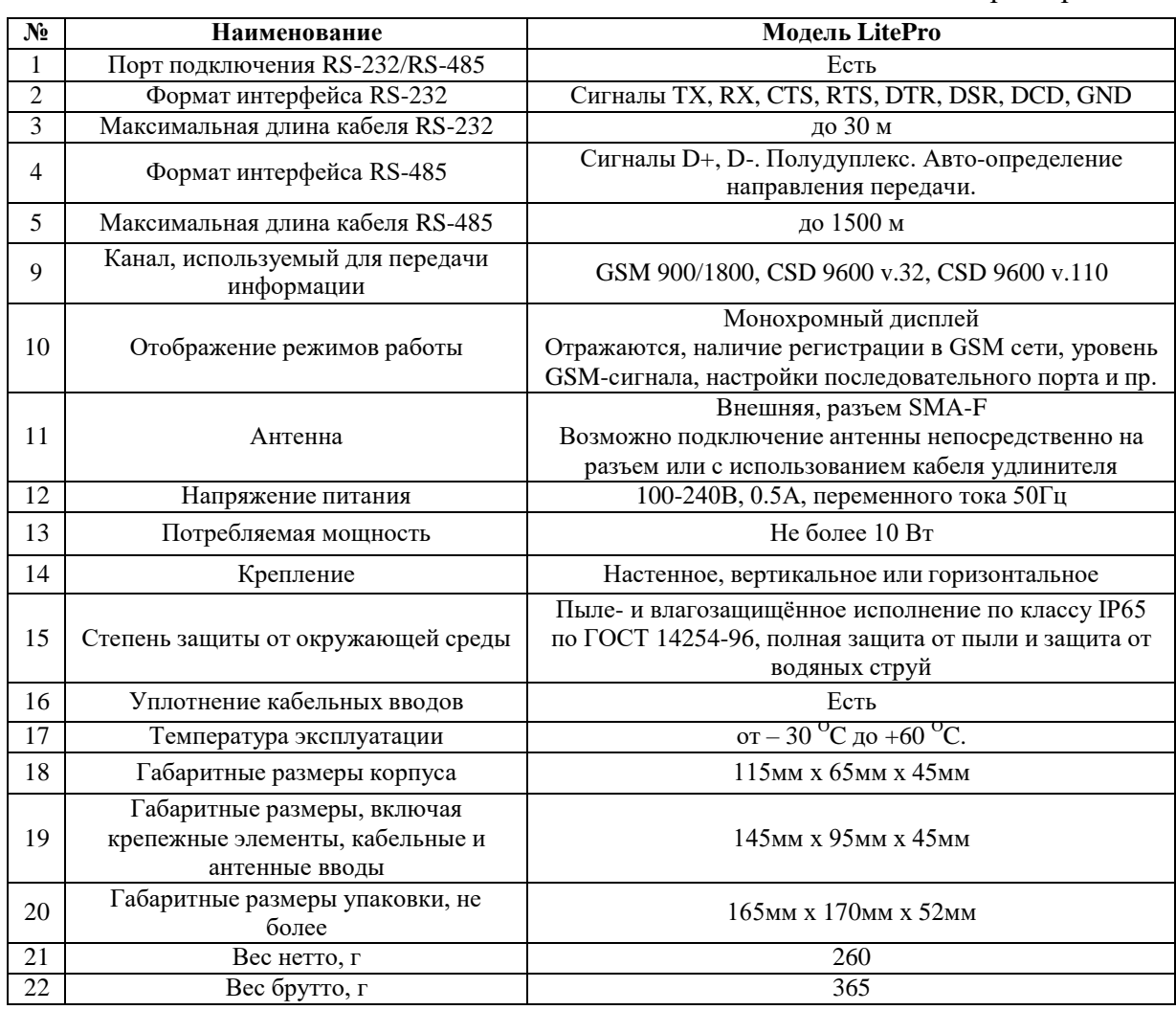

### <span id="page-5-0"></span>**Особенности ЛЭРС GSM LitePro**

#### <span id="page-5-1"></span>**Состав изделия**

GSM-контроллер состоит из:

- 1) Основного блока аппаратной версии «LC-GSM-MR-1.X.X», включающего в себя:
	- а. Центральную плату;
	- б. GSM-модуль;
	- в. блок питания;
	- г. клеммы подключения последовательных интерфейсов RS-232, RS-485 и напряжения питания;
	- д. разъем подключения индикации и SIM-карты.
- 2) Кабеля электропитания;
- 3) Кабеля RS-232 с разъемом DB-9F или DB-9M (в зависимости от комплекта поставки);
- 4) Штыревой антенны крепящейся непосредственно на антенный разъем, или внешней GSM-антенны (в зависимости от комплекта поставки).

Внешний вид LitePro с указанием основных внешних элементов показан на рис. [1.](#page-6-2)

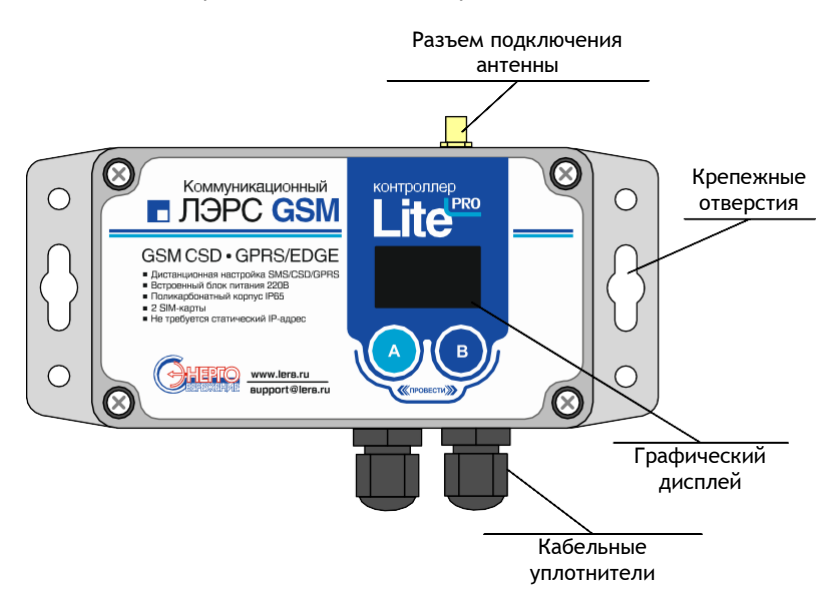

#### **Рисунок 1. Внешний вид LitePro**

### **Расположение внутренних блоков**

<span id="page-6-2"></span><span id="page-6-0"></span>Для доступа к клеммам подключения интерфейсов, электропитания, разъему подключения SIM-карты необходимо снять верхнюю крышку, открутив 4 верхних крепежных винта. Вид со снятой крышкой показан на рис. [2.](#page-6-1)

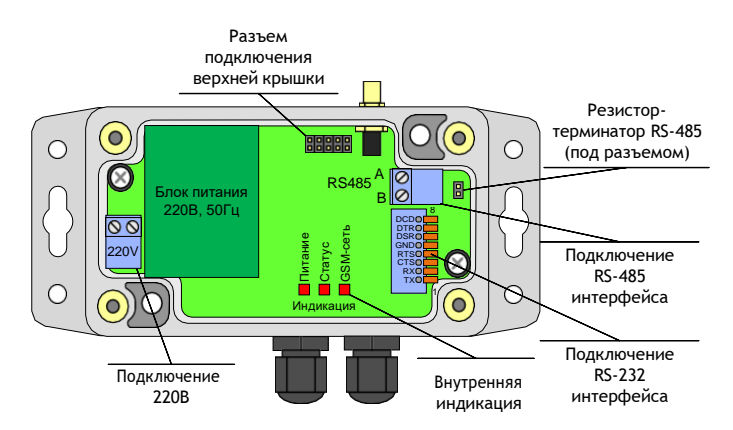

**Рисунок 2. Вид LitePro со снятой крышкой**

#### **Установка SIM-карты**

<span id="page-6-1"></span>Разъем SIM-карты расположен на внутренней части верхней крышки контроллера (см. рис. [3\)](#page-6-3). Для доступа к SIM-карте необходимо открутить крепежные винты верхней крышки.

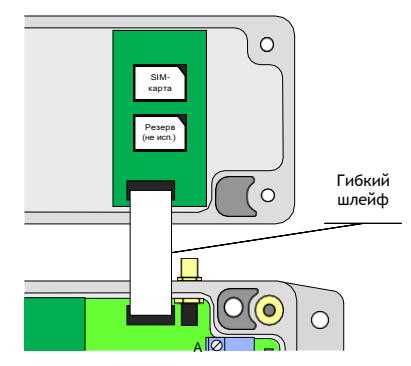

**Рисунок 3. Разъем установки SIM-карты контроллера LitePro**

<span id="page-6-3"></span>**Внимание! SIM-карта должна быть установлена ТОЛЬКО в верхний разъем, обозначенный как SIM1. Для корректной работы контроллера нижний разъем, обозначенный как SIM2, должен оставаться пустым**

### **Интерфейсы подключения**

<span id="page-7-0"></span>Для подключения источников данных в контроллере предусмотрены порты ввода-вывода следующих стандартов:

- RS-232, сигналы TX, RX, CTS, RTS, DTR, DSR, DCD, GND;
- RS-485, встроенный конвертер RS-232 порта, сигналы Data+ («B») и Data- («A») с автоматическим определением направления передачи;

Контроллеры LitePro, оснащаются одним портом подключения RS-232 и встроенным конвертером интерфейсов RS-485, расположенным на основной плате контроллера.

Для доступа к последовательному порту RS-232 и встроенному конвертеру RS-485 необходимо снять верхнюю крышку контроллера.

Порт RS-232 оснащается 8-ми контактным пружинным разъемом. Конвертер RS-485 оснащается двухконтактным винтовым разъемом. Место расположения разъемов показано на рис. [2.](#page-6-1)

Нумерация контактов RS-232 разъема производится снизу вверх при горизонтальном размещении контроллера.

Подключение контактов RS-485 интерфейса производится по двум проводам. При подключении используются сигналы Data+ («B») и Data- («A»).

При использовании подключения RS-485 на длинной линии рекомендуется на крайних устройствах шины включать согласующие резисторы сопротивлением 120 Ом. (терминаторы). Если контроллер расположен крайним на шине, включить согласующий резистор можно установив перемычку-джампер, контакты которого расположены под съемной частью винтовой клеммы RS-485 разъема.

Расшифровка сигналов порта RS-232, их функционального назначения, номеров контактов приведена в Таблице [2](#page-7-1).

<span id="page-7-1"></span>

| 8<br><b>DCD O</b><br>DTR OI<br><b>DSRO</b><br><b>GND O</b> | $N_2$ | Кон-<br>такт | Направ-<br>ление | Назначение                                         | Контакт<br>DB-9F<br>(розетка)<br>54321<br>$\bullet\bullet\bullet\bullet\bullet$<br>9876 | Контакт<br>$DB-9M$<br>(BMJlKA)<br>$\mathbb{C}\mathbb{C}$<br>6789 |
|------------------------------------------------------------|-------|--------------|------------------|----------------------------------------------------|-----------------------------------------------------------------------------------------|------------------------------------------------------------------|
| <b>RTS O</b>                                               |       | TX           | вых.             | Передача данных                                    |                                                                                         | 3                                                                |
| CTS O<br><b>RXO</b>                                        | 2     | RX           | вход             | Прием данных                                       | 3                                                                                       | $\overline{c}$                                                   |
| <b>TX OL</b>                                               | 3     | <b>CTS</b>   | вых.             | Управление потоком приема                          | 8                                                                                       |                                                                  |
|                                                            | 4     | <b>RTS</b>   | ВХОД             | Управление потоком передачи                        |                                                                                         |                                                                  |
|                                                            | 5     | <b>GND</b>   |                  | Общий провод                                       |                                                                                         |                                                                  |
| Рисунок 4.<br>Разъем                                       | 6     | <b>DSR</b>   | вых.             | Сигнал готовности контроллера -<br>всегда $+5.7 B$ | 6                                                                                       | 4                                                                |
| <b>ПОДКЛЮЧЕНИЯ</b><br>$RS-232$ порта                       | 7     | <b>DTR</b>   | ВХОД             | Сигнал готовности<br>оборудования                  |                                                                                         | 6                                                                |
|                                                            | 8     | <b>DCD</b>   | вых.             | Сигнал обнаружения несущей                         |                                                                                         |                                                                  |

**Таблица 2.** Контакты подключения RS-232 порта контроллера LitePro

При подключении приборов, интерфейс которых требует внешнее положительное электропитание, контакт питания прибора можно подключать к клемме DSR (+5,7 В).

### Функционирование контроллера

<span id="page-8-0"></span>GSM-контроллер ЛЭРС GSM представляет собой автономное электронное устройство, работающее в соответствии с заложенной в него программой, и осуществляющее следующие функции:

- 1) Передачу данных в GSM/GPRS-сети;
- 2) Локальную и дистанционную настройку и считывание параметров работы контроллера;
- 3) Предоставление расширенной диагностики об уровне сигналов сотовой сети и базовых станциях.

Все действия по настройке и управлению контроллером можно осуществить при помощи кнопок управления, SMS-команд, а также AT-команд через последовательный интерфейс RS-232/485 (при отсутствии активного соединения с сервером).

#### Индикация и управление

<span id="page-8-1"></span>Контроллер имеет внешний дисплей и внутреннюю служебную индикацию, а также две сенсорные кнопки, предназначенные для управления работой контроллера.

### Внешний графический дисплей

Внешний дисплей предназначен для отображения состояния работы контроллера.

Дисплей разделен на несколько зон: строка статуса, основной экран и подписи клавиш управления:

- Строка статуса предназначена для отображения наличия регистрации в сети,  $\bullet$ отображения названия раздела экранного меню и текущего времени.
- Основной экран отображает информацию в зависимости от выбранного меню.
- Подписи клавиш управления отображают описание действия, выполняемого при  $\bullet$ нажатии на соответствующую сенсорную кнопку.

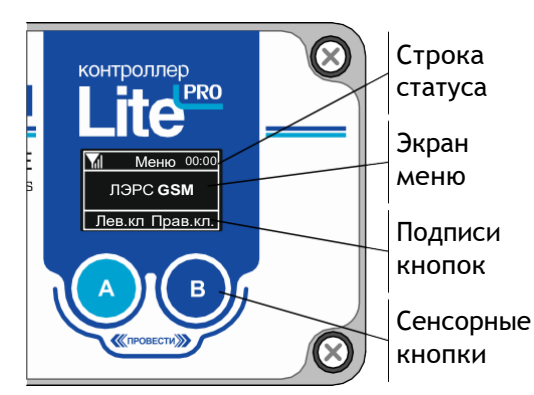

#### Рисунок 5. Дисплей контроллера LitePro

Пиктограмма, показывающая статус регистрации в сотовой сети отображается в левой части строки статуса и может принимать четыре значения:

- е регистрация в сотовой сети отсутствует;
- М контроллер зарегистрирован в сотовой сети и качество сигнала отличное;
- контроллер зарегистрирован и качество сигнала удовлетворительное;
- контроллер зарегистрирован и качество сигнала плохое.

**Качество сигнала определяется контроллером по соотношению количества базовых станций GSM-сети и их уровней сигнала.**

Текущее время отображается контроллером в правой части строки статуса, если оператор сотовой сети предоставляет значение точного времени для корректировки часов GSM-устройств.

**После включения электропитания изображение на экране появляется примерно через 7 секунд.**

#### *Сенсорное управление*

Сенсорные кнопки предназначены для управления работой контроллера.

При помощи сенсорных кнопок можно осуществлять переходы между различными экранами графического меню, а также изменять параметры работы контроллера на соответствующих экранах.

В нижней части дисплея отображаются подписи сенсорных кнопок, в зависимости от текущего отображаемого экрана графического меню.

Сенсорные кнопки различают четыре вида управляющих воздействий:

- Нажатие на кнопку «А»;
- Нажатие на кнопку «В»;
- Жест «Листание вправо» (от кнопки «А» до кнопки «B»);
- Жест «Листание влево» (от кнопки «B» до кнопки «A»).

Нажатие выполняется прикосновением на одну из кнопок «А» или «B». После фиксации нажатия цвет нажатой кнопки меняется с черного на белый. Для исключения случайных нажатий длительность нажатия на кнопку должна быть не менее 0,5 сек.

Для осуществления жестов нужно прикасаясь пальцем к поверхности крышки контроллера, провести пальцем от одной кнопки до другой. Длительность выполнения жеста должна быть менее 0,5 сек. При правильном выполнении жеста, по центру нижней строке дисплея, появляется пиктограмма « $\leftrightarrow$ » или « $\rightarrow$ » в зависимости от направления.  $\leftrightarrow$ 

#### <span id="page-9-0"></span>**Графическое меню**

Графическое меню контроллера состоит из нескольких специализированных экранов.

После включения электропитания первоначально отображается экран «Общая информация».

#### *Общая информация*

Экран общей информации содержит данные о модели и серийном номере.

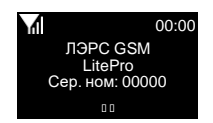

#### *Сеть GSM*

Экран сводной информации о сети GSM. На этом экране отображается оценка уровня GSMсигнала и график уровней сигналов поступающих с близлежащих базовых станций.

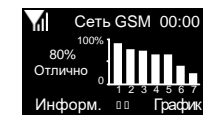

Есть регистрация в GSM-сети. Уровень сигнала отличный

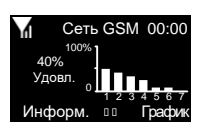

Есть регистрация в GSM-сети. Уровень сигнала удовлетворительный

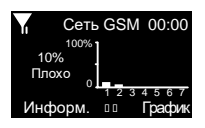

Есть регистрация в GSM-сети. Уровень сигнала плохой

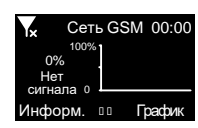

Нет регистрация в GSM-сети.

При нажатии на кнопку «График» контроллер отобразит график уровней сигнала крупнее.

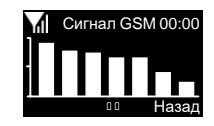

При нажатии на кнопку «Информ.» контроллер отобразит информацию о сотовом операторе – его наименование и код.

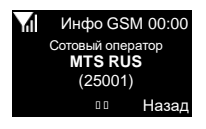

#### *Данные GPRS*

Экраны информации о состоянии и настройках подключения GPRS содержат данные о текущих используемых параметрах использования APN, ближайшем запланированном по расписанию подключению, а также о текущем подключении к серверу сбора данных.

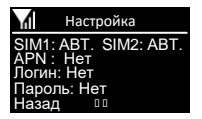

Текущие настройки параметров APN, логина и пароля

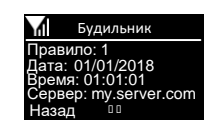

Ближайшее запланированное подключение по расписанию

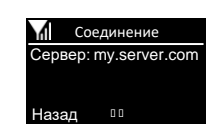

Отображение адреса сервера сбора данных к которому в настоящее время подключен контроллер

На экране соединения возможно отключить подключенный сервер. Для этого нужно нажать кнопку «ОТКЛ.».

При отсутствии текущего соединения можно произвести подключение в ручном режиме, для чего нажать кнопку «ПОДКЛ.».

### *Интерфейс RS-232/485*

<span id="page-11-0"></span>Экраны пункта меню «Интерфейс RS-232/485» отображают текущие настройки последовательного порта, а также позволяют изменить их при необходимости.

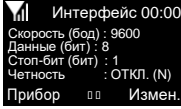

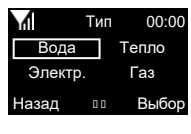

Просмотр состояния порта

Выбор типа прибора учета

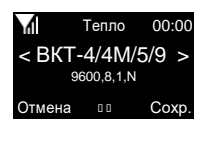

Выбор настроек по названию прибора

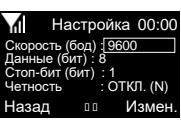

Выбор параметра для редактирования

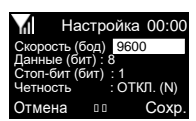

Редактирование параметра

Отображаемые параметры:

- Скорость: значение по умолчанию 9600 бод. Возможные значения: 1200, 2400, 4800, 9600, 19200, 38400, 57600, 115200
- Данные (биты данных): значение по умолчанию 8. Возможные значения: 7,8;
- Стоп-бит: значение по умолчанию 1. Возможные значения: 1, 2;
- Четность (контроль четности): по умолчанию контроль отключен («ОТКЛ. (N)»). Возможные значения: «ОТКЛ. (N)» , «ЧЕТН. (E)» , «НЕЧЕТ (O)», «НОЛЬ (0)».

Для изменения параметров последовательного порта по типу и наименованию прибора учета можно нажать кнопку «Прибор» (клавиша «А»). Для изменения отдельных параметров порта можно нажать кнопку «Измен.» (клавиша «B»).

Экран «Тип» (выбор типа прибора учета) позволяет выбирать вид измеряемого ресурса, «Вода», «Тепло», «Электричество» и «Газ». Переход между типами осуществляется жестом влево или вправо. Выбранный параметр подсвечивается белой рамкой. Для возврата на предыдущий экран без изменений

параметров можно нажать кнопку «Назад» (клавиша «А»). Для перехода на экран списка приборов учета можно нажать кнопку «Выбор» (клавиша «B»).

Экраны «Вода», «Тепло», «Электр.» и «Газ» (выбор настроек по названию прибора) позволяет выбирать настройки последовательного порта по наименованию прибора учета. По центру экрана отображается название прибора, а ниже необходимые для него параметры последовательного порта,

которые можно установить. Переход между названиями осуществляется жестом влево или вправо. Для возврата на предыдущий экран без изменений параметров можно нажать кнопку «Отмена» (клавиша «А»). Для сохранения новых значений последовательного порта можно нажать кнопку «Сохр.» (клавиша «B»).

Экран «Настройка» (выбор параметра для редактирования) позволяет выбирать параметр для изменения. Переход между параметрами осуществляется жестом влево или вправо. Выбранный параметр подсвечивается белой рамкой. Для возврата на предыдущий экран без изменений параметров можно нажать

кнопку «Назад» (клавиша «А»). Для редактирования выбранного параметра можно нажать кнопку «Измен.» (клавиша «B»).

Экран «Настройка» (Редактирование параметра) позволяет выбирать новые значения параметра. Переход между значениями параметра осуществляется жестом влево или вправо. Новые значения параметра отображаются черными символами на белом фоне. Для возврата на предыдущий экран без изменений

параметров можно нажать кнопку «Отмена» (клавиша «А»). Для сохранения нового значения выбранного параметра можно нажать кнопку «Сохр.» (клавиша «B»).

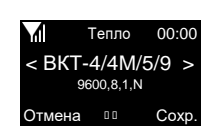

Тип 00:00 Вода Тепло Электр. Назад

Газ Выбор

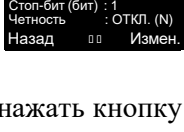

Настройка 00:00 Скорость (бод) : 9600 Данные (бит) : 8

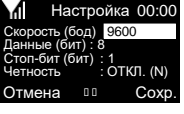

#### <span id="page-12-0"></span>**Режимы передачи данных**

Контроллер поддерживает следующие режимы передачи данных:

- 1) Коммутируемую передачу по каналам GSM CSD, представляющую собой обычное модемное соединение;
- 2) Пакетную передачу данных по каналу GSM GPRS (интернет соединение): - ТСР-клиент;
	- ТСР-сервер.

#### <span id="page-12-1"></span>**Работа последовательных портов**

Контроллер поддерживает один вид портов ввода-вывода:

 Порт «COM» - интерфейсы RS-232 и RS-485, разъемы которых расположены на основной плате контроллера ЛЭРС GSM LitePro;

Последовательные порты контроллеров для правильного считывания данных с подключенных приборов должны быть настроены в соответствии с требованиями соответствующих Руководств по эксплуатации приборов учета.

Параметры работы последовательного порта могут быть настроены:

- локально, при помощи кнопок управления, подробнее см. [«Настройка](#page-11-0) [последовательного](#page-11-0) порта» (стр. [11](#page-11-0));
- дистанционно, при помощи SMS-сообщений, подробнее см. «SMSкоманда USERSET. Настройка последовательного порта» (стр. 32)
- по прямому подключению, при помощи AT-команд, подробнее см. «Команда AT@PORT. Настройка параметров последовательного порта» (стр. 43).

Дистанционная настройка параметров последовательного порта производится выбором определенного набора настроек по его номеру. Набор настроек описывает следующие параметры порта:

- имя набора;
- количество звонков до поднятия трубки;
- скорость в бод;
- количество бит данных;
- тип контроля четности;
- количество стоповых бит;
- контроль управления потока.

Список наборов настроек последовательного порта указан в Приложении №1 (стр. 47).

Пользователю доступны для изменения наборы настроек «USERSET30» и «USERSET31», подробнее см. «Параметры настройки последовательных портов» (стр. 15-17).

Список выбора наборов настроек в зависимости от типа подключенного прибора приведен в Приложении №2 (стр. 48).

Последовательные порты могут находиться в одном из двух режимов:

- режим ввода AT-команд;
- режим соединения с сервером сбора данных.

В режиме ввода AT-команд контроллер отвечает на стандартные и расширенные АТкоманды на скорости, настроенной для подключения прибора учета. При этом вводимые с клавиатуры символы AT-команд отображаются на экране терминальной программы при их наборе (эхо-режим).

По умолчанию последовательные порты контроллеров настроены следующим образом:

- скорость: 9600 бод;
- количество бит данных: 8 бит;
- контроль бит четности: отключен;
- количество стоповых бит: 1 бит;
- контроль потока (цепи CTS/RTS): отключен.

В режиме соединения с сервером все символы и блоки информации передаются напрямую на сервер, к которому подключен контроллер, при этом ввод АТ-команд невозможен. Для выхода из режима соединения с сервером в командный режим, необходимо выполнить стандартную для модемов процедуру перехода в командный режим: выдержать паузу не менее 1 сек., послать в порт строку «+++» (без кавычек) и выждать еще 1 сек., после чего, контроллер перейдет в командный режим и выдаст ответ «ОК». В случае, если контроллер не перешел в командный режим и не выдал ответ «ОК», необходимо проверить скорость подключения, параметры контроля потока и повторить процедуру. Также можно воспользоваться графическим интерфейсом для отключения модема от сервера - для этого необходимо войти в меню «Данные GPRS», затем перейти на экран «Соединение», где можно выбрать сервер соединения и выполнить принудительное подключение к нему (при отключенном соединении), либо отключить модем от сервера (при установленномсоединении).

#### Защитные функции контроллера

<span id="page-13-0"></span>Для предотвращения несанкционированных действий при помощи SMS-команд, предусмотрены защитные меры, направленные на предотвращение дистанционного доступа к устройству для:

- чтения и записи настроечных и служебных параметров путем разграничения доступа по паролю;
- $\bullet$ выполнения дистанционно полученных команд - путем проверки пароля доступа;

Для выполнения дистанционных действий связанных с чтением служебных параметров предусмотрена проверка пользовательского пароля (User password). Для записи параметров и дистанционного выполнения SMS-команд предусмотрена проверка мастер-пароля (Master password).

#### По умолчанию:

- пароль для чтения параметров (пользовательский пароль): 1234

- пароль для записи параметров и выполнения SMS-команд (мастер-пароль): 1234 Внимание! Прочитать или изменить пользовательский пароль можно только с использованием мастер-пароля.

#### <span id="page-13-1"></span>Блокировка SIM-карты по PIN-коду

Блокировка SIM-карты по PIN-коду осуществляется следующим образом:

- 1. Установить SIM-карту в мобильный телефон
- 2. Включить проверку PIN-кода для SIM-карты
- 3. Изменить PIN-код "по умолчанию" на желаемый
- 4. Отключить проверку PIN-кода для SIM-карты
- 5. Установить SIM-карту в модем LitePro
- 6. Включить контроль PIN-кода для SIM-карты на модеме одним из способов:

6.1. Через SMS: Послав команду:

1234;SIMLOCK@1,0000

где 1234 - пароль для доступа к параметрам

0000 - PIN-код, установленный на SIM-карте

6.2. Через консоль:

AT@simlock=1,0000

где 0000 - PIN-код, установленный на SIM-карте

Отключение блокировки производится одним из способов:

1. Через SMS: Послав команду:

1234;SIMLOCK@0

где 1234 - пароль для доступа к параметрам

0000 - PIN-код, установленный на SIM-карте

2. Через консоль:

AT@simlock=0

где 0000 - PIN-код, установленный на SIM-карте

#### **Дистанционное чтение диагностической и дополнительной информации**

Дистанционное считывание информации предусмотрено путем отправки SMS-запросов.

Предусмотрено считывание следующей информации:

- модель и серийный номер устройства;
- настроенной скорости последовательных портов;
- версии встроенного программного обеспечения и модели GSM-модуля;
- расширенной информации о базовых станциях, окружающих контроллер.

**Считывание информации о модели и серийном номере производится без ввода пароля.**

Подробнее о дистанционном считывании диагностической информации см. стр. 35.

<span id="page-14-0"></span>**Восстановление параметров по умолчанию**

Для дистанционного восстановления параметров по умолчанию предусмотренодва варианта:

- Команда RESTORE (стр. 34);
- Команда AT@CFG=2,<Пароль>,<Идентификатор> (стр. 41);

**После восстановления параметров по умолчанию контроллер автоматически перезагрузится в течение 15 секунд после применения команды.**

### <span id="page-15-0"></span>**Список настроечных и системных параметров**

Настроечные и системные параметры контроллеров хранятся в энергонезависимой памяти.

Доступ для чтения и записи осуществляется по имени параметра в базе данных параметров. Доступ по имени может осуществляться как дистанционно при помощи SMS-команд, так и по прямому подключению при помощи AT-команд.

При чтении и записи параметров производится проверка прав доступа, подробнее см. стр. 13.

Принятые в описании параметров уровни доступа:

- Guest («G») без указания пароля или с любым паролем, кроме пользовательского или мастер-пароля;
- User («U») доступ по пользовательскому паролю;
- Master («M») доступ по мастер-паролю

Описание SMS-команд для доступа к параметрам см. «Процедура чтения и записи произвольного параметра» на стр. 31.

Описание АТ-команд для доступа к параметрам см. «Команда AT@CFG. Управление параметрами» на стр. 41.

#### **Параметры настройки последовательных портов**

<span id="page-15-1"></span>В энергонезависимой памяти контроллера хранятся наборы настроек последовательных портов.

Пользователю доступны для изменения наборы настроек «USERSET30» и «USERSET31».

Процедура работы последовательных портов описана в разделе «Работа последовательных портов» (стр. 12).

Полный список наборов настроек последовательного порта указан в Приложении №1 (стр. 47).

Список выбора наборов настроек в зависимости от типа подключенного прибора приведен в Приложении №2 (стр. 48).

*Параметр USERSET30. Пользовательский набор настроек последовательного порта*

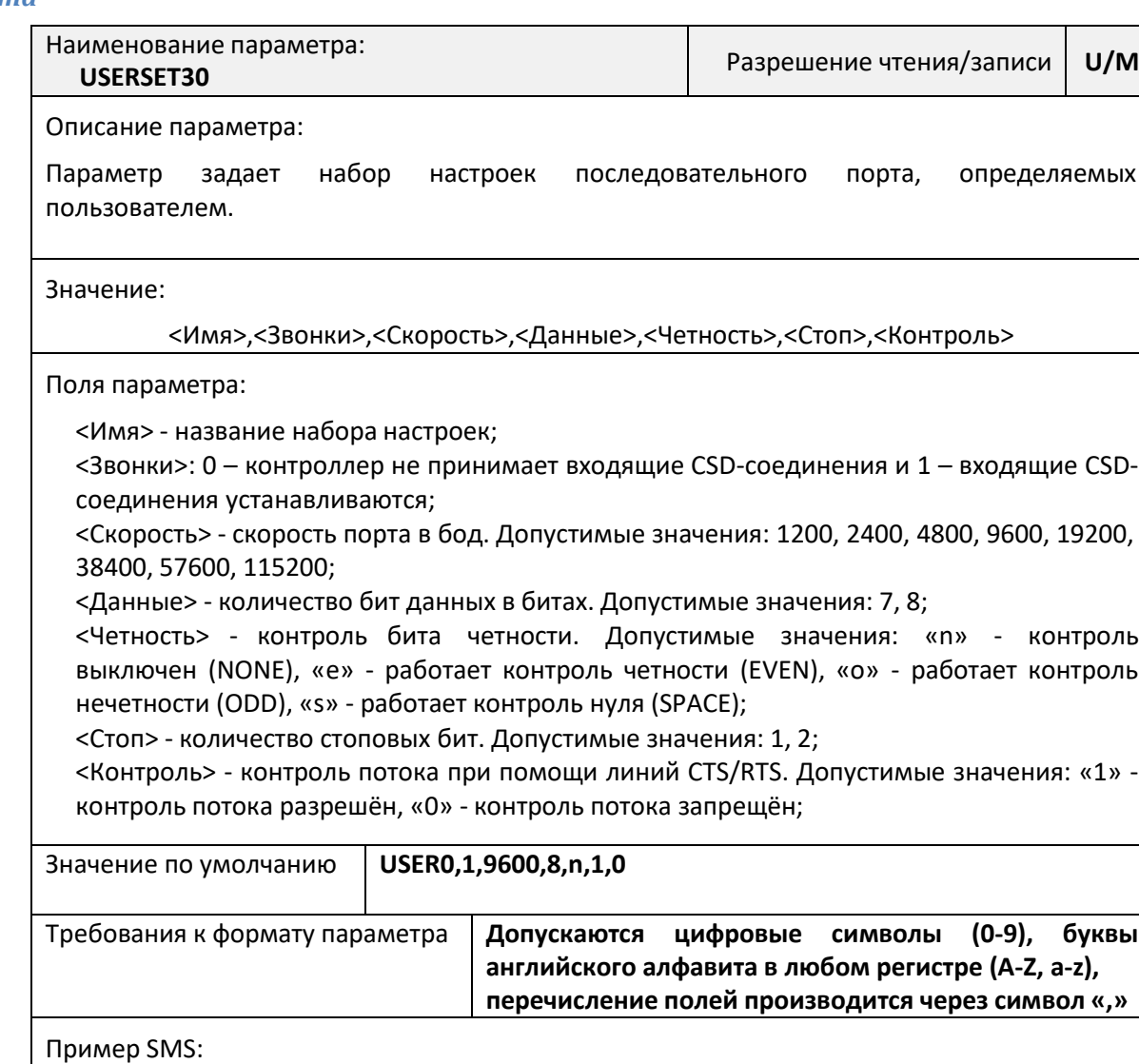

- для записи параметра: 1234;USERSET30=USER0,1,115200,8,n,1,0
- для чтения параметра: 1234;USERSET30=?

Пример AT-команды:

- для записи параметра: at@cfg=1,1234,USERSET30,"USER0,1,9600,8,n,1,1"
- для чтения параметра: at@cfg=0,1234,USERSET30

*Параметр USERSET31. Пользовательский набор настроек последовательного порта*

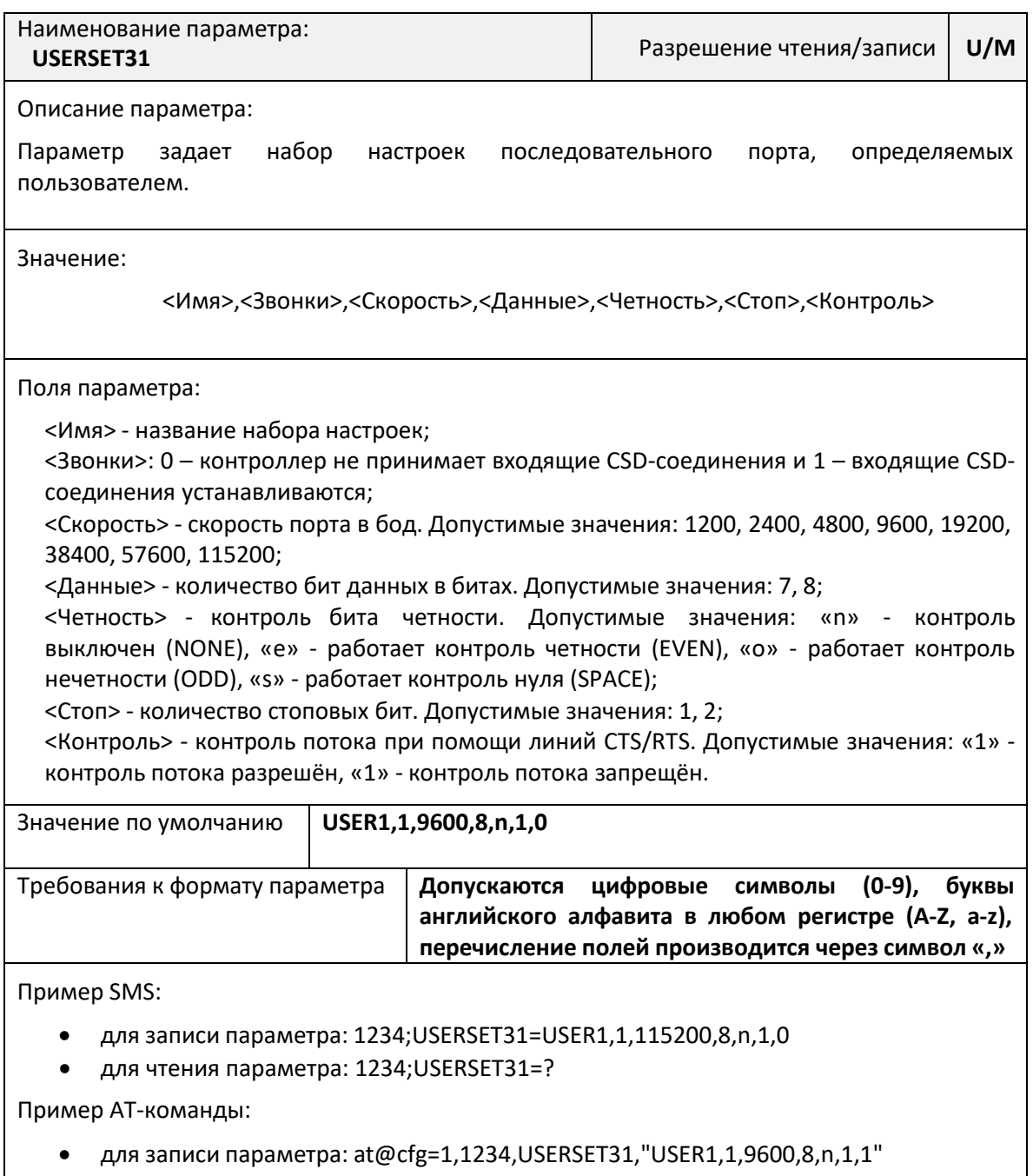

для чтения параметра: at@cfg=0,1234,USERSET31

### <span id="page-18-0"></span>**Параметры CSD-соединения**

### *Параметр CGI. Таймаут соединения*

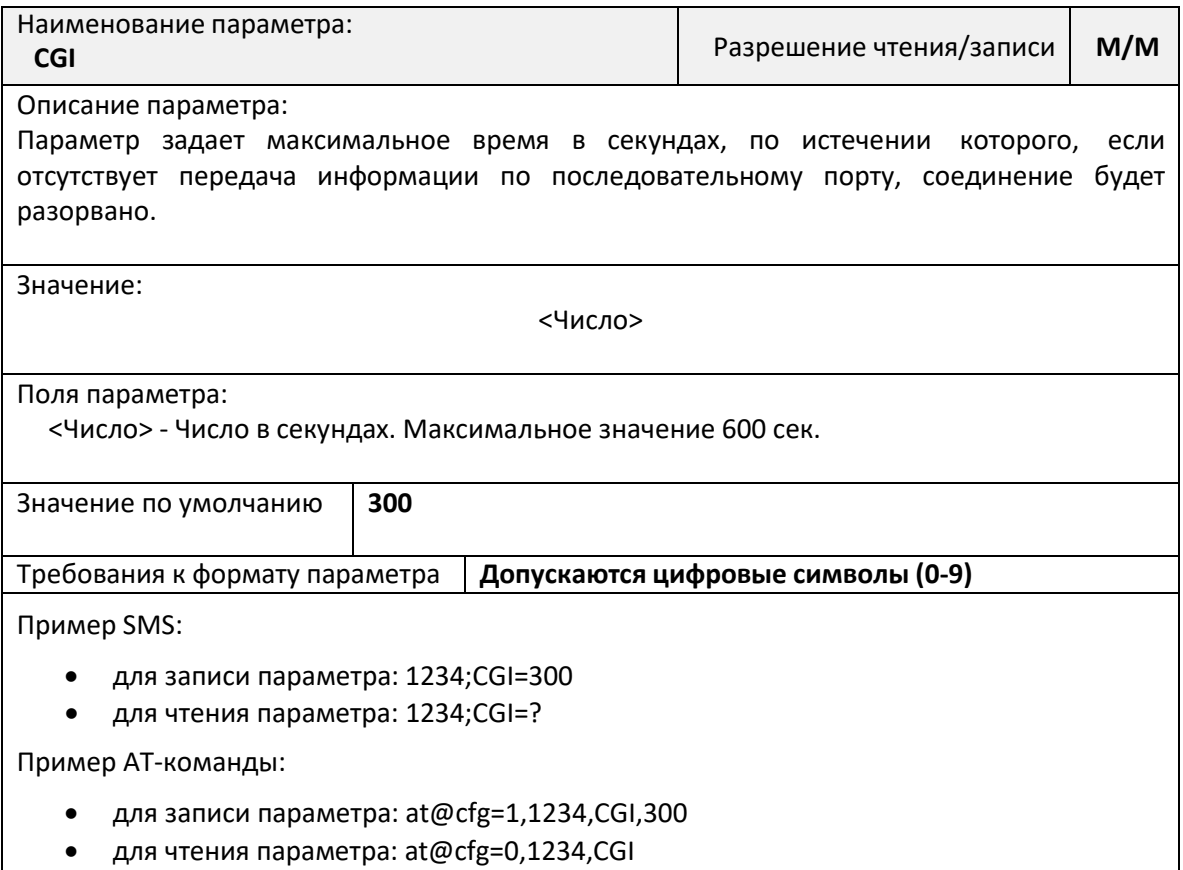

#### *Параметр CSDIN. Настройка фильтра входящих CSD-звонков*

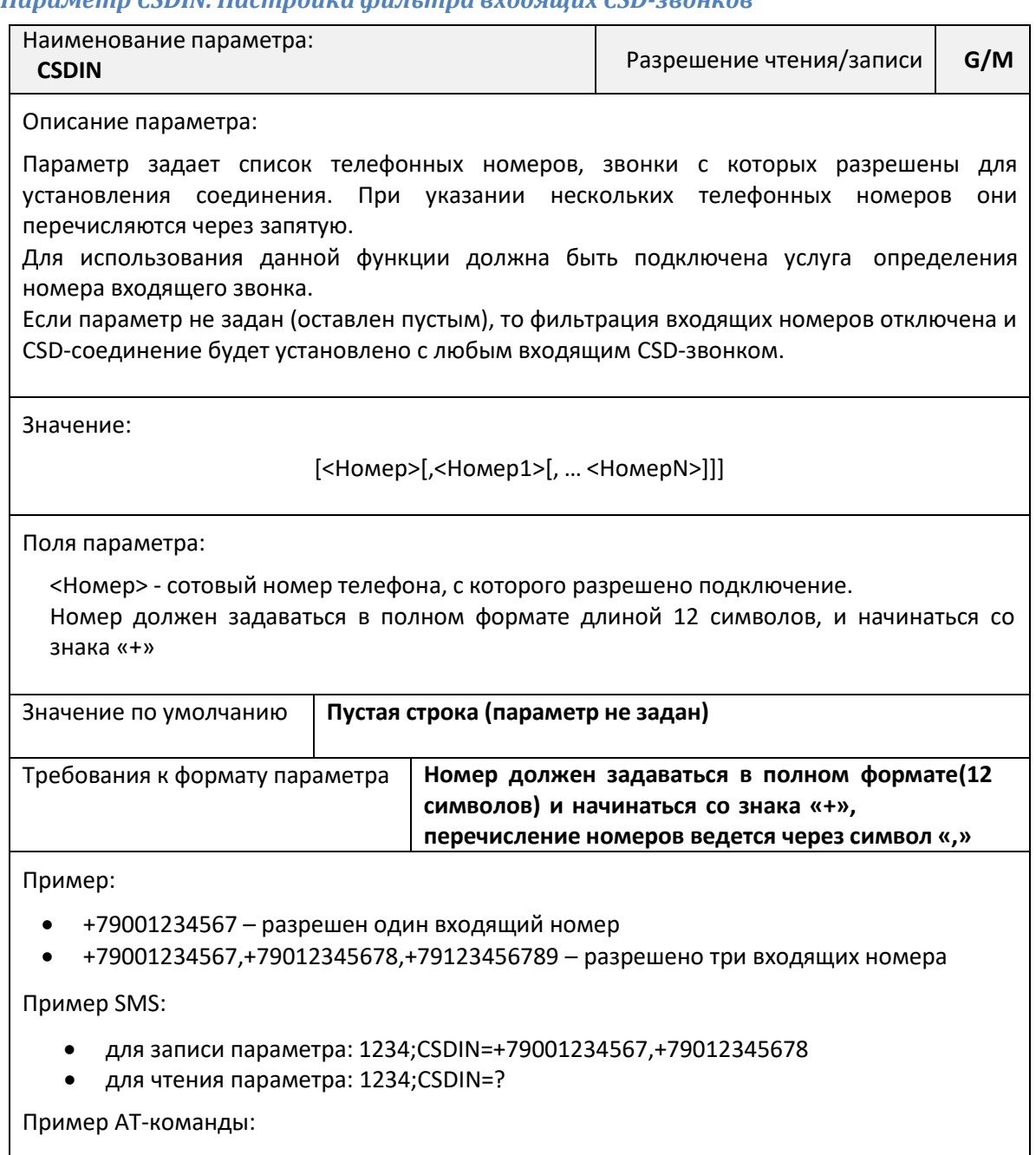

- для записи параметра: at@cfg=1,1234,CSDIN,"+79001234567,+79012345678"
- для чтения параметра: at@cfg=0,1234,CSDIN

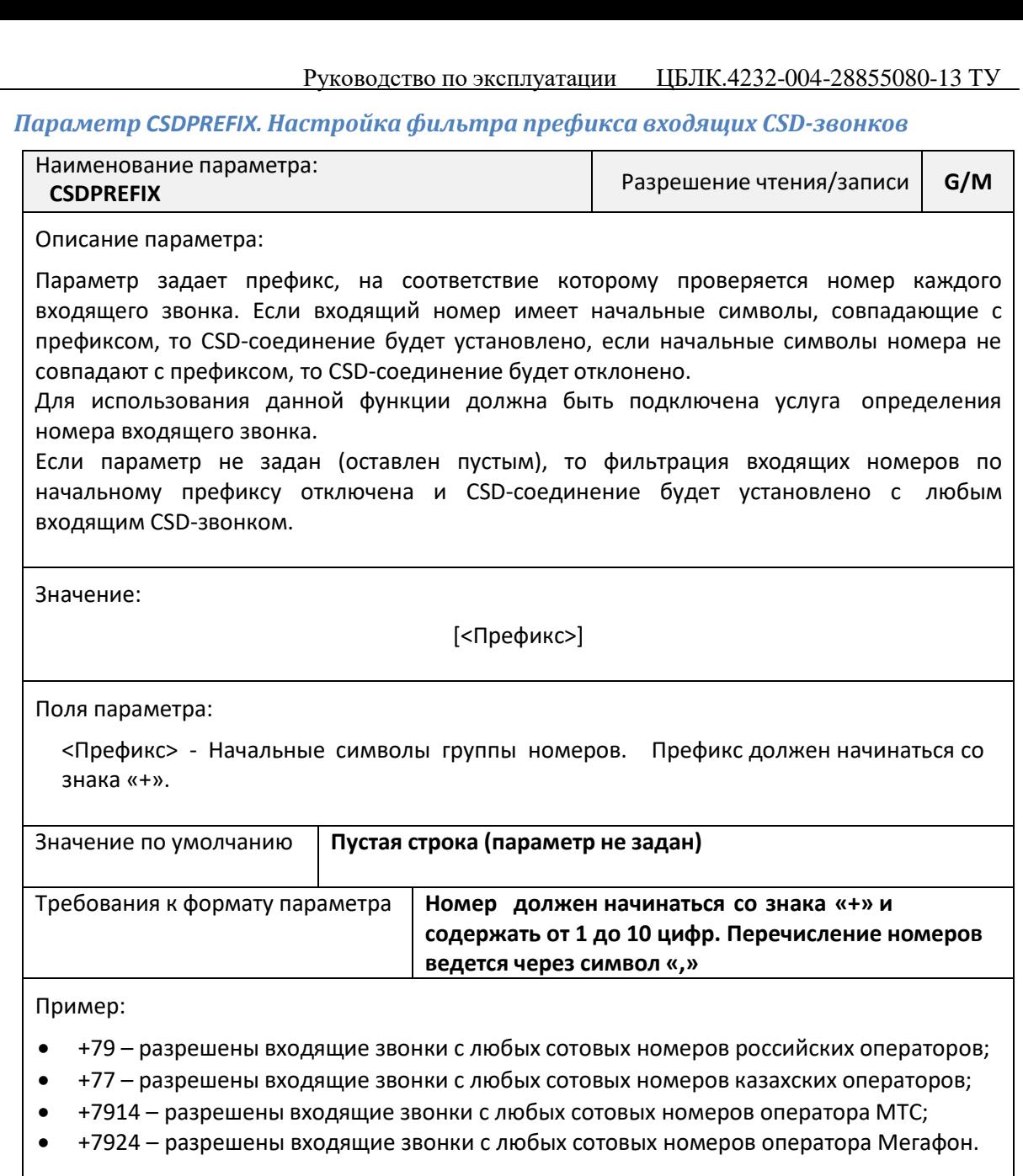

Пример SMS:

- для записи параметра: 1234;CSDPREFIX=+791
- для чтения параметра: 1234;CSDPREFIX=?

Пример AT-команды:

- для записи параметра: at@cfg=1,1234,CSDPREFIX,"+79"
- для чтения параметра: at@cfg=0,1234, CSDPREFIX

#### <span id="page-21-0"></span>**Параметры GPRS-соединения (режим ТСР-клиент)**

### *Параметр RULE<N>. Правила подключения (для режима TCP-Клиент)*

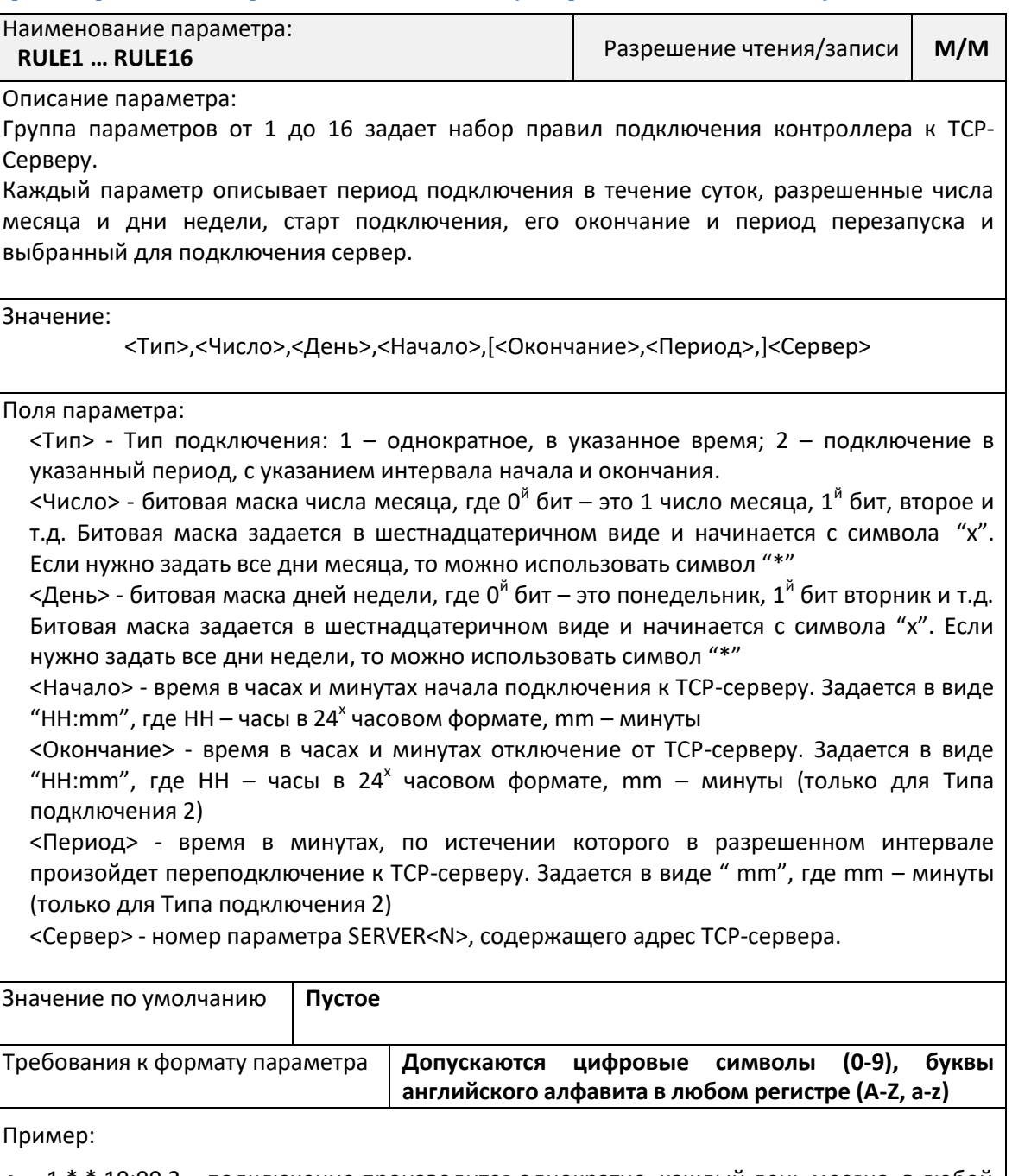

 $1,*,*,10:00,2$  – подключение производится однократно, каждый день месяца, в любой день недели к серверу №2 в 10:00;

- 2,\*,\*,01:00,07:00,0,1 подключение производится на период с 01:00 до 07:00, каждый день месяца, в любой недели к серверу №1. Периодического переподключения нет;
- 2, xF, \*,02:00,06:00,20,1 подключение производится на период с 02:00 до 06:00, с 1<sup>-го</sup> по 4<sup>-е</sup> число месяца, в любой недели к серверу №1. Периодическое переподключение раз в 20 минут;

Пример SMS:

- для записи параметра: 1234;RULE1=1,\*,\*,10:00,2
- для чтения параметра: 1234;RULE1=?

Пример AT-команды:

- для записи параметра: at@cfg=1,1234,RULE3,"2,\*,\*,01:00,07:00,0,1"
- для чтения параметра: at@cfg=0,1234,RULE3

### *Параметр SERVER<N>. Адрес TCP-Сервера №<N>*

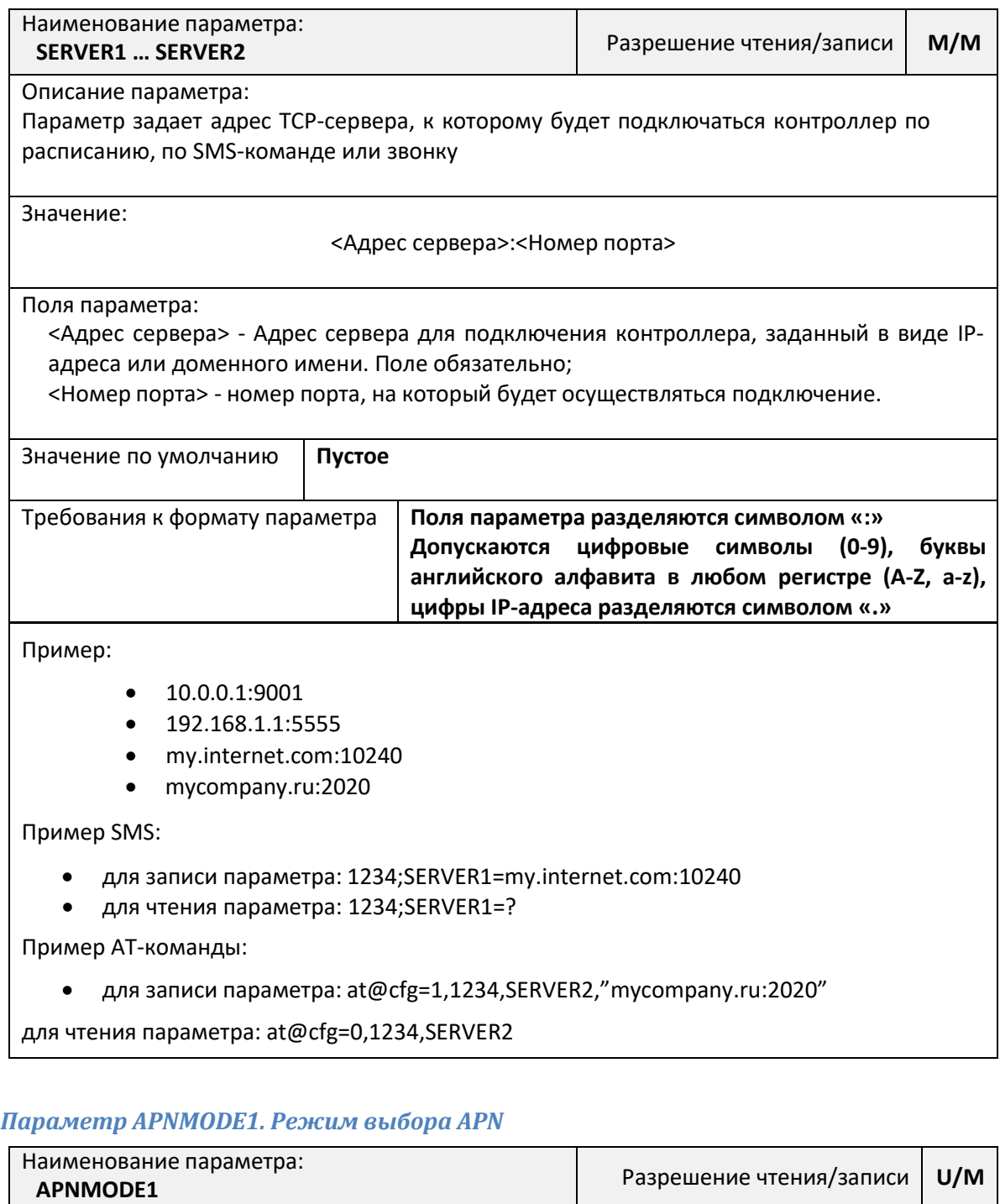

Описание параметра:

Параметр определяет режим использования настроек доступа к услуге пакетной передачи данных GPRS: имени точки доступа (APN, Access Point Name), имени пользователя и пароля.

Данный параметр действует только в режиме ТСР-клиент.

Значение:

<Режим выбора APN>

Поля параметра:

<Режим выбора APN>:

0 – автоматическое определение параметров APN;

1 – ручной выбор значения APN (параметр «APN1»)

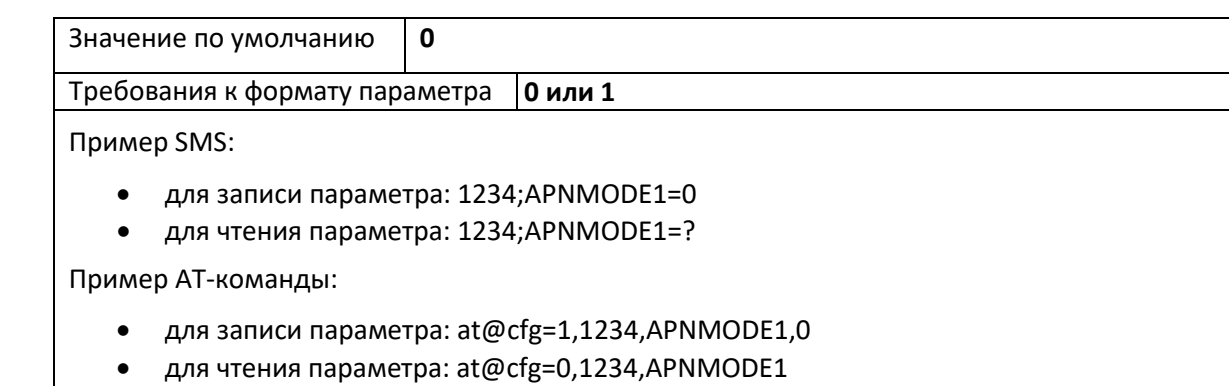

### *Параметр APN1. Ручная установка параметров APN1*

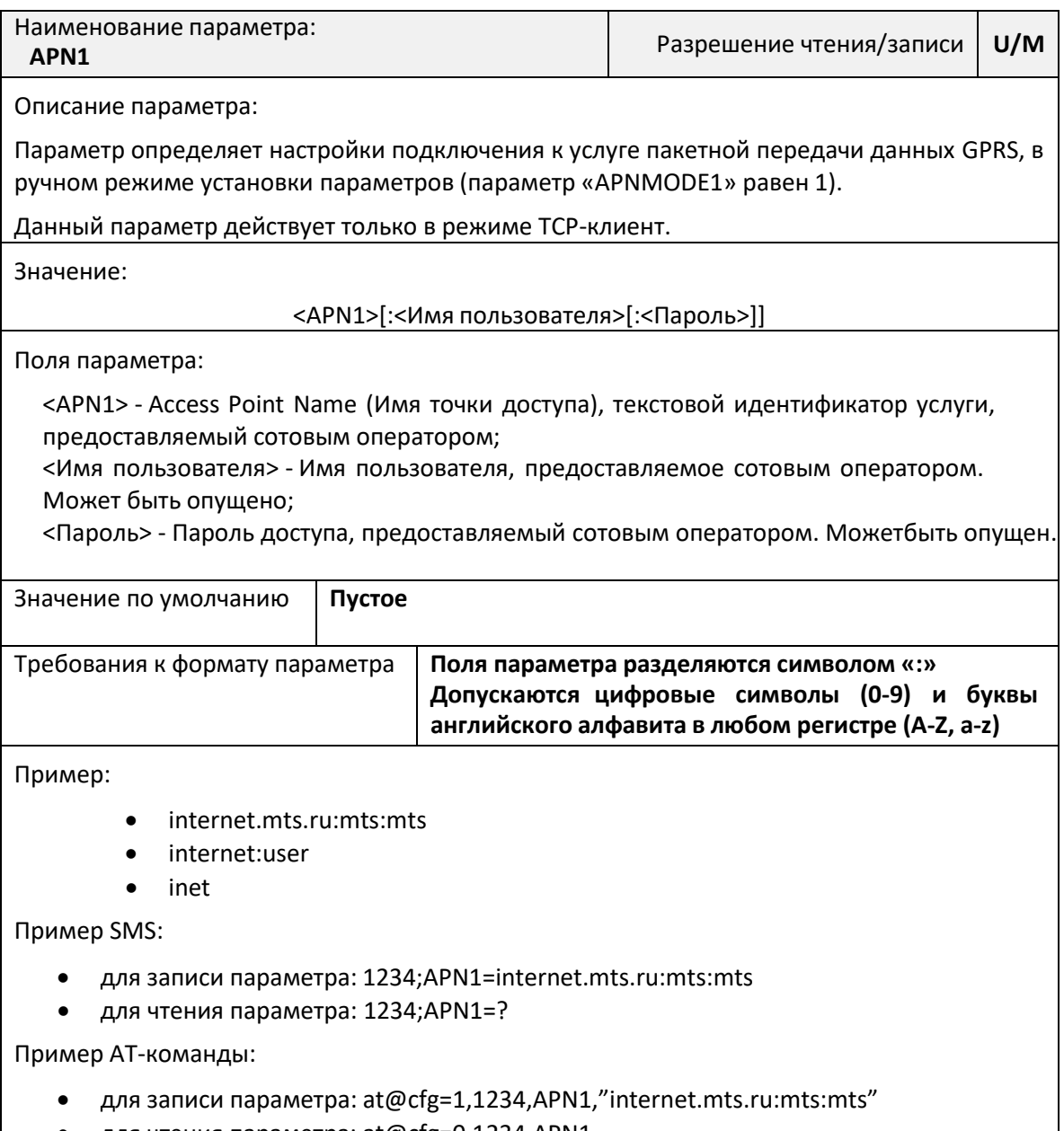

для чтения параметра: at@cfg=0,1234,APN1

*Параметр GPRSCALLSERVER<N>. Список телефонов активации режима GPRS по треб* 

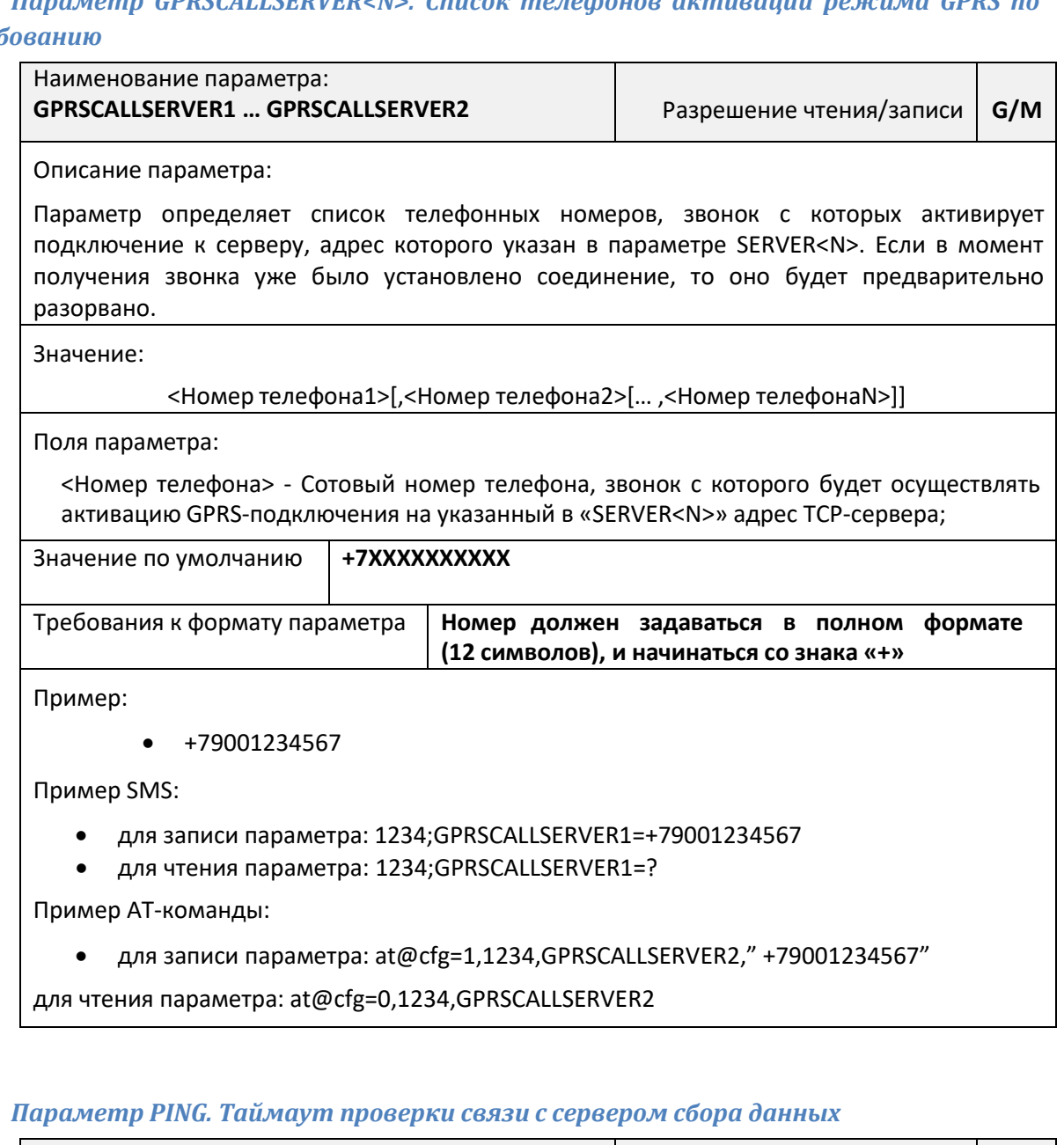

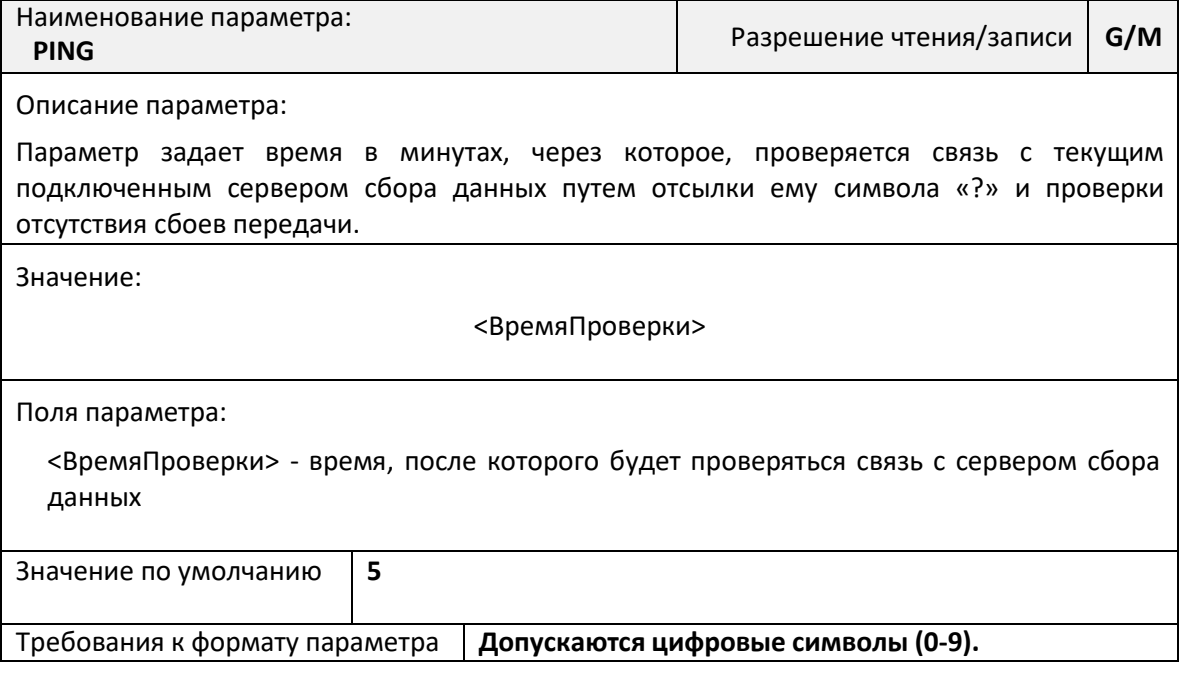

### *Параметр CONSTCONN. Режим постоянного интернет соединения*

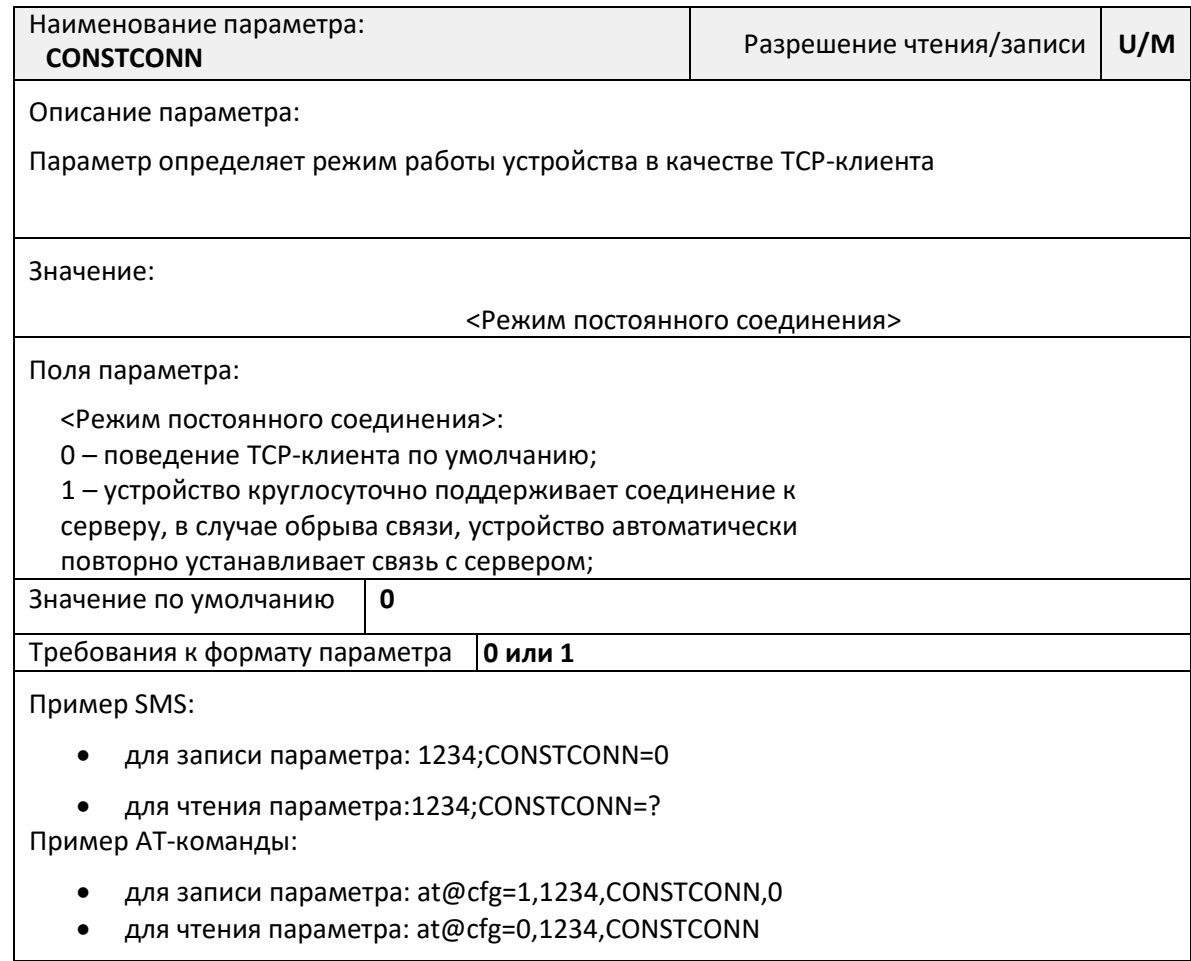

### <span id="page-25-0"></span>**Параметры GPRS-соединения (режим ТСР-сервер)**

### *Параметр SERVPORT. Номер порта TCP-сервера*

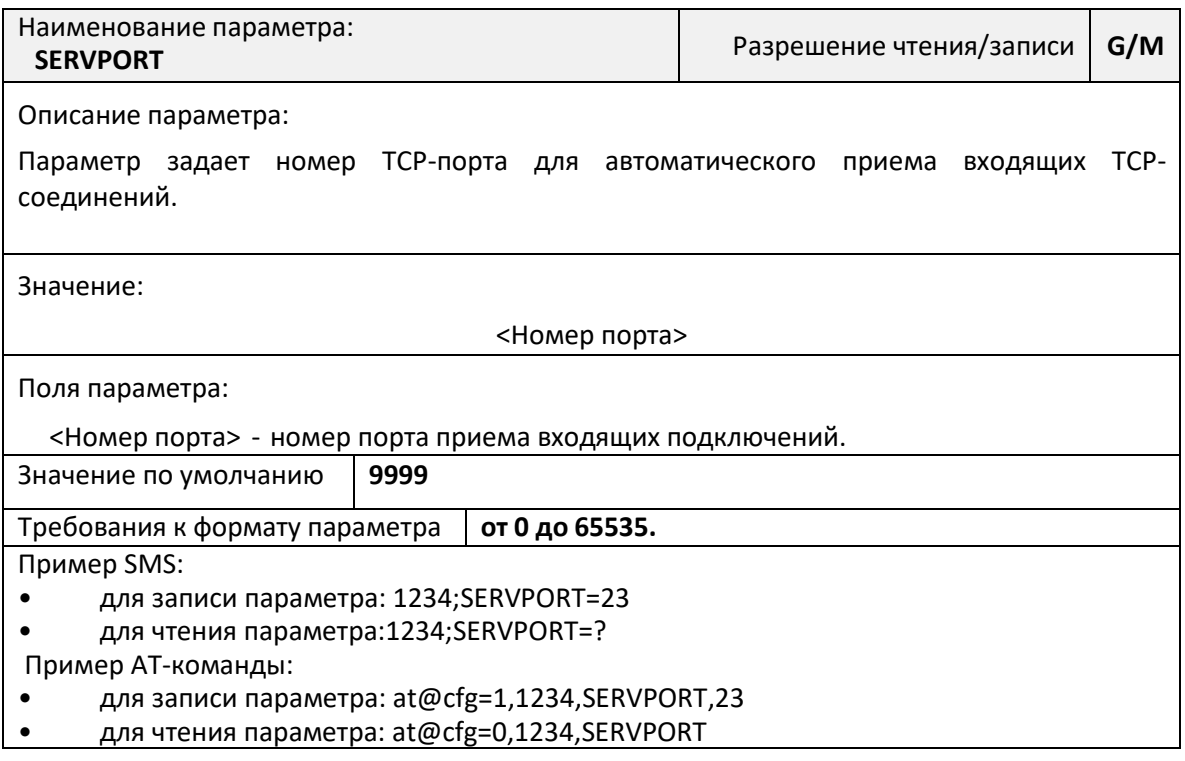

### *Параметр STATICAPN. Параметры APN для режима ТСР-сервер*

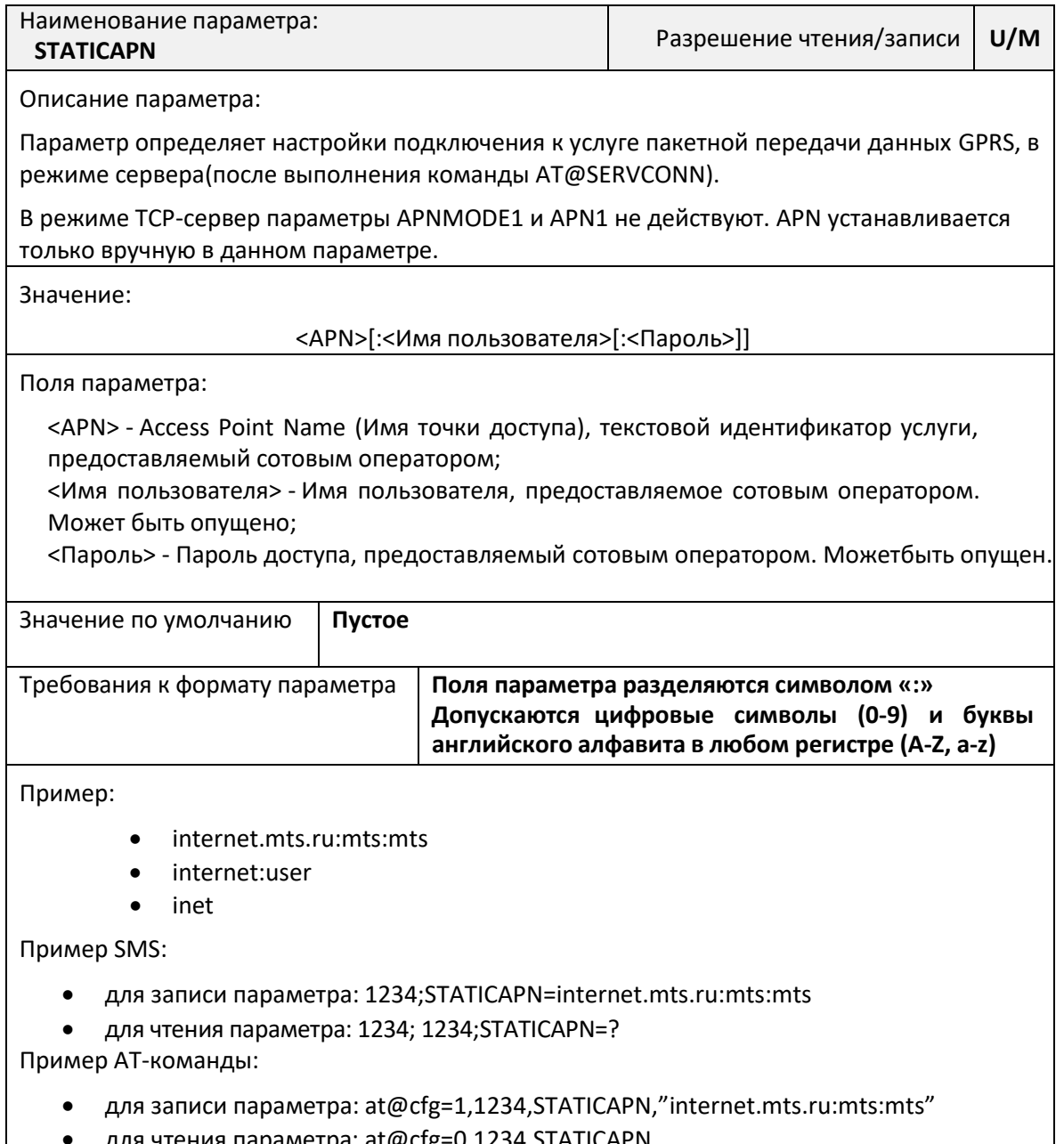

для чтения параметра: at@cfg=0,1234,STATICAPN

### <span id="page-27-0"></span>**Системные параметры**

### <span id="page-27-1"></span>*Параметр WHITESMS. Настройка фильтра входящих сообщений*

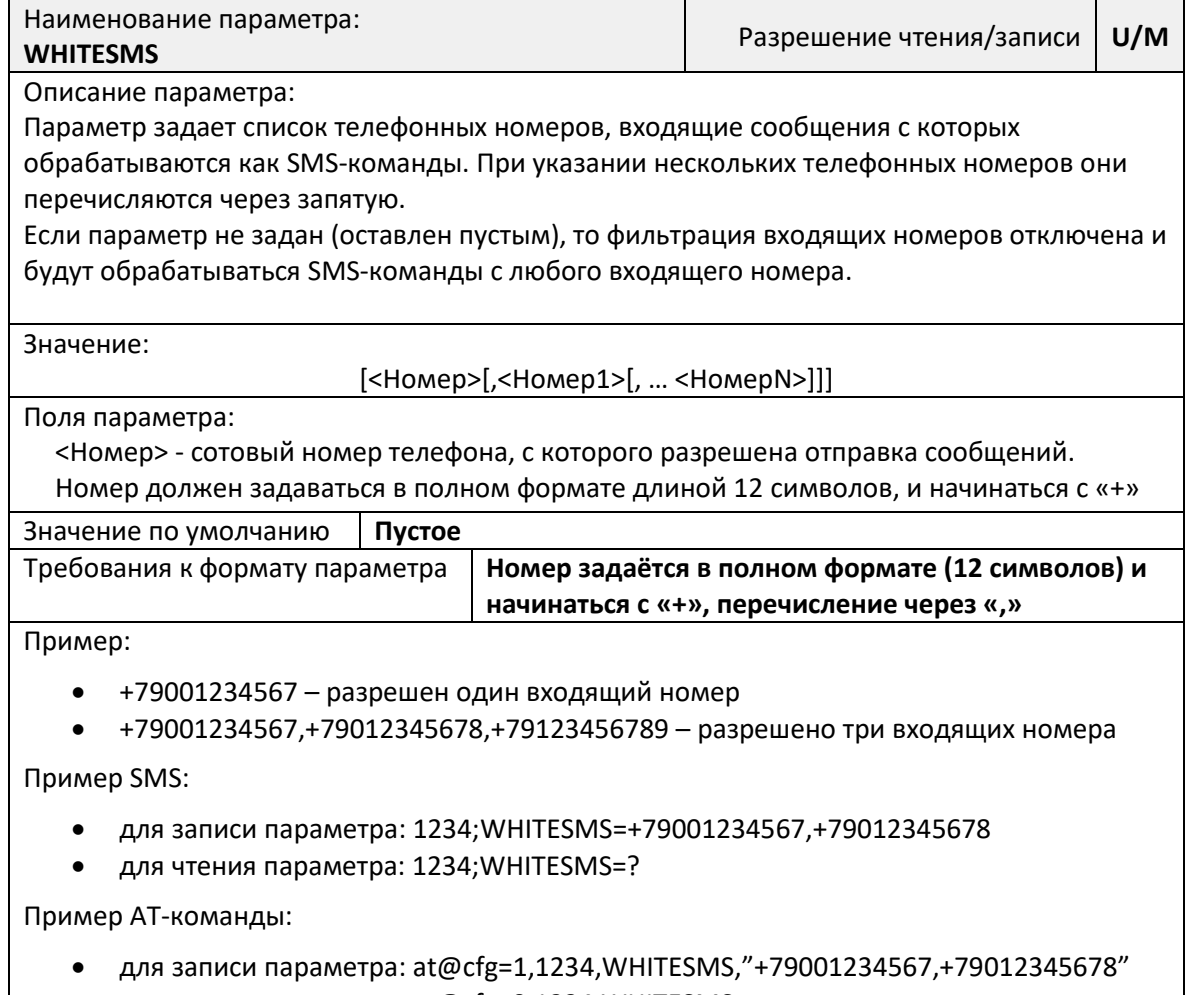

для чтения параметра: at@cfg=0,1234,WHITESMS

### *Параметр WDT. Таймаут таймера перезагрузки*

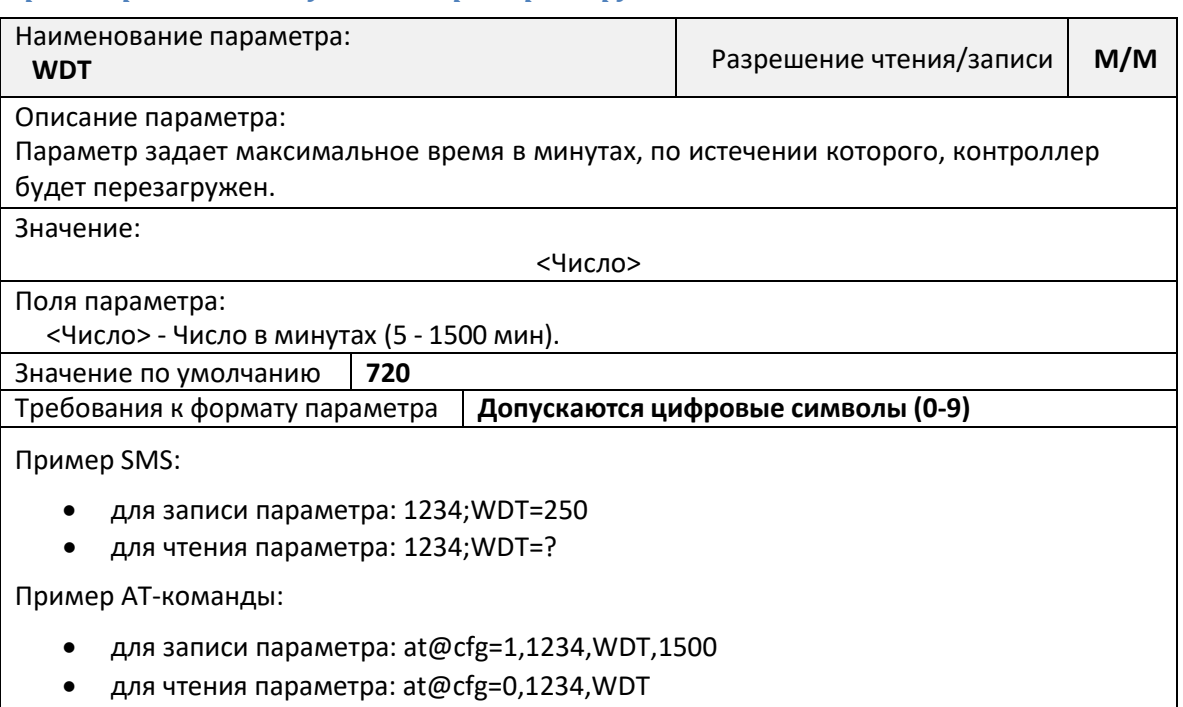

### *Параметр TIMEMODE. Режим определения астрономического времени*

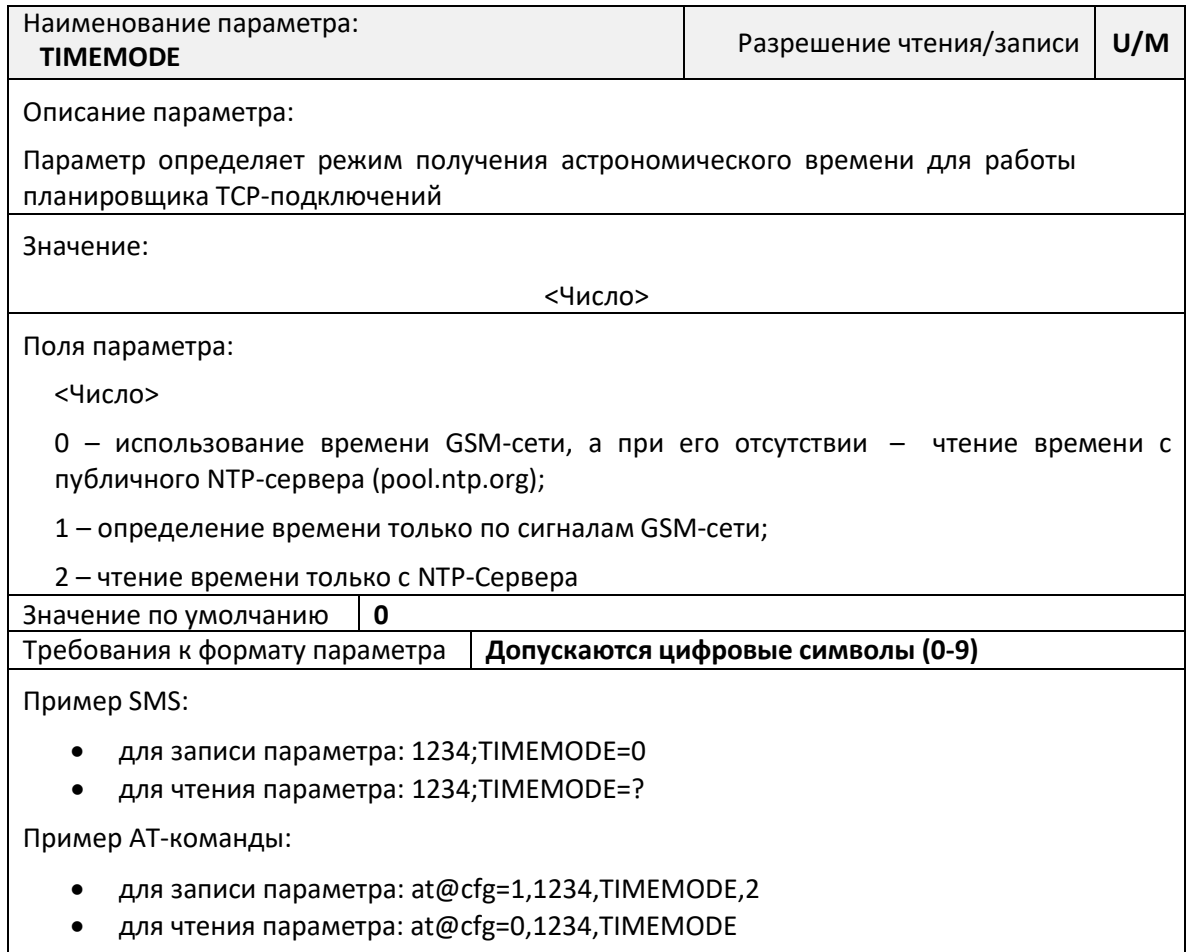

### *Параметр TIMEZONE. Настройка часового пояса*

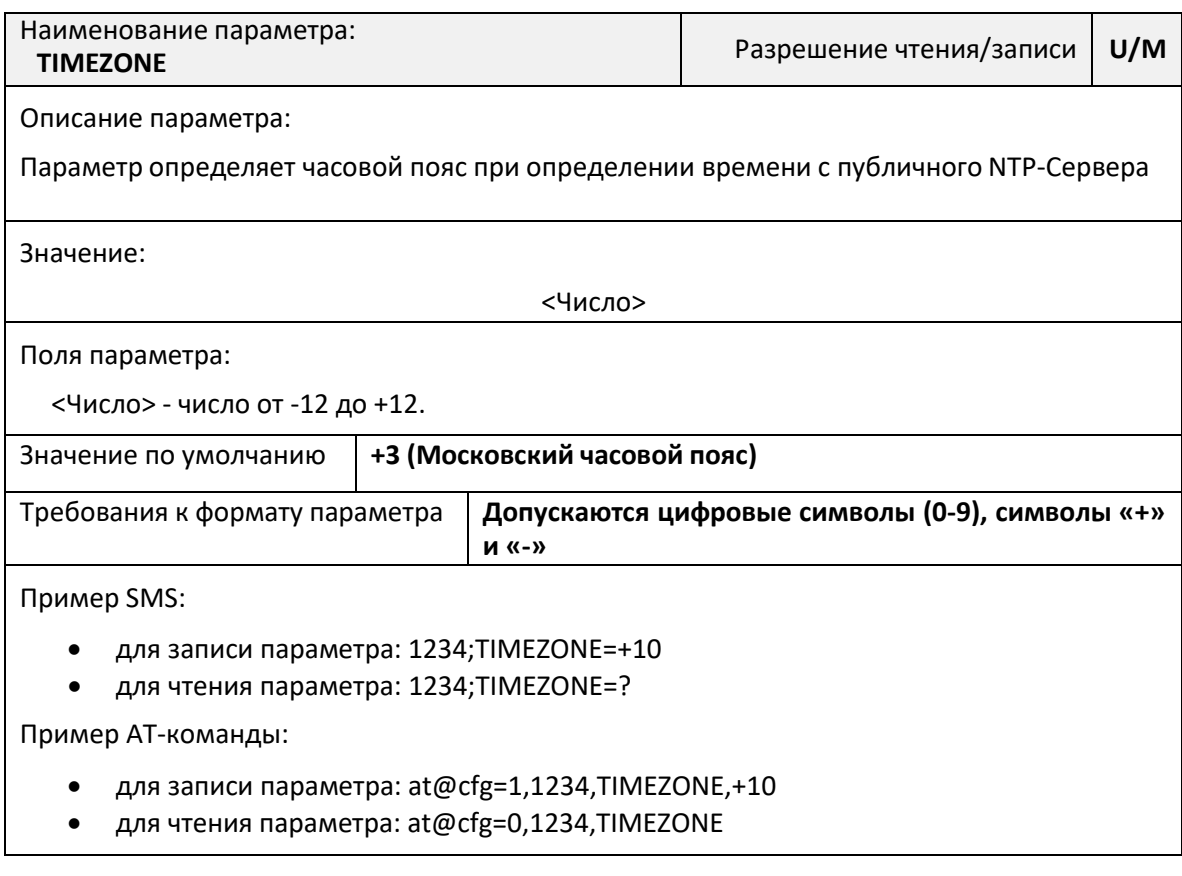

### *Параметр ATCOMMAND. Включение/отключение АТ-команд*

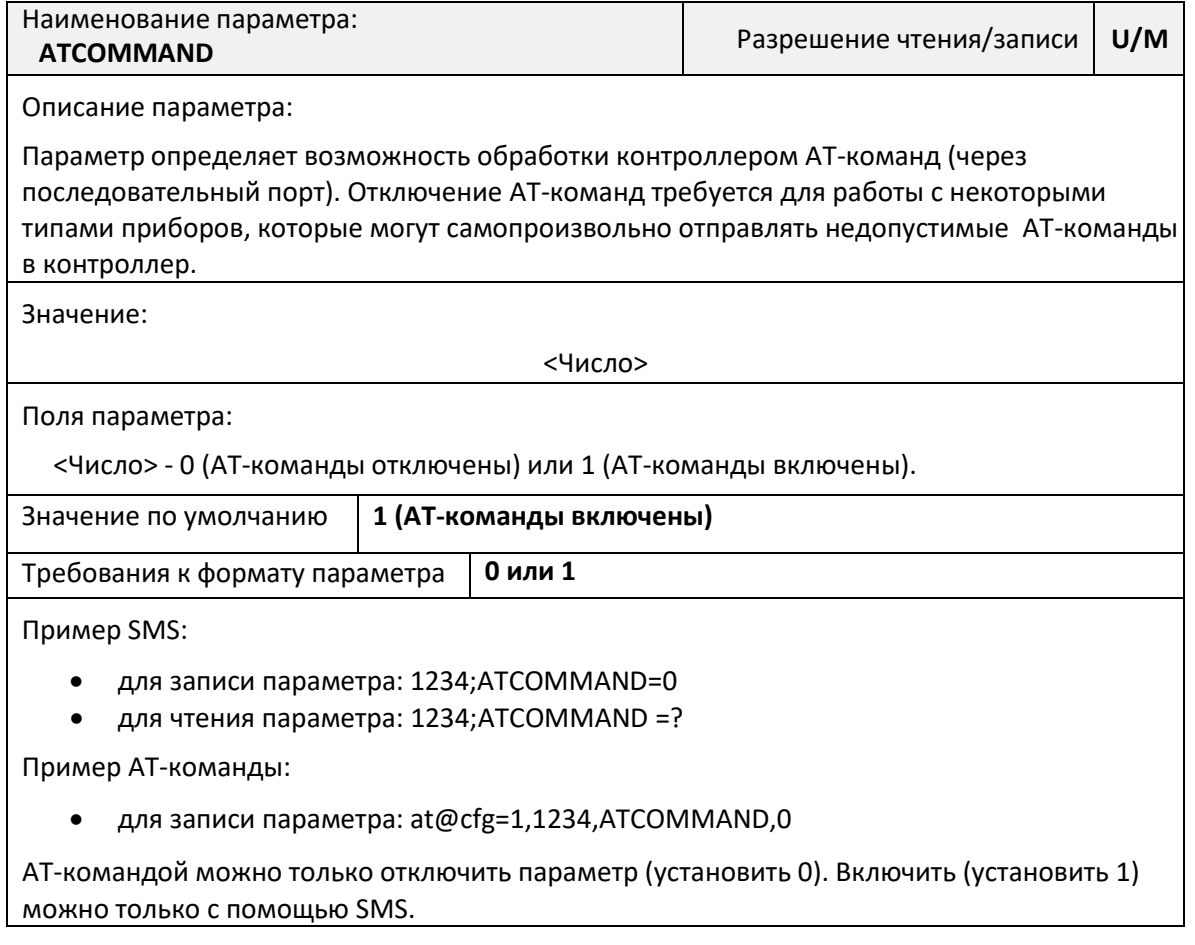

### *Параметр UPWD. Настройка пользовательского пароля*

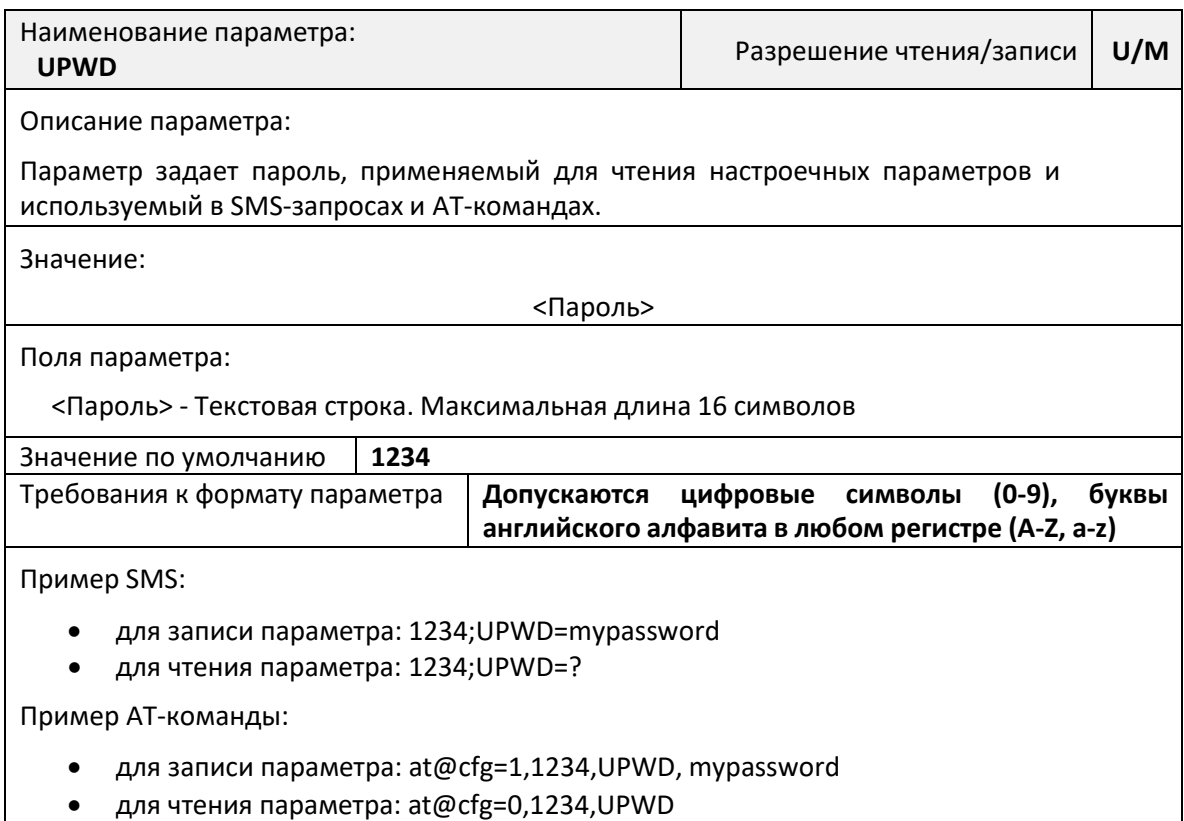

#### Параметр MPWD. Настройка мастер-пароля

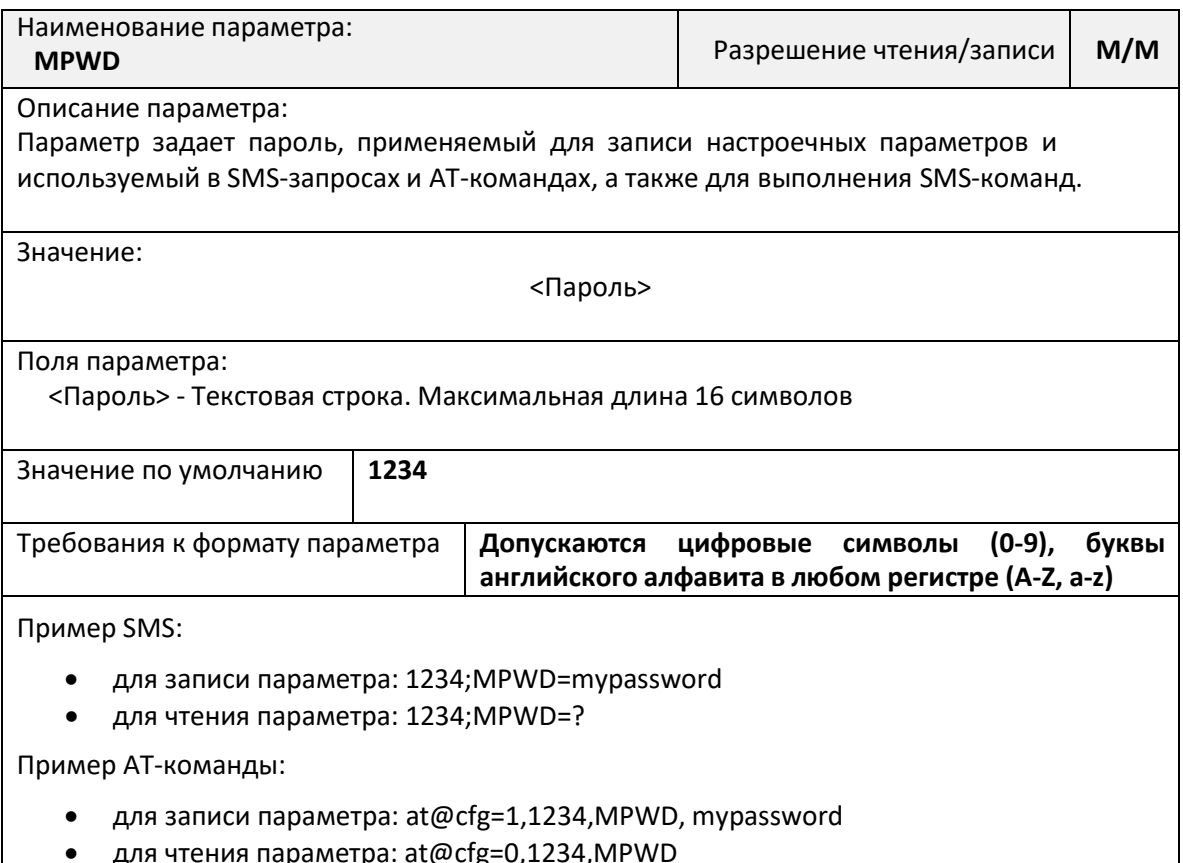

### Список SMS-команд

<span id="page-30-0"></span>Для дистанционного управления работой контроллера предусмотрена возможность отправки на номер SIM-карты, установленной в контроллере, специально сформированных SMS-команд.

SMS-команды - это текстовые сообщения, передаваемые в сотовых сетях для обмена информацией.

При помощи SMS-команд можно выполнять следующие действия:

- выполнять команды для осуществления определенных действий настройки последовательных портов, подключения к серверу, управления защитой и т.д.
- считывать и записывать настроечные параметры по их имени в базе данных  $\bullet$ параметров;
- получать диагностическую информацию.  $\bullet$

#### Общий синтаксис SMS-сообщения

<span id="page-30-1"></span>Команды дистанционного управления, записи и считывания параметров имеют общий формат:

<Пароль>;<Поле1>[;<Поле2>[; ... <Поле N>]]

где, <Пароль> - текстовой идентификатор уровня доступа.

> $\langle$ Поле1>,  $\langle$ Поле2> ...  $\langle$ Поле N> - поле, содержащее команду или команды на запись и считывание информации.

Каждое SMS-сообщение может содержать несколько команд, запросов на чтение и запись настроечных параметров. Отдельные поля разделяются точкой с запятой.

Подробнее о разграничении уровня доступа по паролю см. стр. 13.

SMS-сообщении Каждая команда  $\, {\bf B}$ представляет собой тестовую строку, идентифицирующую необходимое действие. Команда может иметь параметры, указываемые после имени команды через символ «(а)».

Пример составления SMS-сообщений:

1234; USERSET@10 - команда с параметром

#### Максимальная длина SMS-сообщения не более 250 символов.

#### Чтение и запись произвольного параметра

<span id="page-31-0"></span>Для чтения параметра в SMS-сообщении необходимо указать его текстовой идентификатор и через символ равенства («=») указать требование на считывание параметра - символ вопроса («?»). Общий вид поля чтения настроечного параметра в SMS-сообщении:

```
<Пароль>;<Параметр>=?
```
В ответ на каждый считываемый параметр в SMS-ответе будет указано:

ЧТ: <Параметр> =< Значение>

Для записи параметра необходимо указать его текстовой идентификатор и через символ равенства («=») указать новое значение параметра. Общий вид поля записи настроечного параметра в SMS-сообщении:

<Пароль>;<Параметр> =<Новое значение>

В ответ на каждый записываемый параметр в SMS-ответе будет указано:

ЗАП: <Параметр> =< Значение>

В случае указания неверного пароля в ответном сообщении будет получен ответ:

ЧТ: <Параметр>=ПАРОЛЬ? или ЗАП: <Параметр>=ПАРОЛЬ?

В случае указания неверного имени параметра в ответном сообщении будет получен ответ:

ЧТ: <Параметр>=ИМЯ? или ЗАП: <Параметр>=ИМЯ?

В случае указания неверного значения параметра в ответном сообщении будет получен

ЧТ: < Параметр>=ЗНАЧ? или ЗАП: < Параметр>=ЗНАЧ?

В одном SMS-сообщении можно считывать и записывать произвольное количество параметров.

Примеры составления SMS-сообщений и ответы контроллера:

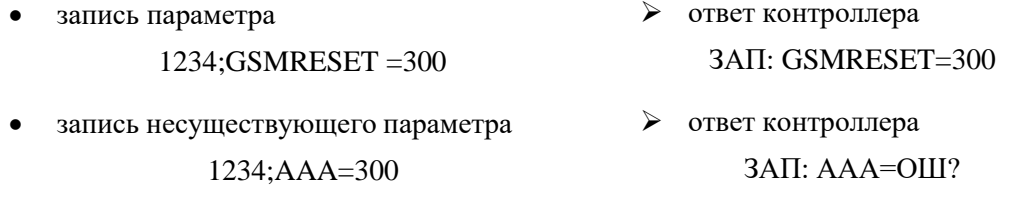

- > ответ контроллера запись параметра  $3AT: GSMRESET = 3HAV$ 1234;GSMRESET =abc
- ответ контроллера запись параметра с неправильным паролем  $2345:GSMRESET = 300$ ЗАП: GSMRESET=ПАРОЛЬ?

### *SMS-команда USERSET. Настройка последовательного порта*

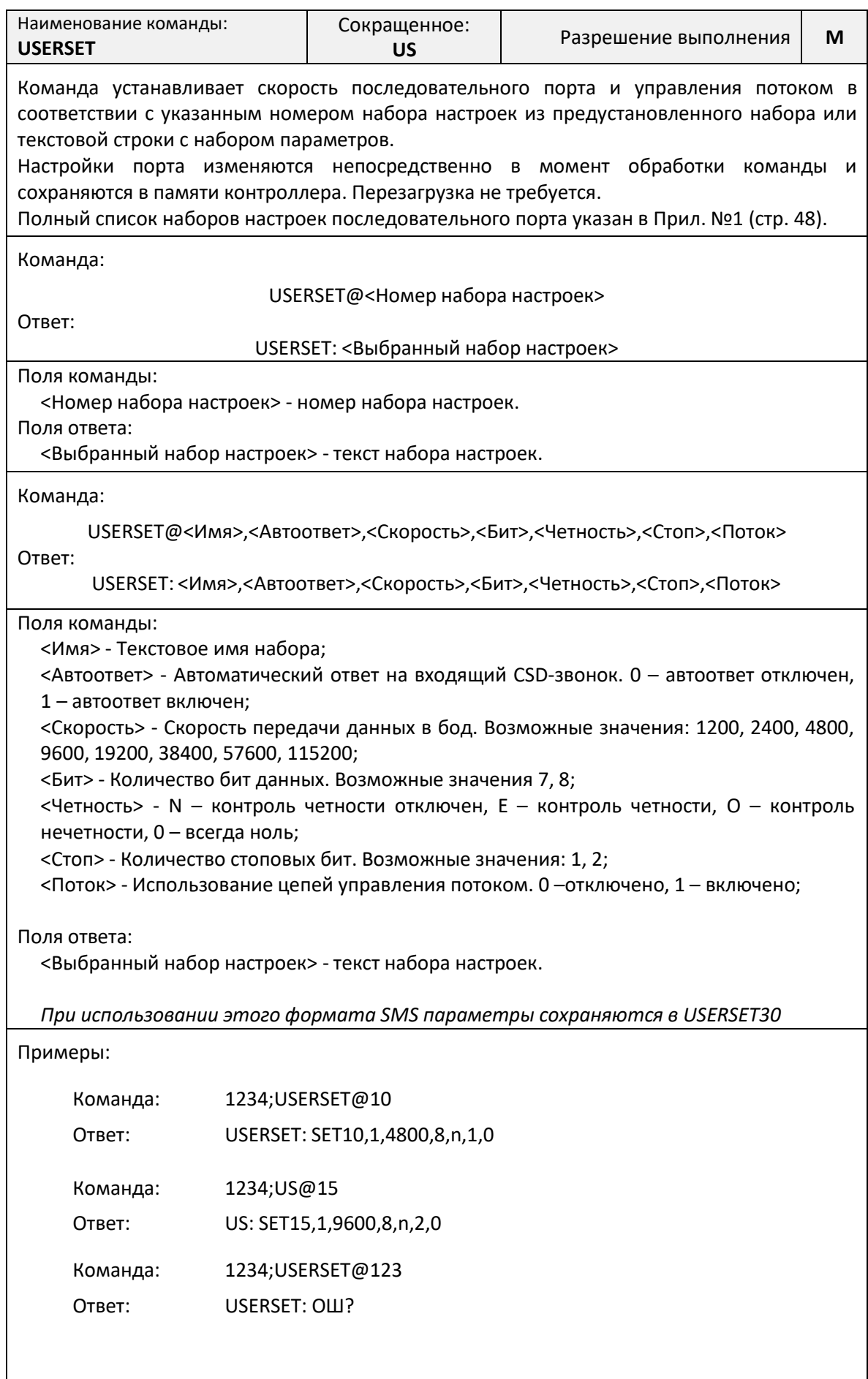

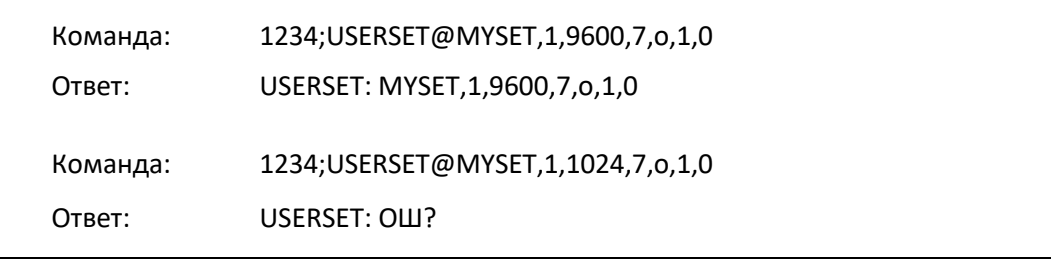

### *Команда CONNECT. Принудительное подключение к серверу.*

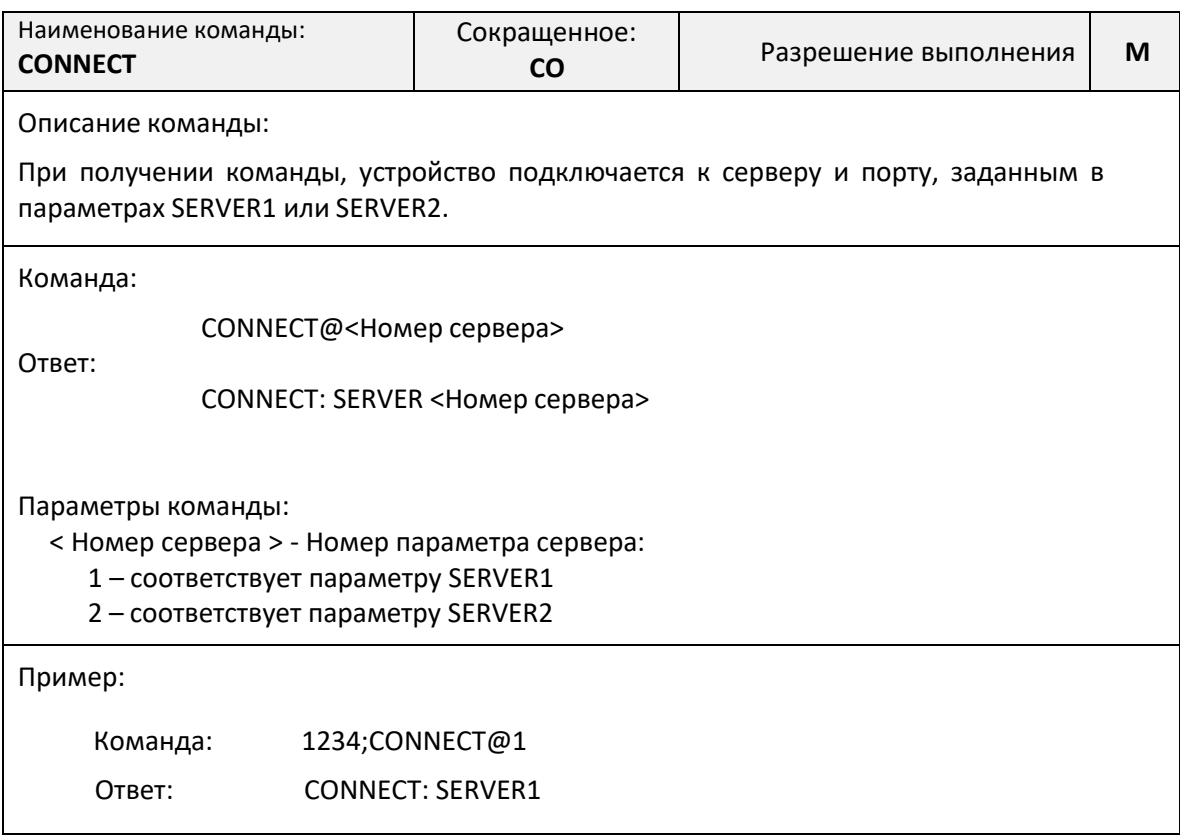

### *Команда SERVCONN. Включение режима TCP-сервера.*

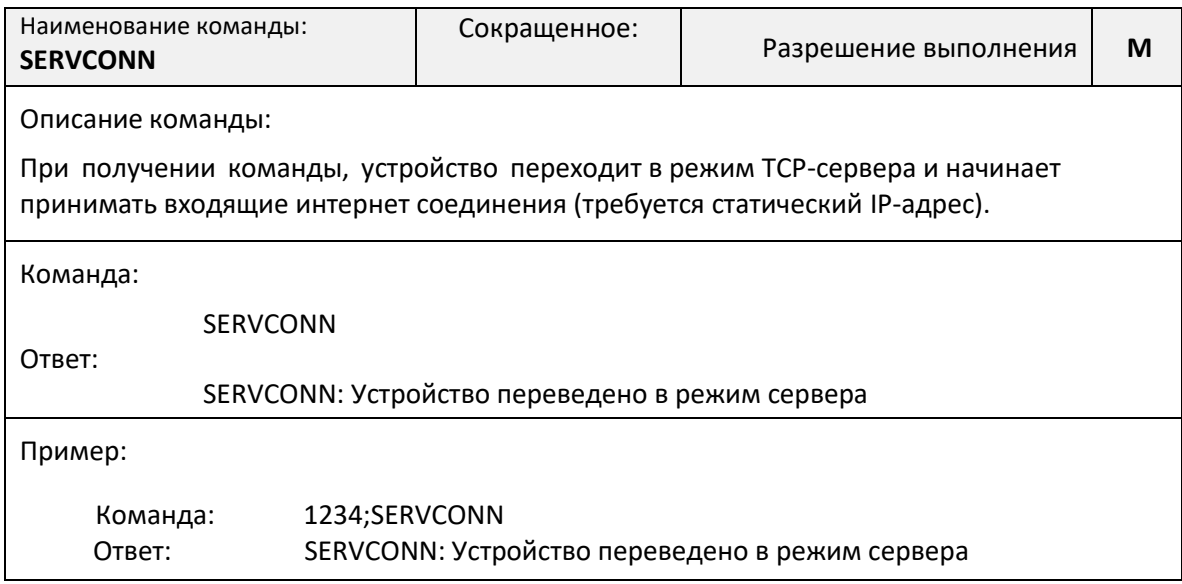

### *Команда SERVSHUT. Выключение режима TCP-сервера.*

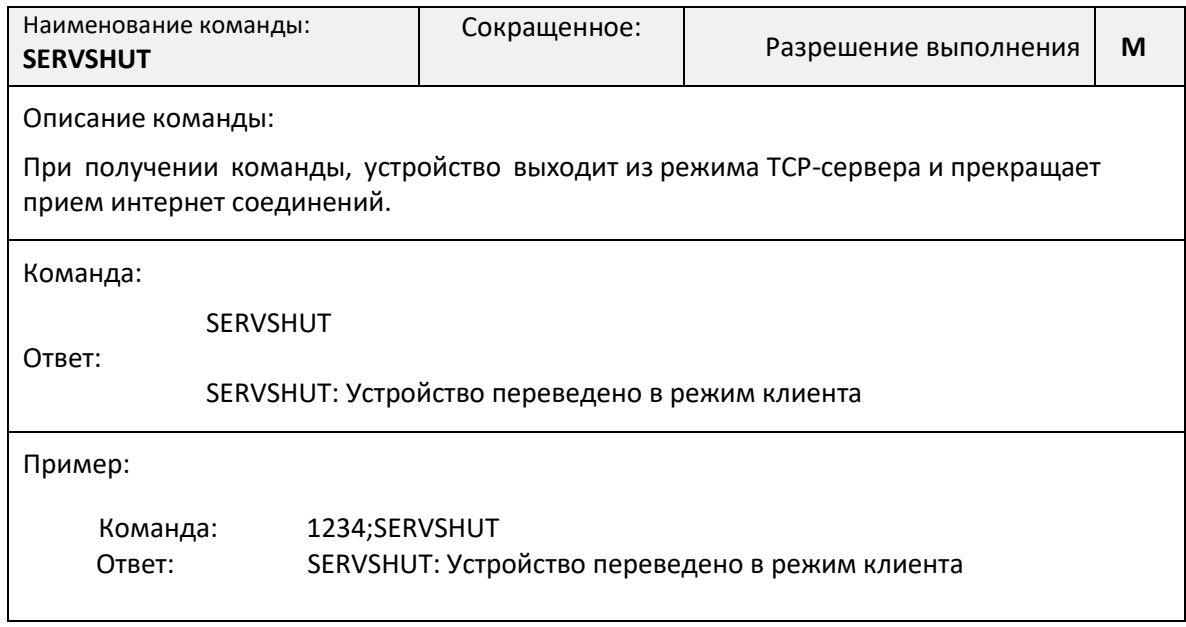

### *Команда RESTORE. Восстановление параметров по умолчанию*

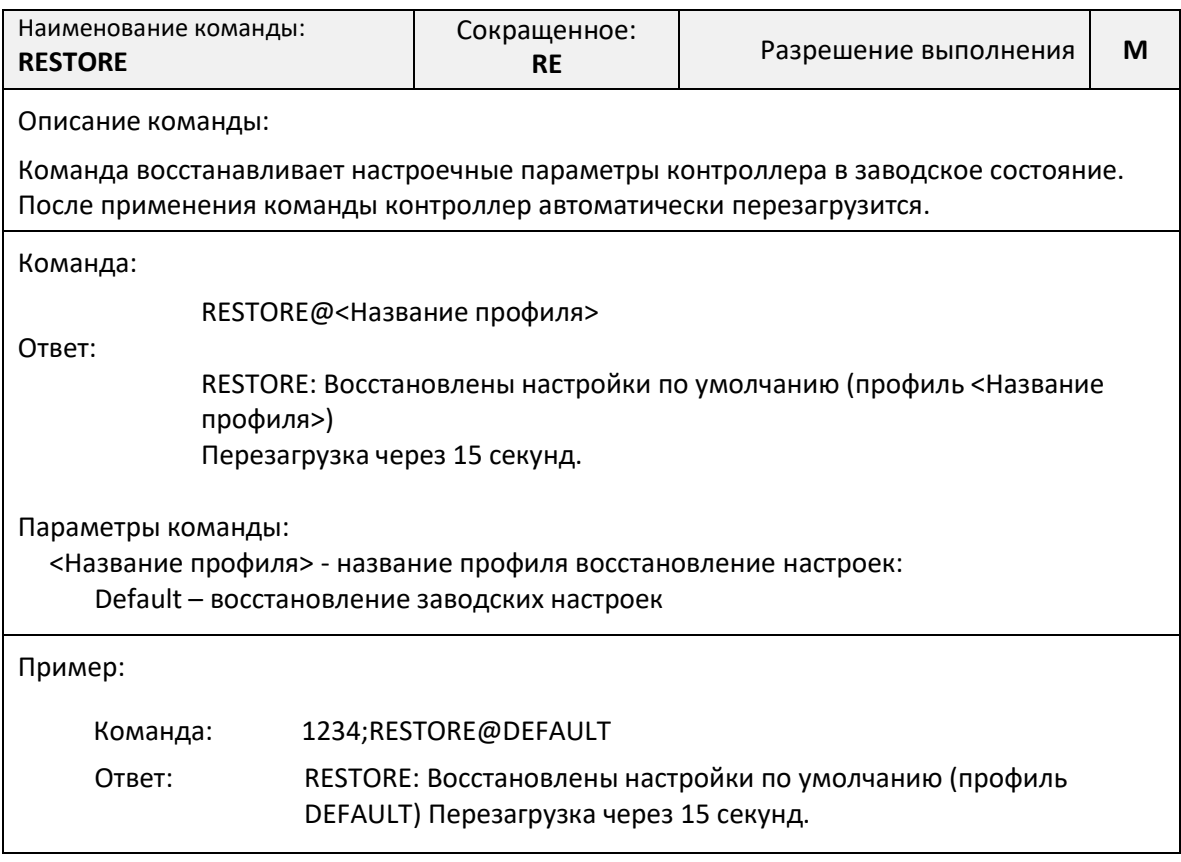

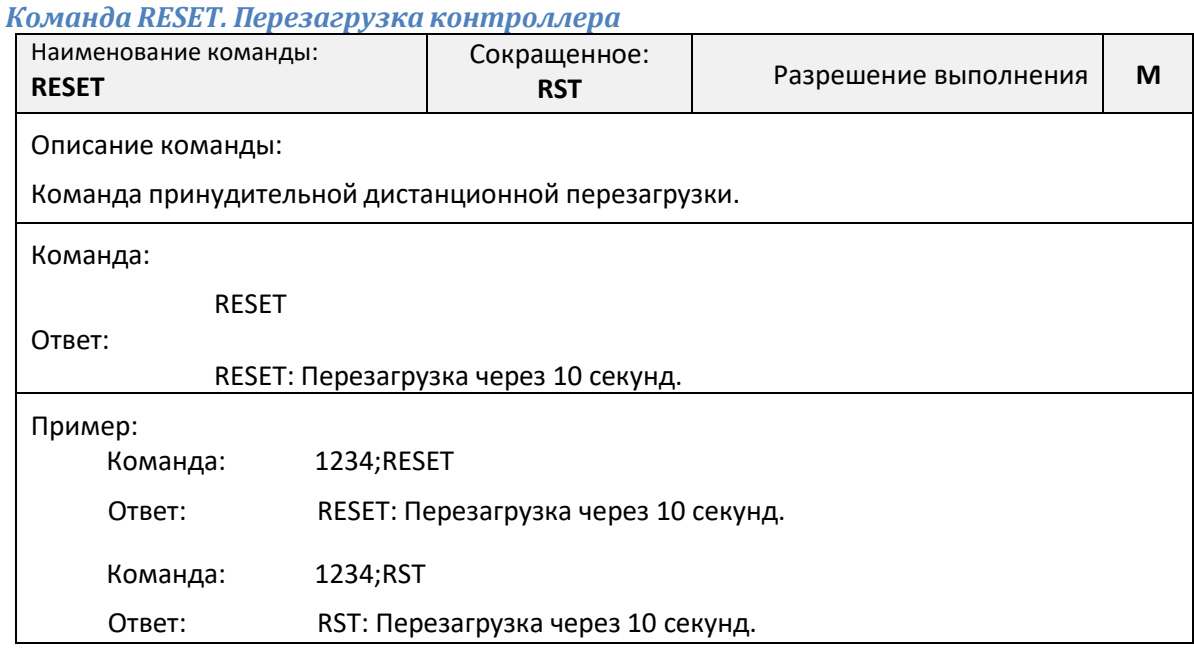

### **Команды чтения диагностической и дополнительной информации**

<span id="page-35-0"></span>Синтаксис команд чтения диагностической и дополнительной информации отличается от общего синтаксиса SMS-команд и не требует указания пароля доступа.

Все команды начинаются с символа вопрос («?»), и могут объединяться в одном SMSсообщении через символ точка с запятой («;»).

### *Команда «?». Получение информации о серийном номере и уровне сигнала*

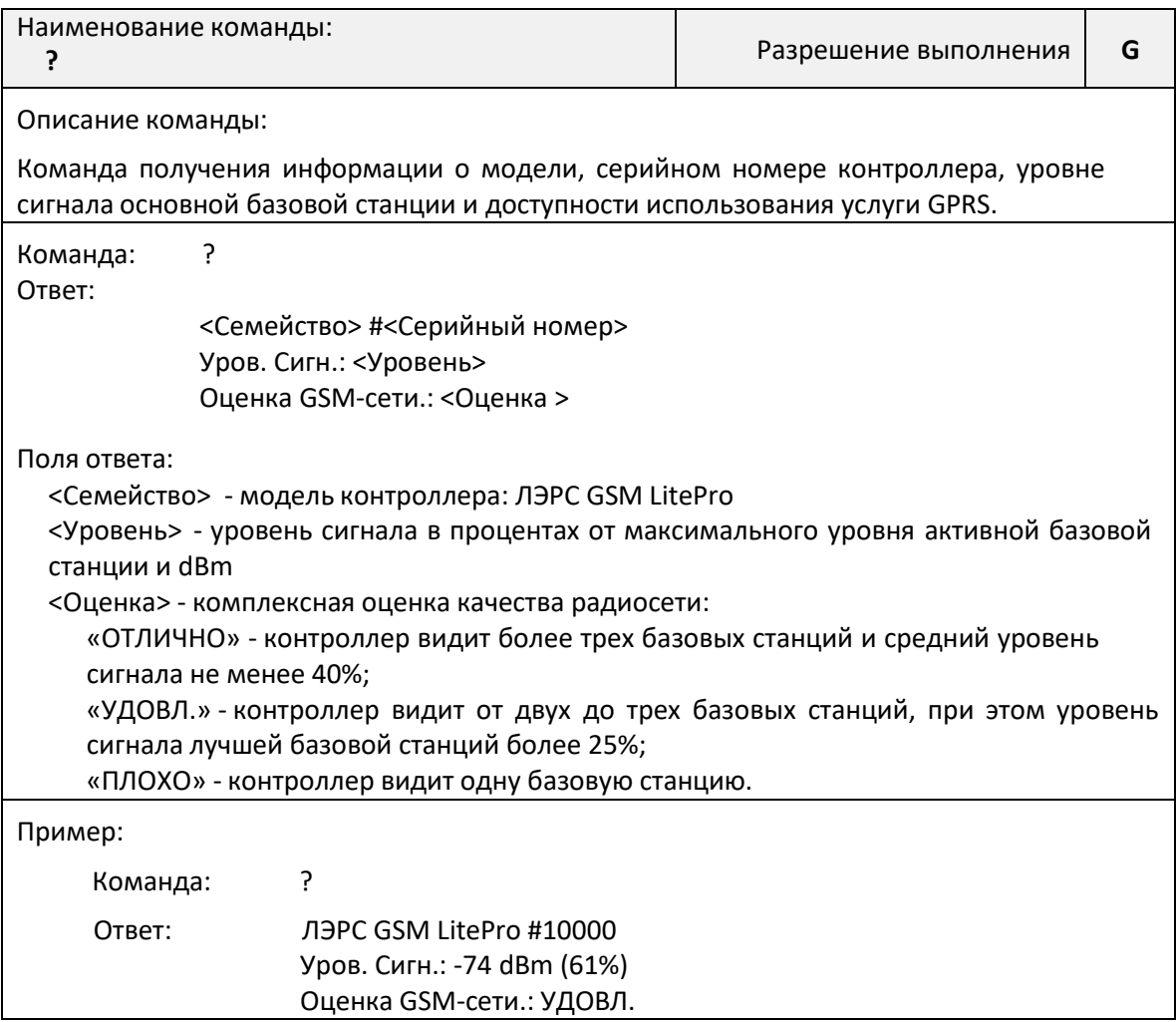

*Команда «?1». Получение настроек последовательного порта*

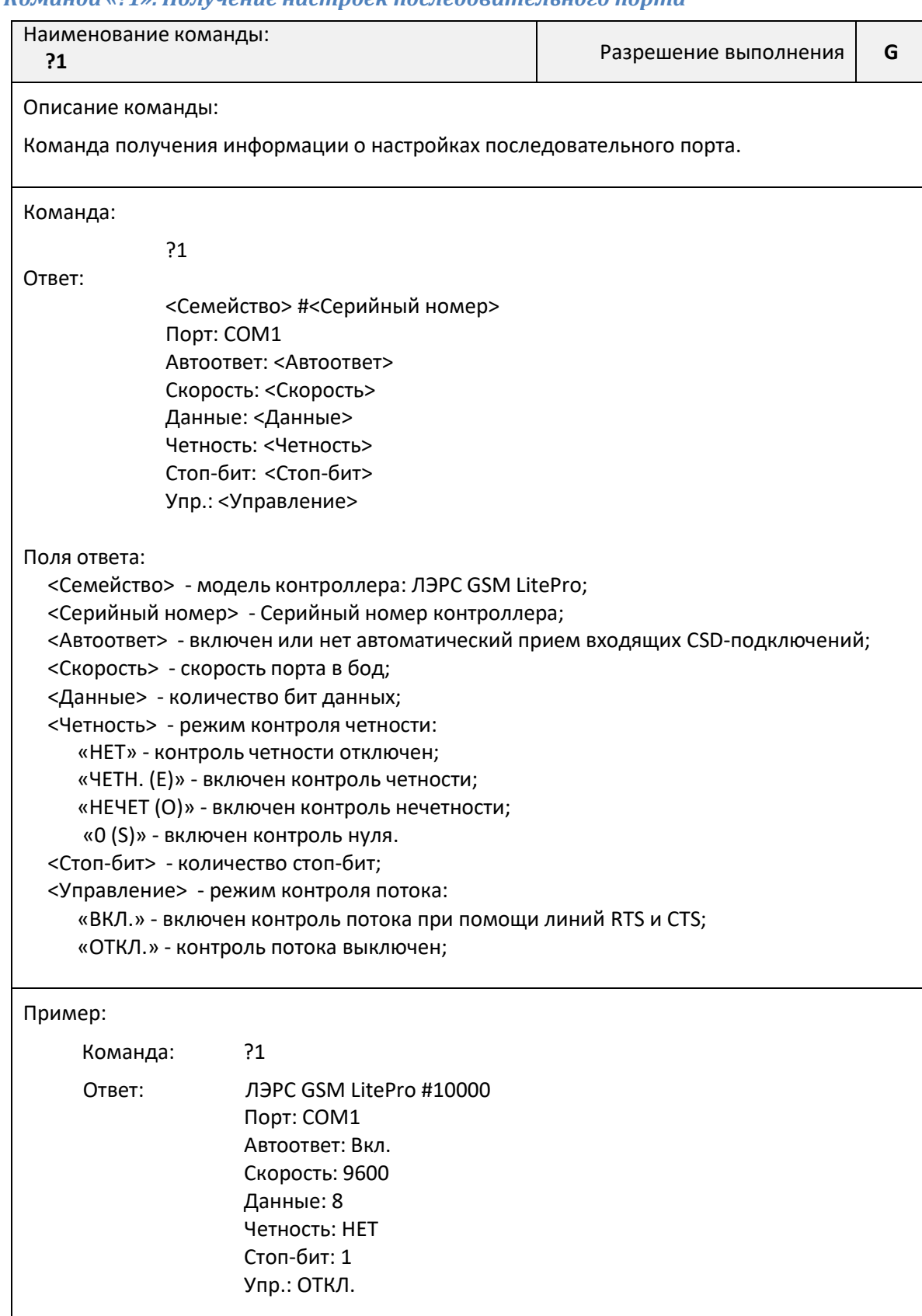

*Команда «?3». Получение информации о версии программного и аппаратного обеспечения*

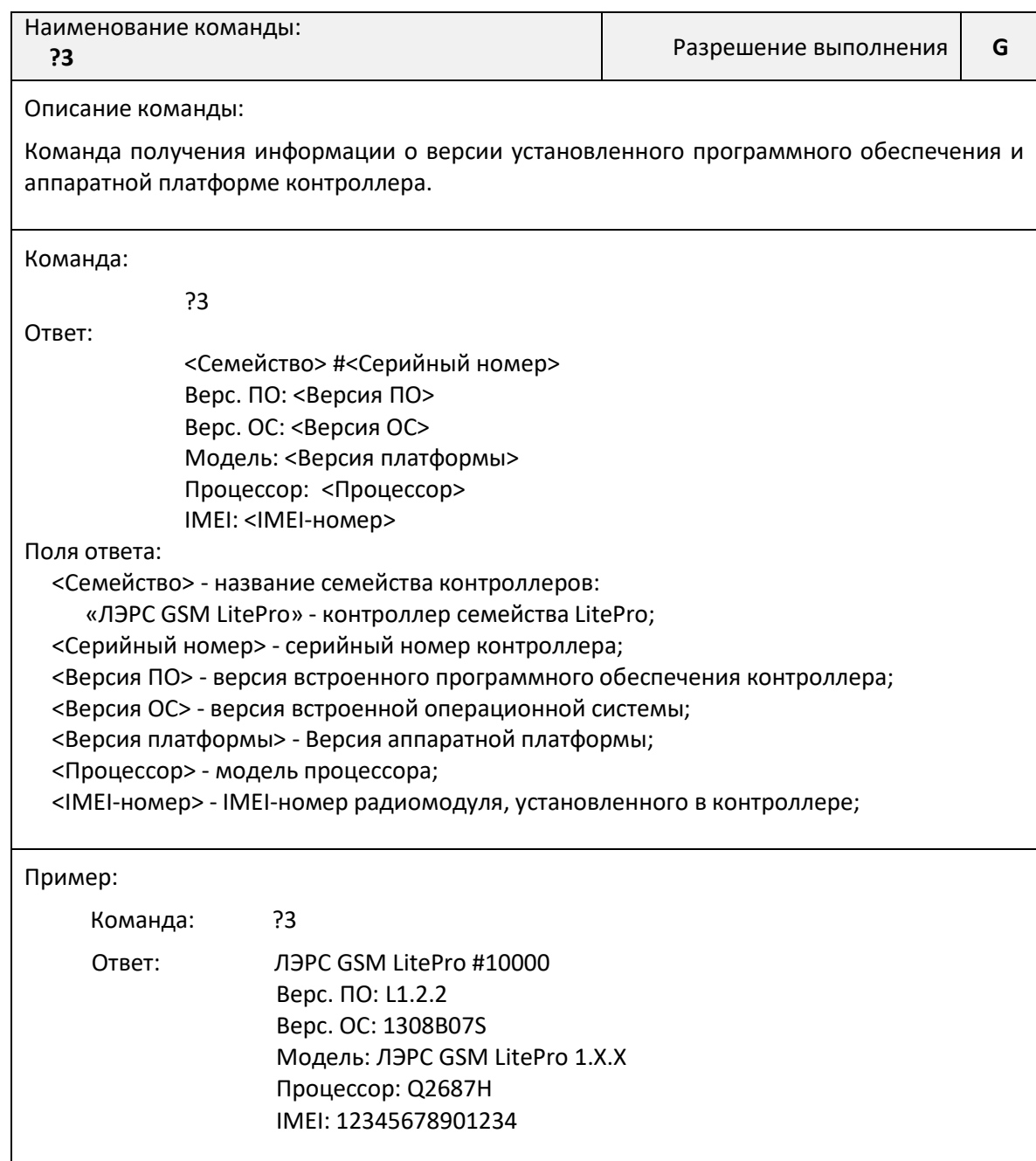

### Команда «?4». Получение информации о текущих настройках Интернет и GPRS

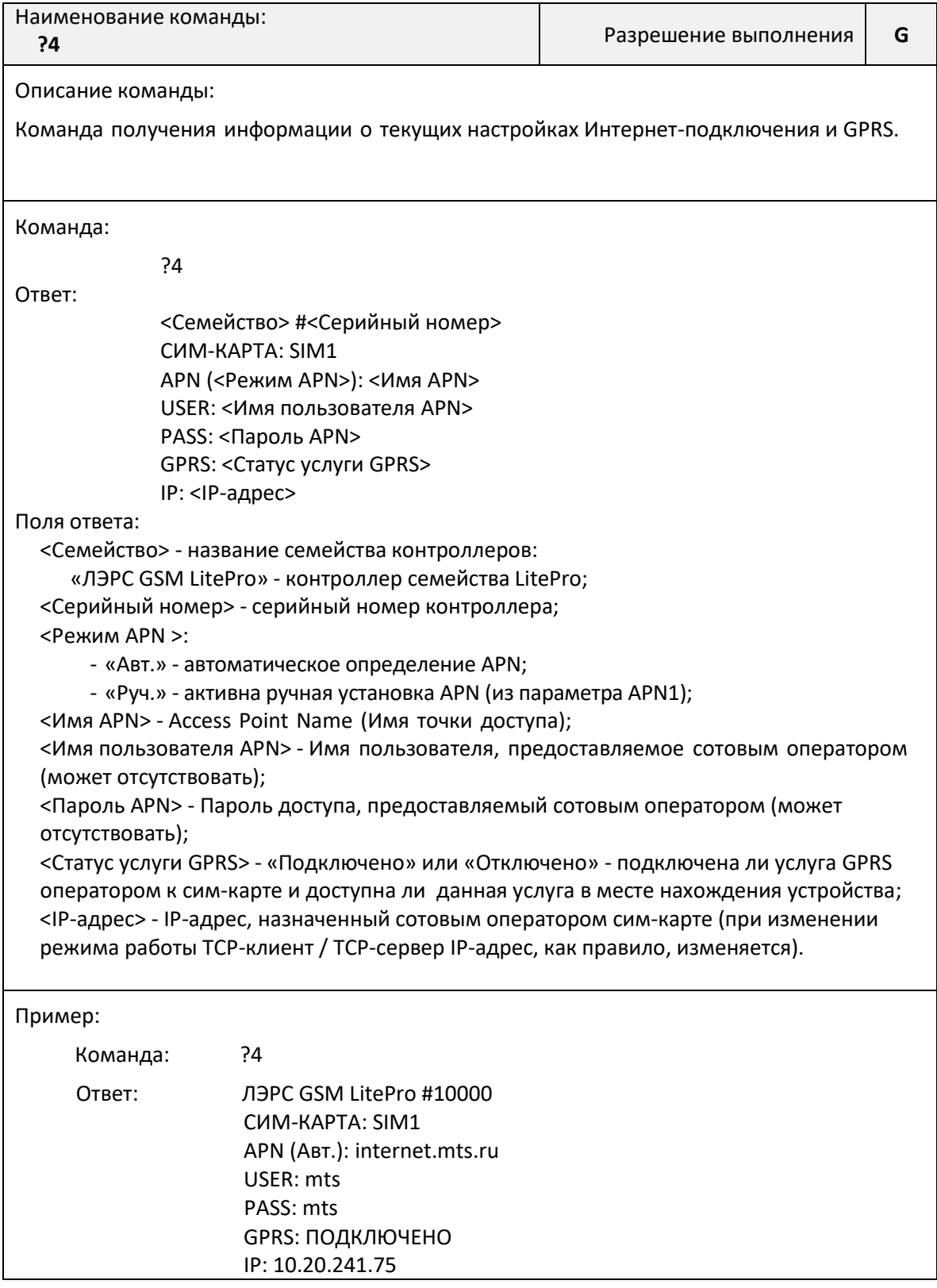

# Команда «?6». Получение информации о базовых станциях

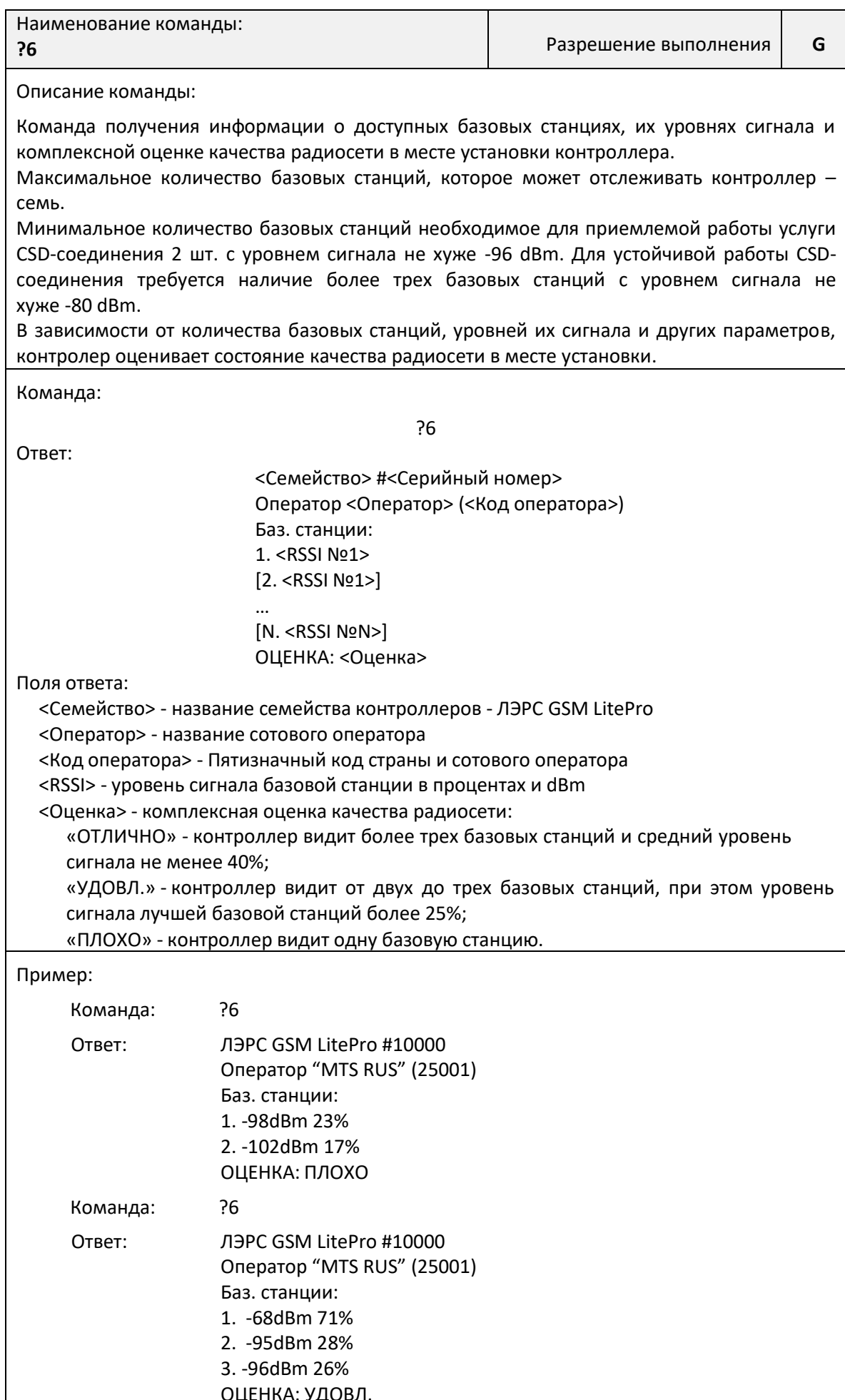

#### Команда «?7». Получение списка всех существующих правил подключений TCPклиента

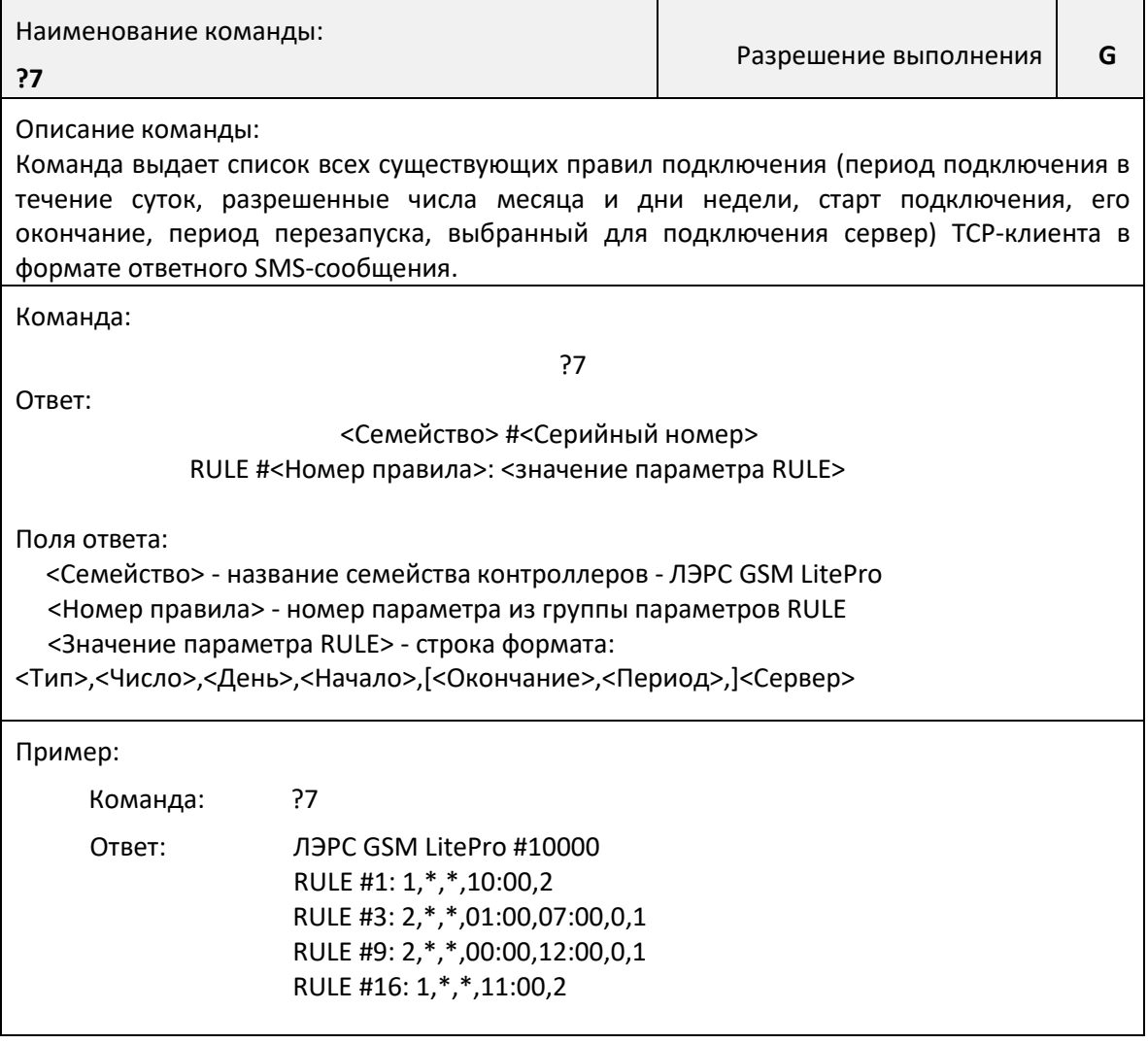

### Команда «?8». Просмотр лога изменений параметров устройства

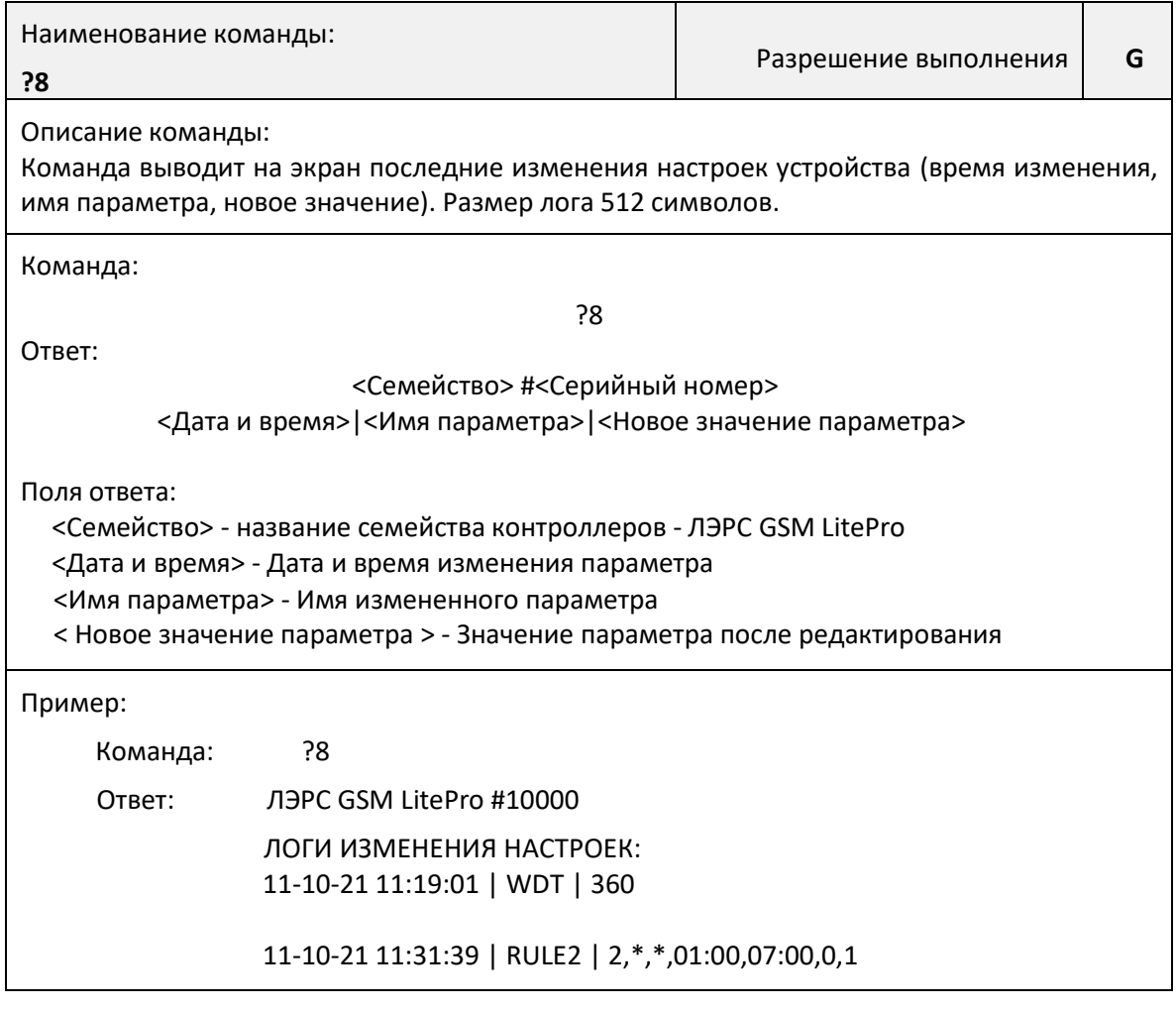

### **АТ-команды**

<span id="page-41-0"></span>АТ-команды предназначены для управления состоянием и работой контроллера по прямому кабельному соединению с использованием программы терминала, например программы HyperTerminal.

Для использования АТ-команд необходимо подключить контроллер к последовательному порту компьютера, скорость которого соответствует скорости последовательного порта контроллера.

Подробнее о подключении последовательного порта см. «Интерфейсы подключения» (стр. 8).

<span id="page-41-1"></span>Контроллер должен находиться в командном режиме последовательного порта.

Подробнее о работе последовательного порта см. «Работа последовательных портов» (стр. 13).

### Команда АТ@СҒG. Управление параметрами контроллера

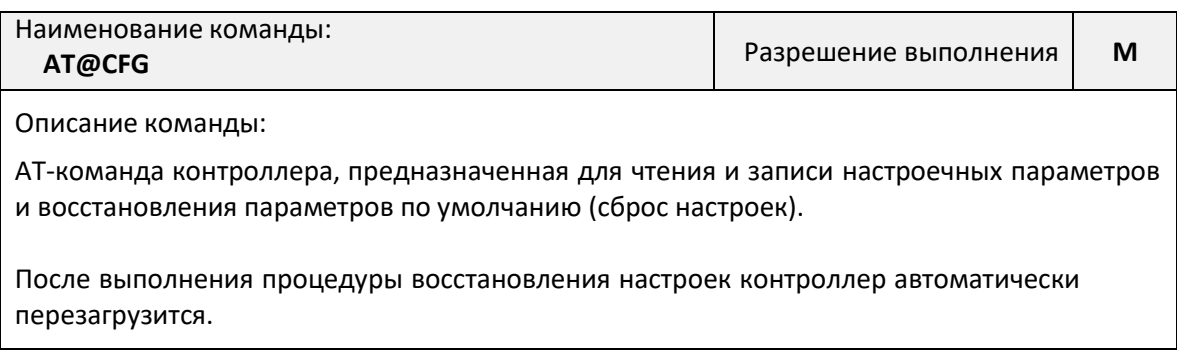

Команда чтения значения параметра: AT@CFG=0,[<Пароль>],<Имя параметра> Поля ответа: <Пароль> - текстовой пароль определяющий уровень доступа. Может не указываться для чтения параметров в гостевом доступе; <Имя параметра> - текстовое имя параметра в базе настроек контроллера. Ответ при неправильно указанном имени параметра: ERROR Ответ: @CFG: <Имя параметра>,R,<Значение параметра> Поля ответа: <Имя параметра> - имя запрошенного параметра; <Значение параметра> - значение параметра. В случае, если указанный пароль не соответствует уровню доступа вместо значения параметра будет указано «ACCESS DENIED». Команда записи значения параметра: AT@CFG=1,<Пароль>,<Имя параметра>,<Новое значение> Поля ответа: <Пароль> - текстовой пароль определяющий уровень доступа; <Имя параметра> - текстовое имя параметра в базе настроек контроллера; <Новое значение> - новое значение параметра Ответ при неправильно указанном имени параметра: ERROR Ответ: @CFG: <Имя параметра>,W,<Новое значение> Поля ответа: <Имя параметра> - имя запрошенного параметра; <Новое значение> - значение параметра. В случае, если указанный пароль не соответствует уровню доступа, вместо значения параметра будет указано «ACCESS DENIED». Команда восстановления параметров по умолчанию (сброс настроек): AT@CFG=2,<Пароль>,<Идентификатор> Поля ответа: <Пароль> - текстовой пароль определяющий уровень доступа. <Идентификатор> - Идентификатор профиля настроек по умолчанию «Default». Пример: для записи параметра: AT@CFG=1,1234,TIMEZONE,+10 для чтения параметра: AT@CFG=0,1234,TIMEZONE

### <span id="page-43-0"></span>**Команда AT@PORT. Настройка параметров последовательного порта**

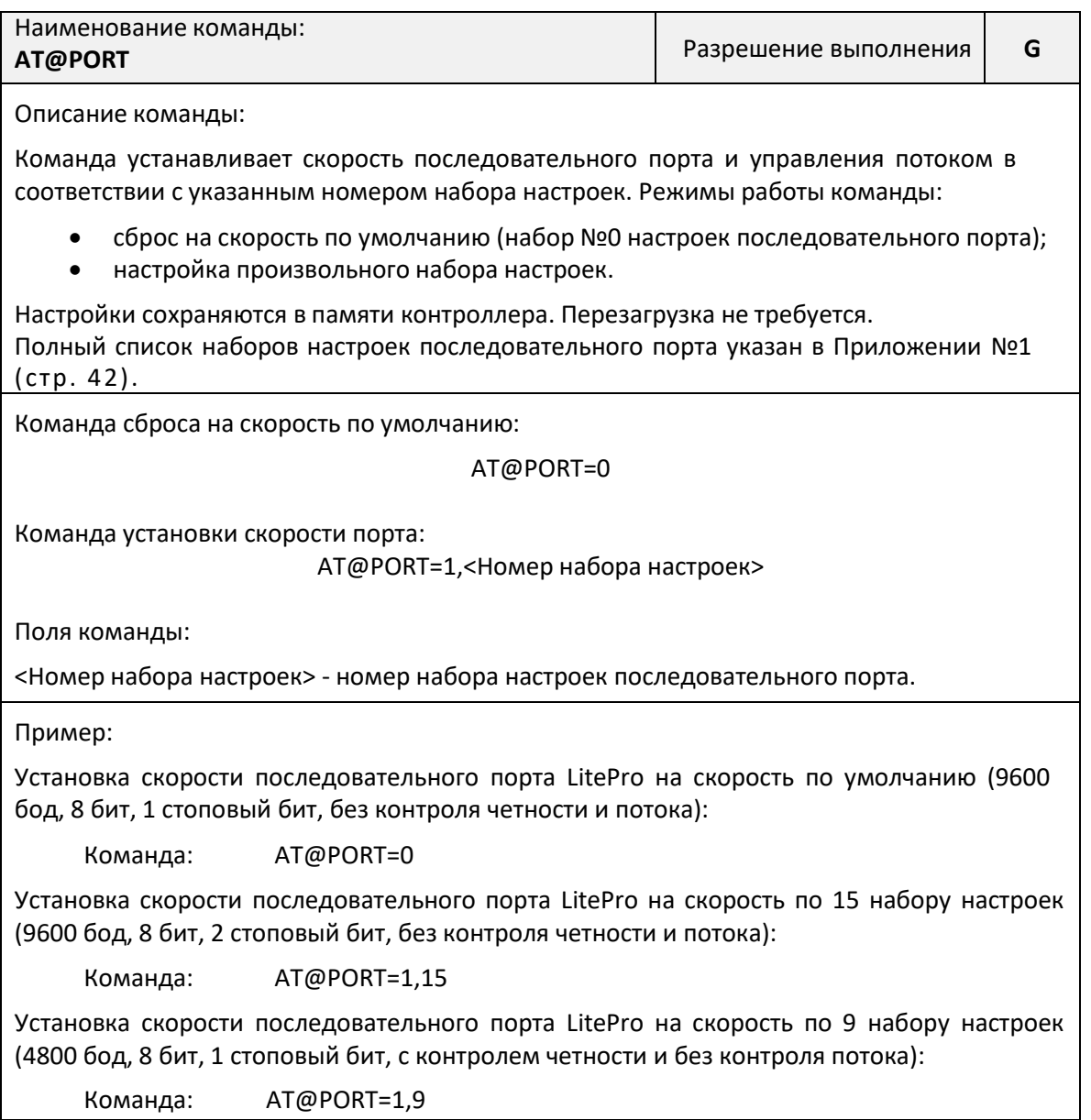

### <span id="page-43-1"></span>**Команда GPRSINFO. Чтение IP-адреса и APN**

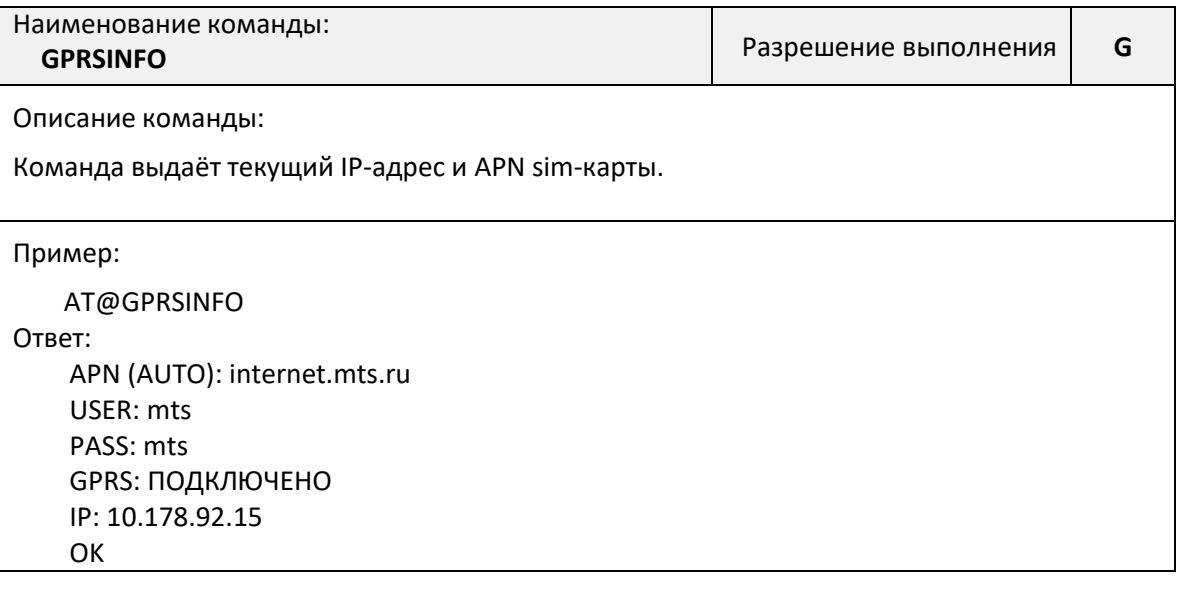

### <span id="page-44-0"></span>**Команда ATI. Информация об устройстве**

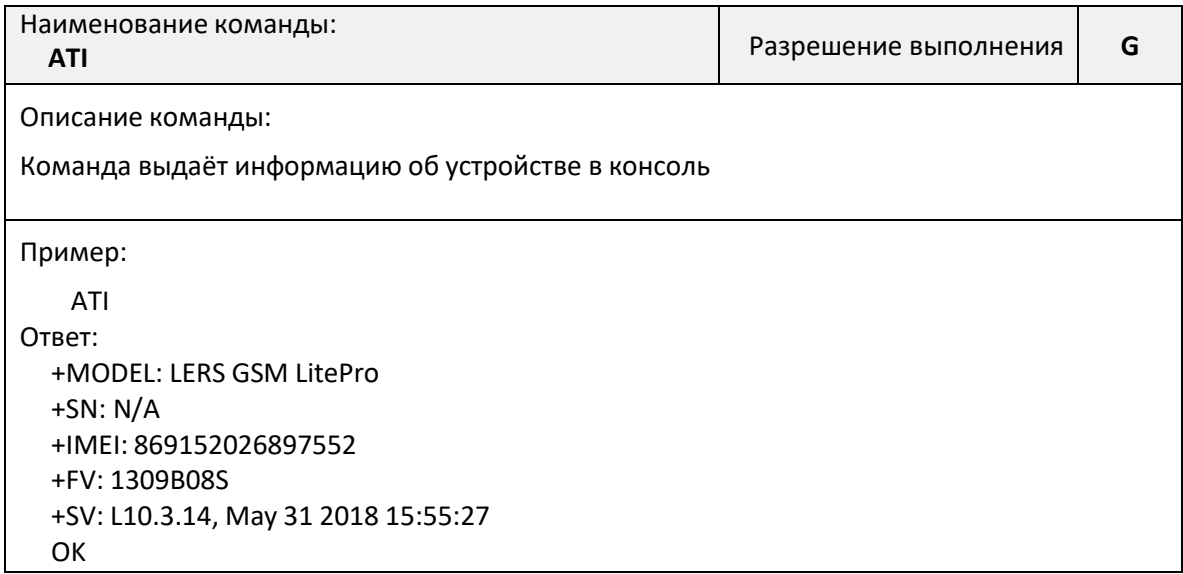

### <span id="page-44-1"></span>**Команда AT@RULES. Список всех правил подключения TCP-клиента**

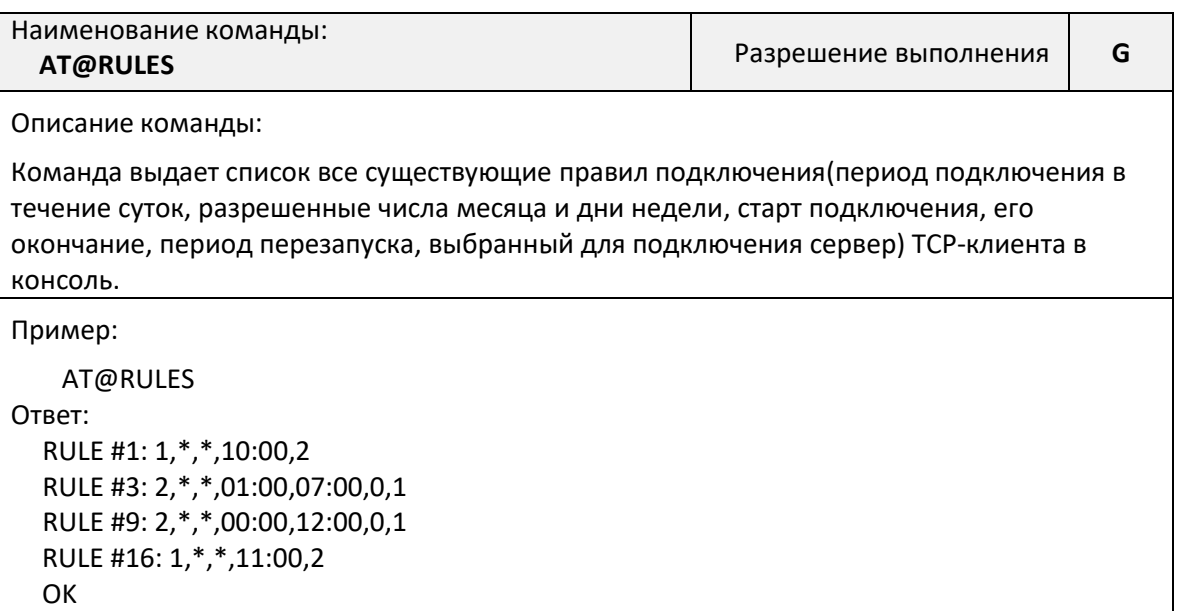

### <span id="page-44-2"></span>**Команда AT@SERVCONN. Включение режима TCP-сервера**

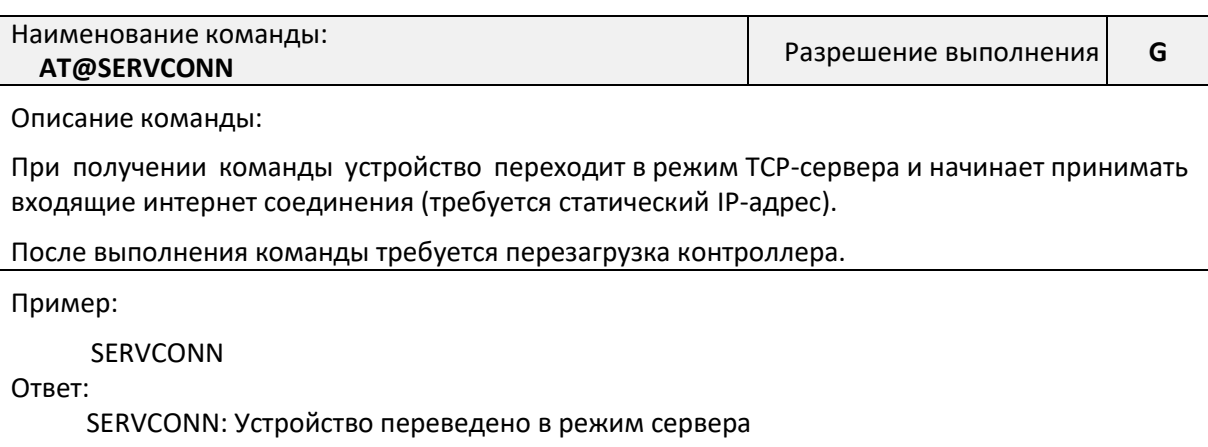

### <span id="page-45-0"></span>**Команда AT@SERVSHUT. Выключение режима TCP-сервера**

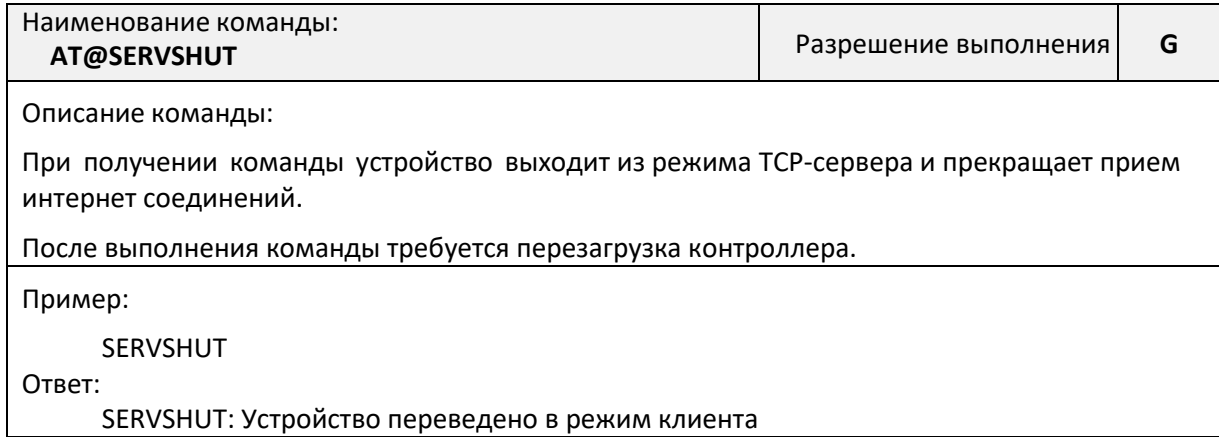

### <span id="page-45-1"></span>**Команда AT@LOGS. Чтение лога изменения параметров устройства**

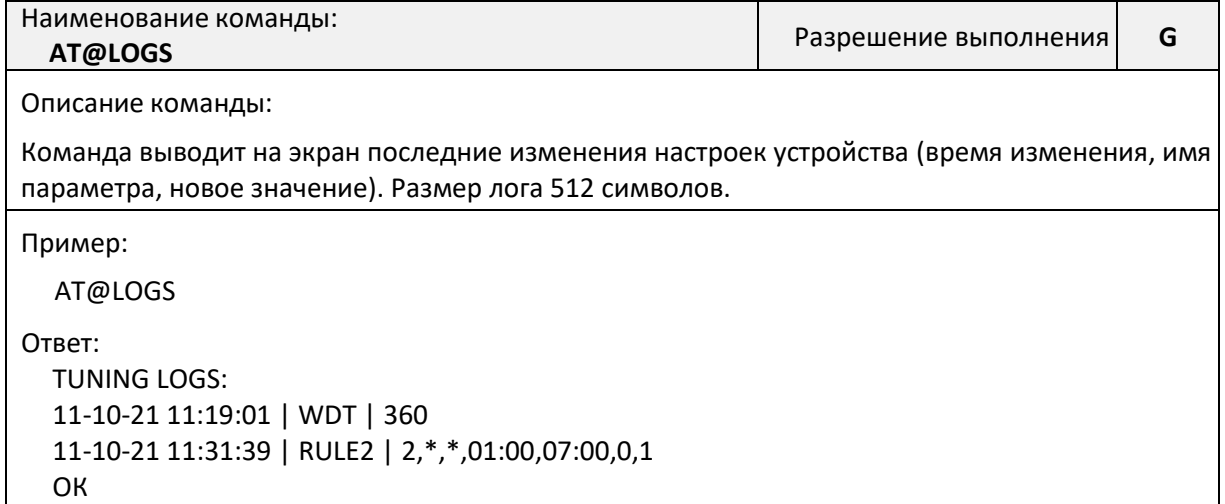

### <span id="page-45-2"></span>**Команда AT@RESTORE. Восстановление заводских настроек**

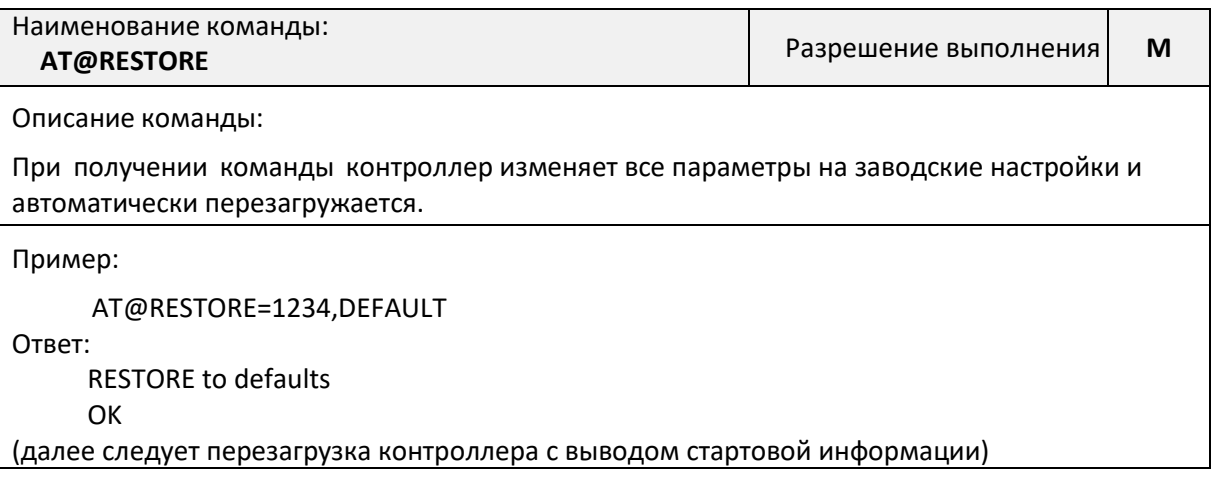

#### <span id="page-46-0"></span>**Команда AT@RESET. Перезагрузка**

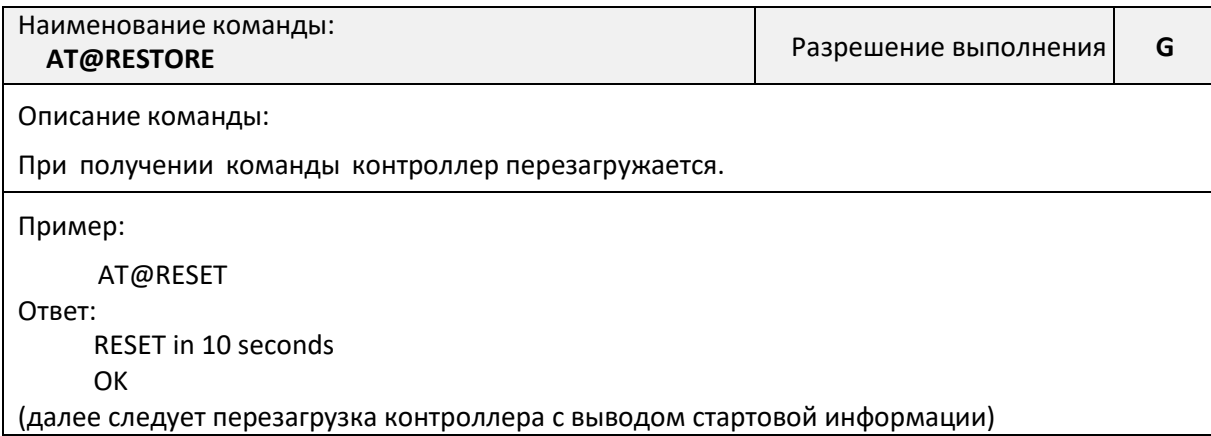

#### **Команда AT@CONNECT. Принудительное подключение к серверу.**

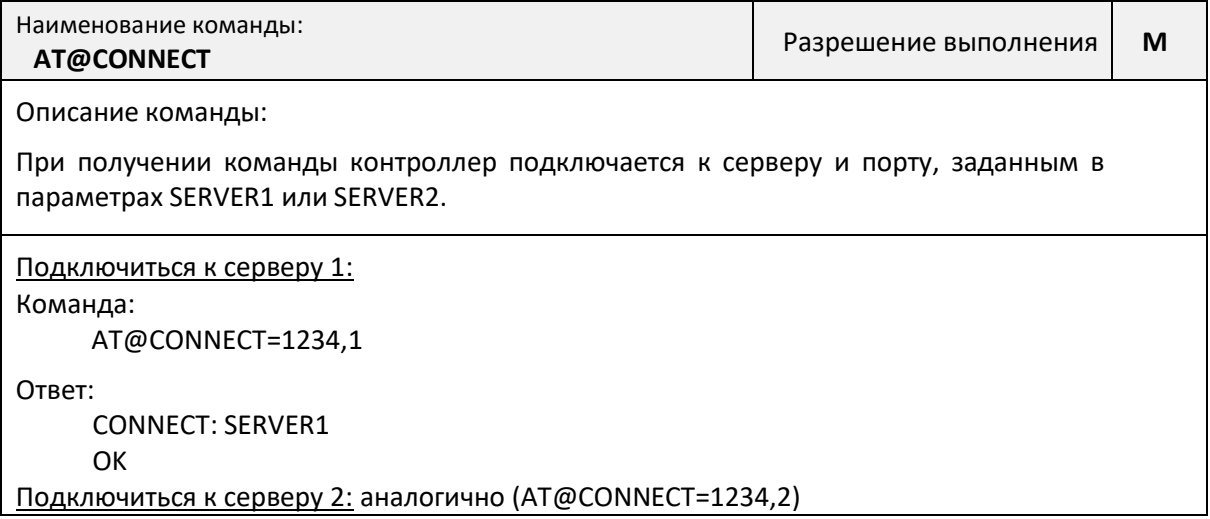

### **Настройка с помощью утилиты LersConfig**

<span id="page-46-1"></span>Утилита настройки контроллеров ЛЭРС "LersConfig" (совместима с любой ОС Windows x64) доступна для свободного скачивания на сайте<https://www.lers.ru/modems/download/>

Настройка контроллера ЛЭРС GSM LitePro производится через интерфейс USB-B. При подключении контроллера к ПК кабелем USB – USB-B в «диспетчере устройств» появляется новый COMпорт.

#### Главная страница «Контроллер»

После запуска приложения необходимо нажать кнопку «Сканировать порты» и выбрать соответствующий СОМ-порт, после чего нажать кнопку «Открыть порт». При успешном подключении название кнопки изменится на «Закрыть порт». Затем следует нажать кнопку «Прочитать настройки», при этом поля во всех вкладках заполнятся актуальными значениями параметров подключенного контроллера (см. рис. 6).

На вкладке «Контроллер» отображается общая информация о подключенном контроллере, настраивается режим работы в сети GPRS (ТСР-клиент или ТСР-сервер), и для режима ТСР-сервер: локальный ТСР-порт. Здесь же можно изменить настройки времени и пароль пользователя (по умолчанию: 1234). Часовой пояс указывается от Гринвичского меридиана. При положительном смещении знак «+» не указывается. При отрицательном смещении необходимо указать знак «-».

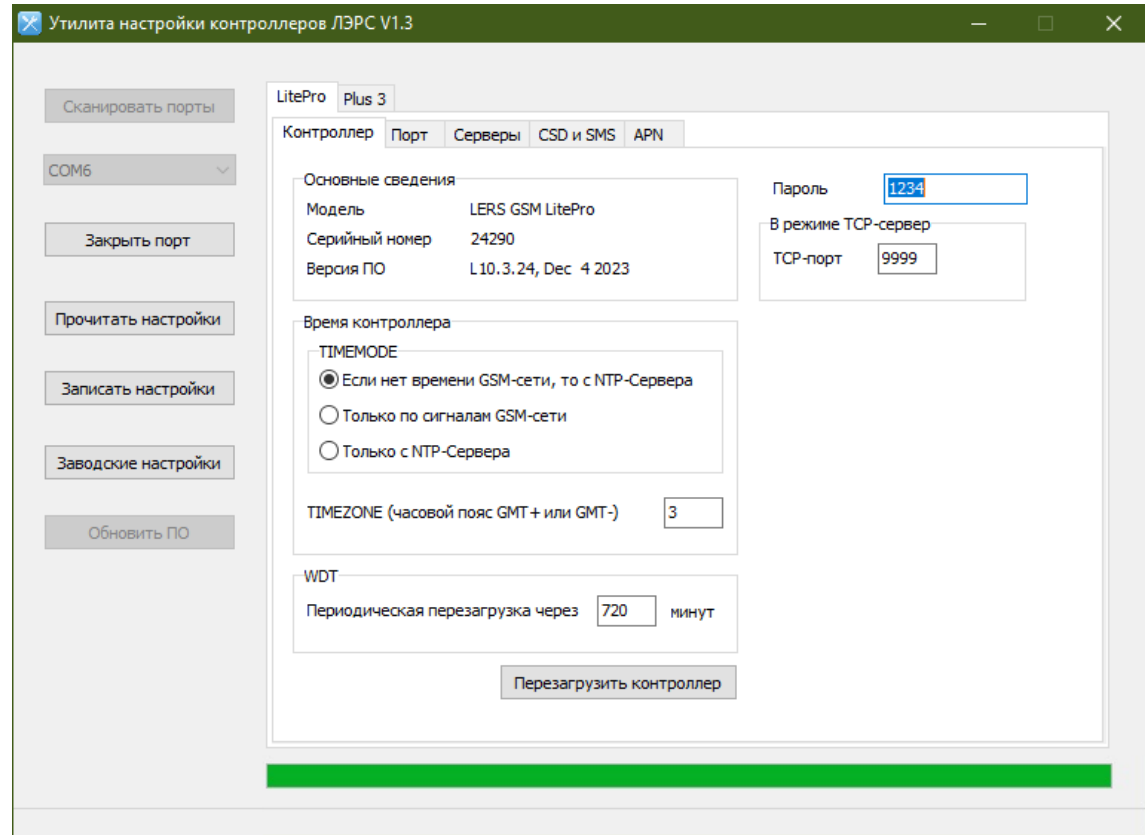

### **Рисунок 6. Утилита LersConfig, вкладка LitePro -> Контроллер**

После изменения параметров для записи новых значений в контроллер необходимо нажать кнопку «Записать настройки». При этом запишутся все изменённые параметры со всех страниц утилиты.

Кнопки «Перезагрузить контроллер» и «Заводские настройки» работают только для контроллера с версией ПО 10.3.24 и новее.

#### Страница «Порт»

На вкладке «Порт» (см. рис. 7) настраивается последовательный порт контроллера.

|                     | Контроллер                                                               |                        | Порт |                                    | Серверы CSD и SMS | APN               |                 |              |  |
|---------------------|--------------------------------------------------------------------------|------------------------|------|------------------------------------|-------------------|-------------------|-----------------|--------------|--|
| COM6                |                                                                          |                        |      | Настройки последовательного порта, |                   | SET0              | 115200,8,n,1,1  | ٨            |  |
|                     |                                                                          |                        |      | соответствующие набору из таблицы  |                   | SET <sub>1</sub>  |                 |              |  |
| Закрыть порт        | настроек. Если оставить поле пустым,<br>то настройки порта не изменятся. |                        |      |                                    |                   |                   | Не используется |              |  |
|                     | SET                                                                      |                        |      |                                    |                   | SET <sub>2</sub>  | 1,1200,8,n,1,0  |              |  |
|                     |                                                                          |                        |      |                                    |                   | SET <sub>3</sub>  | 1,1200,8,n,2,0  |              |  |
| Прочитать настройки |                                                                          |                        |      |                                    |                   | SET4              | 1,1200,8,0,1,0  |              |  |
|                     |                                                                          |                        |      |                                    |                   | SET5              | 1,2400,8,e,1,0  |              |  |
| Записать настройки  |                                                                          | SET6<br>1,2400,8,n,1,0 |      |                                    |                   |                   |                 |              |  |
|                     |                                                                          |                        |      |                                    |                   | SET7              | 1,2400,8,n,2,0  |              |  |
|                     |                                                                          | SET8<br>1,2400,8,0,1,0 |      |                                    |                   |                   |                 |              |  |
| Заводские настройки |                                                                          |                        |      |                                    |                   | SET9              | 1,4800,8,e,1,0  |              |  |
|                     |                                                                          |                        |      |                                    |                   | SET <sub>10</sub> | 1,4800,8,n,1,0  |              |  |
| Обновить ПО         |                                                                          | SET11                  |      |                                    |                   |                   | 1,4800,8,n,2,0  |              |  |
|                     |                                                                          |                        |      |                                    |                   | SET <sub>12</sub> | 1,4800,8,0,1,0  |              |  |
|                     |                                                                          |                        |      |                                    |                   | SET13             | 1,9600,8,n,1,0  |              |  |
|                     |                                                                          |                        |      |                                    |                   | SET14             | 1,9600,8,n,1,1  |              |  |
|                     |                                                                          |                        |      |                                    |                   | SET <sub>15</sub> | 1,9600,8,n,2,0  |              |  |
|                     |                                                                          |                        |      |                                    |                   | SET <sub>16</sub> | 1,9600,8,n,2,1  | $\checkmark$ |  |
|                     |                                                                          |                        |      |                                    |                   |                   |                 |              |  |

**Рисунок 7. Утилита LersConfig, вкладка LitePro -> Порт**

Настройка порта выбирается из доступных вариантов (см. Приложение №1). В поле ввода "SET" записывается необходимый номер набора настроек порта (0…42). Если поле оставить пустым, то настройка порта не изменится. Поле "SET" используется только для ввода нового значения.

#### Страница «Серверы»

На вкладке «Серверы» (см. рис. 8) настраиваются серверы, к которым подключается контроллер в режиме ТСР-клиент (до 2 серверов: SERVER1, SERVER2).

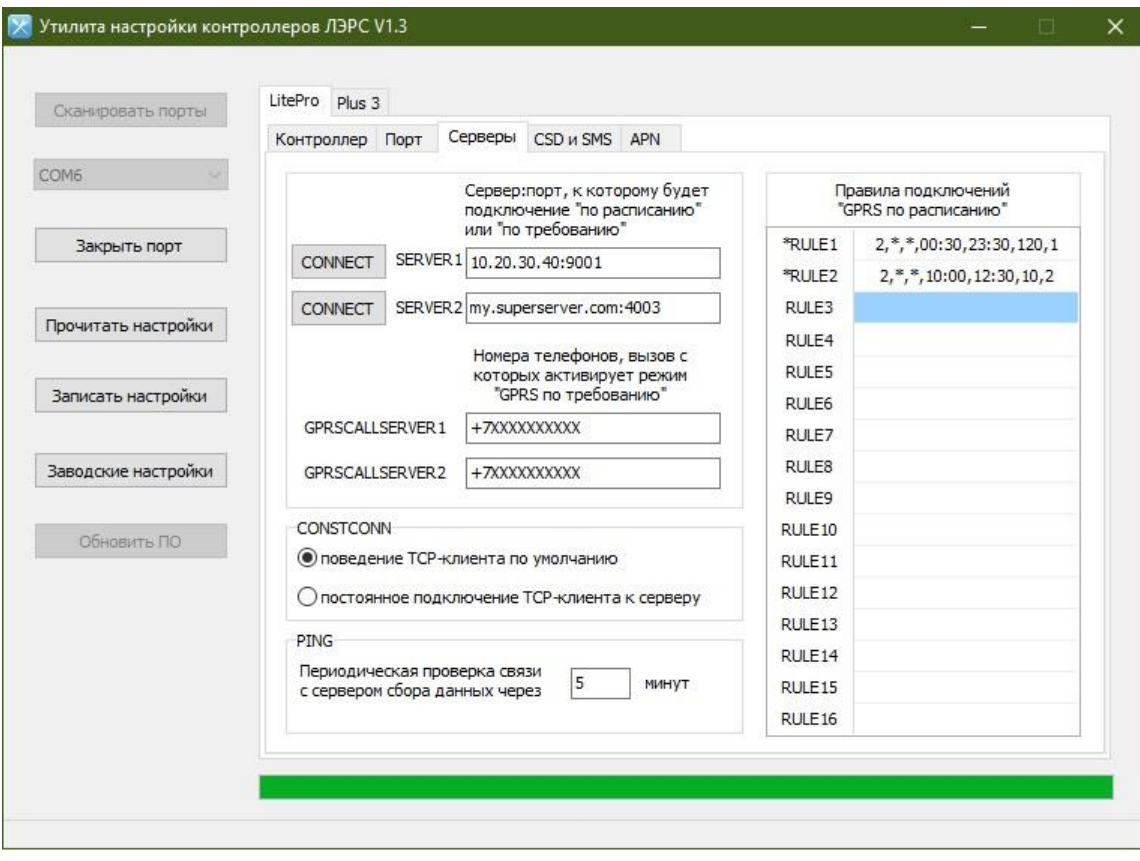

**Рисунок 8. Утилита LersConfig, вкладка LitePro -> Серверы**

Для каждого сервера отдельно настраиваются номера телефонов, вызов с которых активирует подключение к данному серверу (GPRSCALLSERVER1 – список номеров через запятую, при вызове с которых контроллер подключается к серверу SERVER1).

Список RULE1…RULE16 - правила (расписания) автоматического подключения контроллера к серверам в режиме ТСР-клиент. Формат записи – см. стр. 21. Примеры:

- $1,*,*,10:00,1$  подключение производится однократно в 10:00, ежедневно, к серверу №1;
- 2,\*,\*,05:00,07:00,20,2 подключение производится на период с 05:00 до 07:00, ежедневно, к серверу №2. Периодическое переподключение через каждые 20 минут.

По нажатию кнопки «CONNECT» (действует только для контроллера с версией ПО 10.3.24 и новее) рядом с адресом сервера контроллер подключается к данному серверу и остаётся подключенным до перезагрузки, или пока сервер не разорвёт соединение.

#### Страница «CSD и SMS»

На вкладке «CSD и SMS» (см. рис. 9) настраиваются номера телефонов, с которых разрешены CSD-вызовы (CSDIN). Перечисление номеров – через запятую без пробелов. Можно задать разрешённые номера в виде префикса (CSDPREFIX). Перечисление префиксов – через запятую без пробелов. Если используется префикс, то поле CSDIN должно быть пустым. Подробнее о параметрах CSDIN и CSDPREFIX см. стр. 19-20. Если оба списка пустые, то CSD-вызовы разрешены с любого телефонного номера.

Здесь же настраивается время разъединения CSD-вызова при отсутствии обмена данными через последовательный порт (CGI) – в секундах.

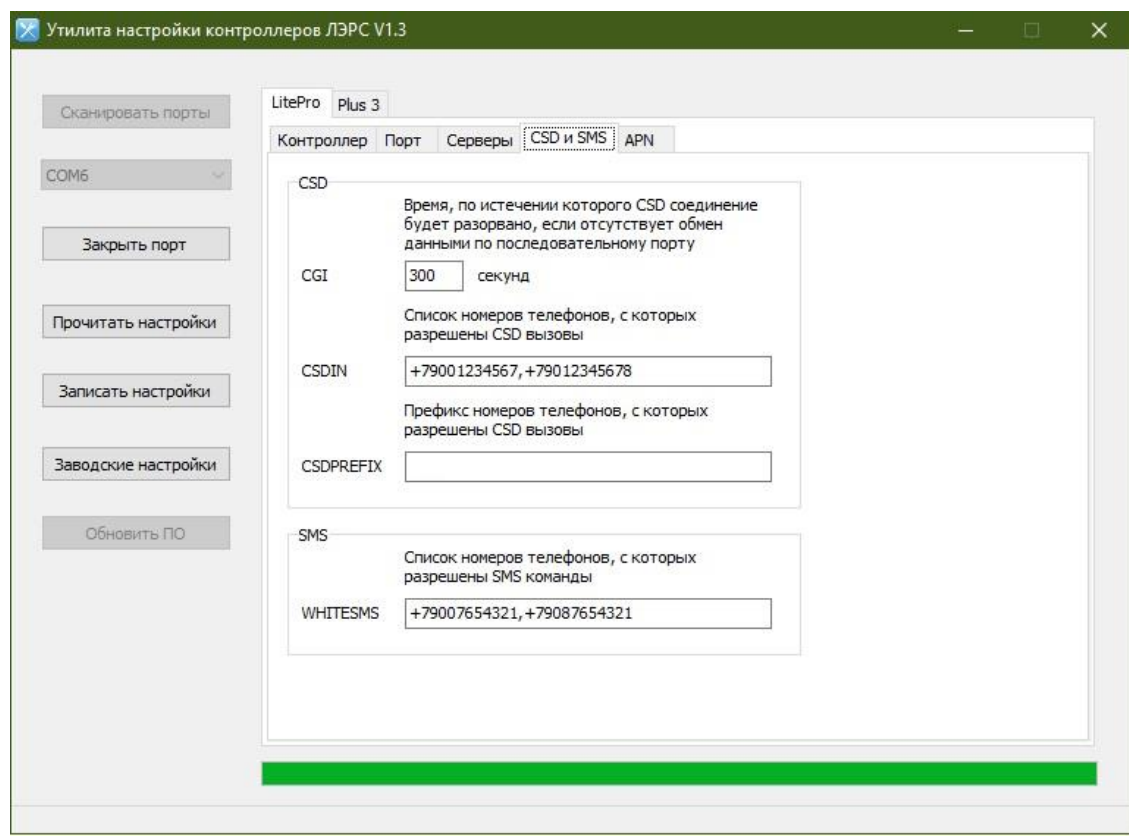

### **Рисунок 9. Утилита LersConfig, вкладка LitePro -> CSD и SMS**

Здесь же настраивается список номеров телефонов для SMS-команд (WHITESMS). Перечисление номеров – через запятую без пробелов. Если список пустой, то SMS-команды разрешены с любого телефонного номера.

#### Страница «APN»

На вкладке «APN» (см. рис. 10) настраивается точка подключения сотового оператора для доступа к услуге GPRS (ТСР-клиент, ТСР-сервер).

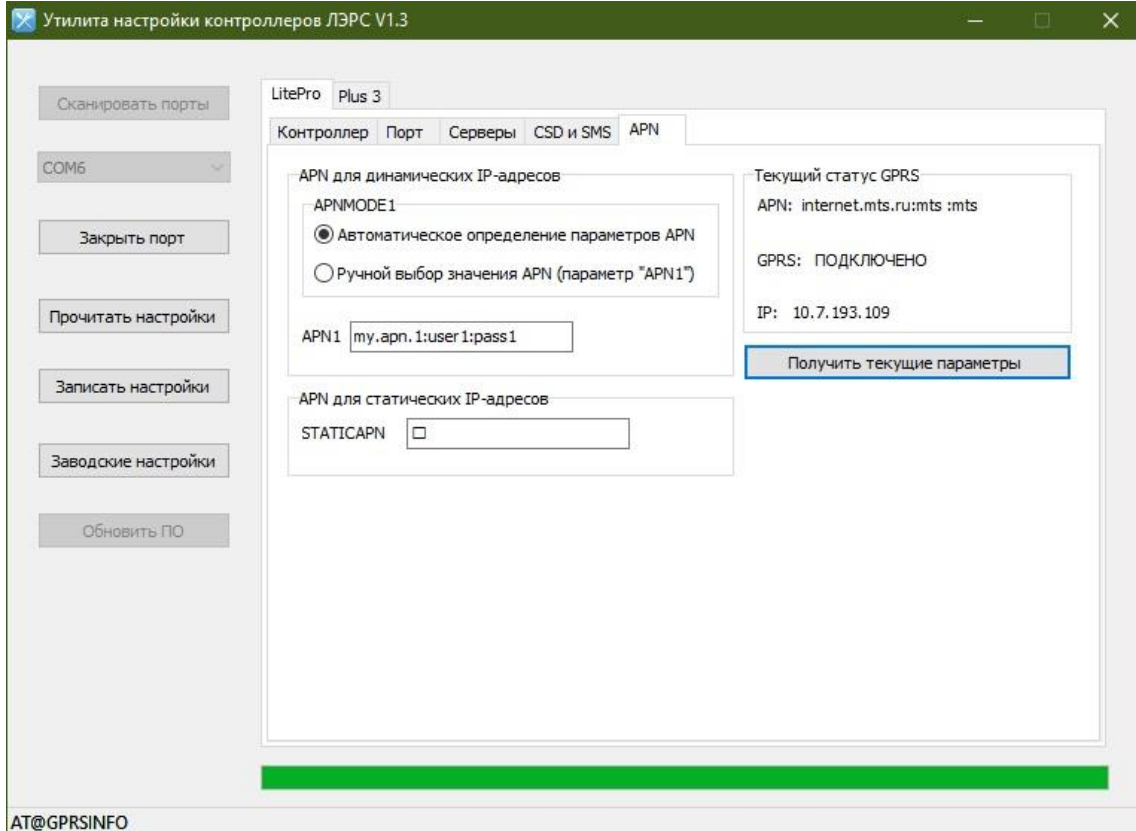

**Рисунок 10. Утилита LersConfig, вкладка LitePro -> APN**

#### *ТСР-клиент:*

При переключении на режим ТСР-клиент контроллер применяет параметры APNMODE1 и APN1 (параметр STATICAPN не действует).

По умолчанию включено автоматическое определение APN. Контроллер автоматически определяет APN для большинства сотовых операторов России. Если установить ручной режим выбора APN, то контроллер использует параметр «APN1». Пример записи параметра:

#### **internet.mts.ru:mts:mts**

Подробнее о параметре APN1 см. стр. 23.

#### *ТСР-сервер:*

Если используется SIM-карта с белым IP-адресом (для работы в режиме ТСР-сервер), то APN необходимо задать вручную (STATICAPN). При переключении на режим ТСР-сервер контроллер применяет параметр STATICAPN (параметры APNMODE1 и APN1 не действуют).

По нажатию кнопки «Получить текущие параметры» (действует только для контроллера с версией ПО 10.3.24 и новее) считывается текущий IP-адрес и APN sim-карты. Если контроллер с момента включения питания ни разу не соединялся с сервером или с клиентом по GPRS, то IP-адрес и APN будут пустыми.

После настройки всех необходимых параметров необходимо нажать кнопку «Записать настройки». При этом изменения будут сохранены в контроллере. Далее, контроллер необходимо перезагрузить, чтобы новые настройки применились.

Затем рекомендуется заново прочитать настройки, чтобы убедиться в корректности настройки контроллера.

При необходимости нажатием кнопки «Заводские настройки» параметры контроллера возвращаются к изначальным заводским (только для контроллера с версией ПО 10.3.24 и новее).

### <span id="page-50-0"></span>**Транспортирование и хранение**

#### **Условия транспортирования**

<span id="page-50-1"></span>Транспортирование упакованного изделия можно всеми видами крытых транспортных средств (автомобильным, железнодорожным, речным, авиационным и т.д.) в соответствии с действующими на данном виде транспорта правилами перевозок.

Условия транспортирования изделия должны соответствовать:

- в зависимости от воздействия климатических факторов внешней среды условия хранения изделий 2 по ГОСТ 15150-69;
- при транспортировании воздушным транспортом, нижнее значение атмосферного давления устанавливают 19,4 кПа (145 мм рт. ст.);
- в зависимости от воздействия механических факторов условия транспортирования по ГОСТ 23216-78.

#### **Условия хранения**

<span id="page-50-2"></span>Изделие должно храниться в заводской упаковке. Условия хранения должны соответствовать группе 2 по ГОСТ 15150-69.

### <span id="page-51-0"></span>**Информация об изготовителе**

Изготовителем контроллера является:

#### **ООО «Теплотехническая компания».**

680033, г. Хабаровск, ул. Тихоокеанская, 221 А

8 (4212) 72-55-01

8 (4212) 72-55-03

[https://www.lers.ru](https://www.lers.ru/)

[sales@lers.ru](mailto:sales@lers.ru) - отдел продаж

#### Портал технической поддержки:

<https://lers.freshdesk.com/support/home>

# **Приложение №1. Наборы настроек последовательного порта.**

<span id="page-52-0"></span>Формат хранения набора настроек:

<Имя>,<Звонки>,<Скорость>,<Данные>,<Четность>,<Стоп>,<Поток>

где:

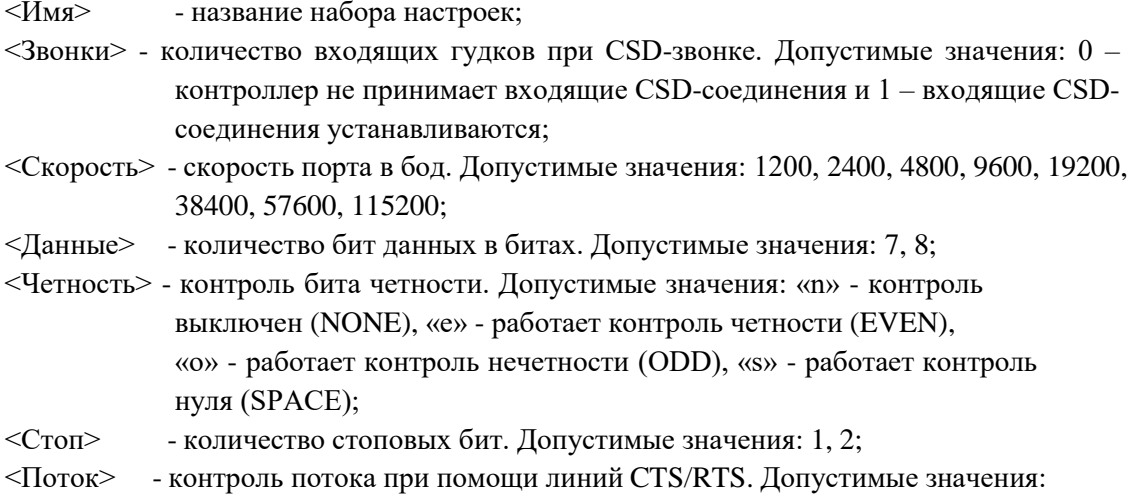

1 - контроль потока включен, 0 - контроль потока отключен.

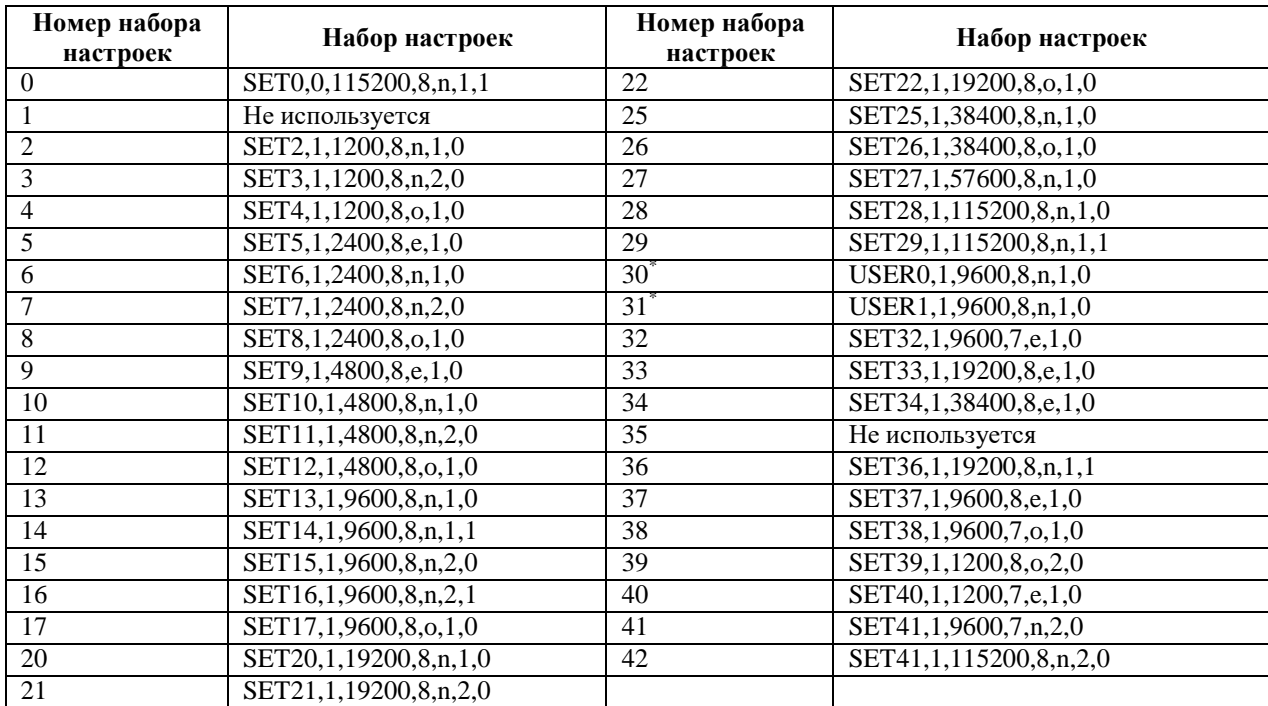

Таблица №1. Предустановленные наборы настроек.

\*) наборы «USER0» и «USER1» хранятся под именами «USERSET30» и «USERSET31» в настройках контроллера и могут быть произвольно изменены.

### $\mathbb{N}^{\circ}$  Название прибора Номер набора настроек Заводские настройки прибора Команда SMS для настройки порта 1 7КТ 6 2400,8,N,1 1234;US@6 2 DDS26D 13 9600,8,N,1 1234;US@13 3 DCM200M 13 9600,8,N,2 1234;US@13 4 DIO-99M 20 19200,8,N,1 1234;US@20 5 ECL Comfort 210 37 9600,8,E,1 1234;US@37 6 ECL Comfort 300 39 1200,8,O,2 1234;US@39 7 ECL Comfort 310 37 9600,8,E,1 1234;US@37 8 Elf 5 2400,8,E,1 2234;US@5 9 | Lumel P18 | 15 | 9600,8,N,2 | 1234;US@15 10 Minocal Combi 5 2400,8,E,1 1234;US@5 11 | Multical 601 | 2 | 1200,8,N,1 | 1234;US@2 12 Multical 602 2 1200,8,N,1 1234;US@2 13 Multical 603 3 1200,8,N,2 1234;US@3 14 | Multical 66-CDE | 13 | 9600,8,N,1 | 1234;US@13 15 | Multical III 66R | 40 | 1200,7,E,1 | 1234;US@40 16 Q heat 10 1234;US@5 17 SA-94 5 2400,8,E,1 1234;US@5 18 Sanext Mono 10 5 2400,8,E,1 1234;US@5 19 Sanext Mono RM 13 9600,8,N,1 1234;US@13 20 SKM-01 13 9600,8,N,1 1234;US@13 21 SKS-3 13 13 9600,8,N,1 1234;US@13 22 SKU-01 13 13 9600,8,N,1 1234;US@13 23 SKU-02 13 9600,8,N,1 1234;US@13 24 SKU-4 13 9600,8,N,1 1234;US@13 25 SonoMeter 500 1 5 2400,8,E,1 1234;US@5 26 SonoMeter 1100 10 5 2400,8,E,1 1234;US@5 27 SonoSelect 10 5 3 2400,8,E,1 1234;US@5 28 SonoSafe 10 1234;US@5 5 2400,8,E,1 1234;US@5 29 SUMMATOR-3 13 13 9600,8,N,1 1234;US@13 30 | TELEOFIS RTU102 | 20 | 19200,8,N,1 | 1234;US@20 31 | TELEOFIS RTU602 | 20 | 19200,8,N,1 | 1234;US@20 32 Topenar Combi 5 2400,8,E,1 1234;US@5 33 ULTRAHEAT T230 5 2400,8,E,1 1234;US@5 34 | ULTRAHEAT T350/2WR6 | 5 | 2400,8,E,1 | 1234;US@5 35 | US800 | 13 | 9600,8,N,1 | 1234;US@13 36 АДИ 13 9600,8,N,1 1234;US@13 37 АДМ-100 13 9600,8,N,1 1234;US@13 38 AKPOH-02 13 13 9600,8,N,1 1234;US@13 39 АРТ-05 13 9600,8,N,1 1234;US@13 40 БВР.М СВП 13 9600,8,N,1 1234;US@13 41 БИ-02 13 9600,8,N,1 1234;US@13 42 БИ-03 13 9600,8,N,1 1234;US@13 43 БК 6 2400,8,N,1 1234;US@6

### <span id="page-53-0"></span>**Приложение №2. Настройки последовательного порта приборов учета**

Руководство по эксплуатации ЦБЛК.4232-004-28855080-13 ТУ

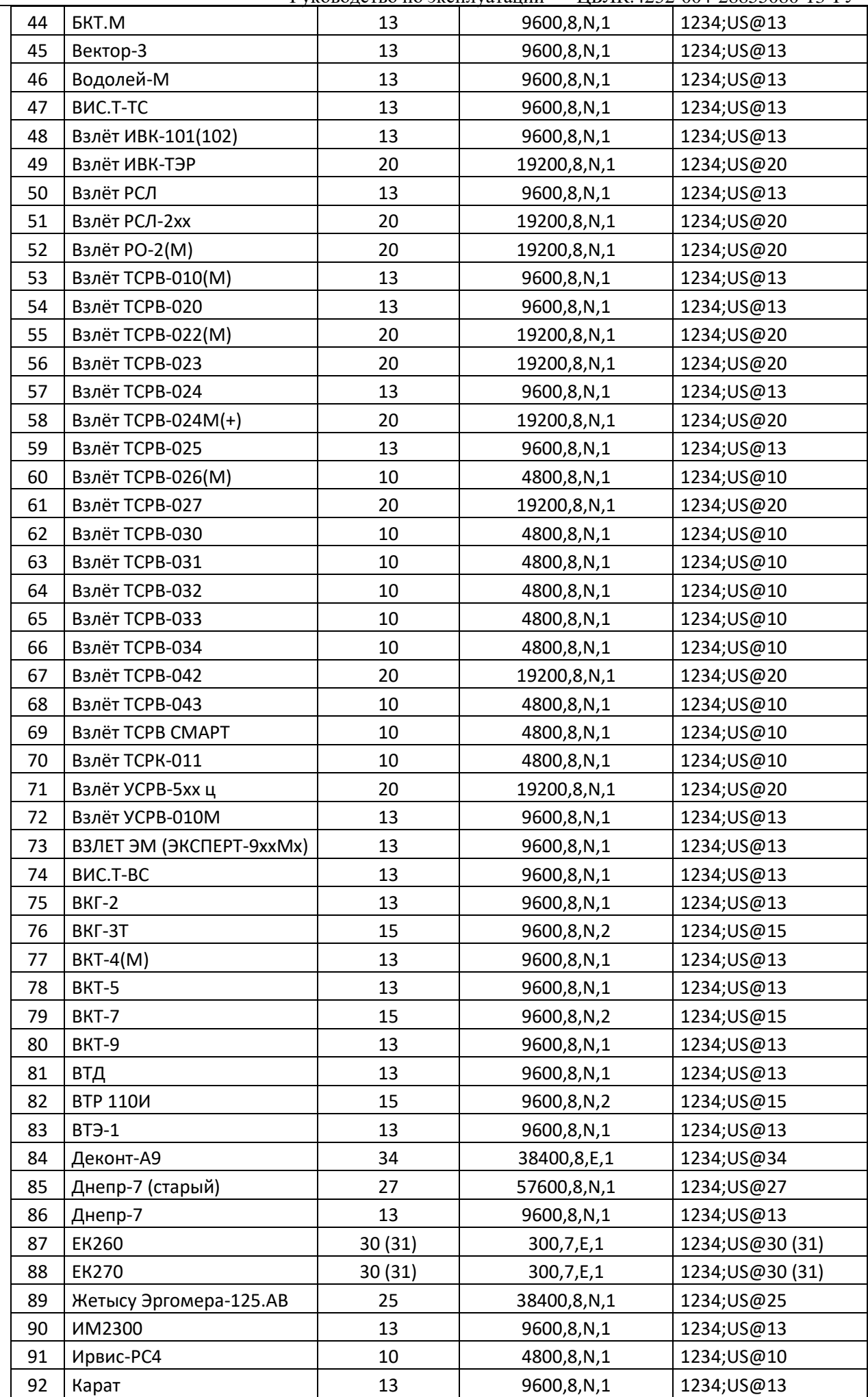

Руководство по эксплуатации ЦБЛК.4232-004-28855080-13 ТУ

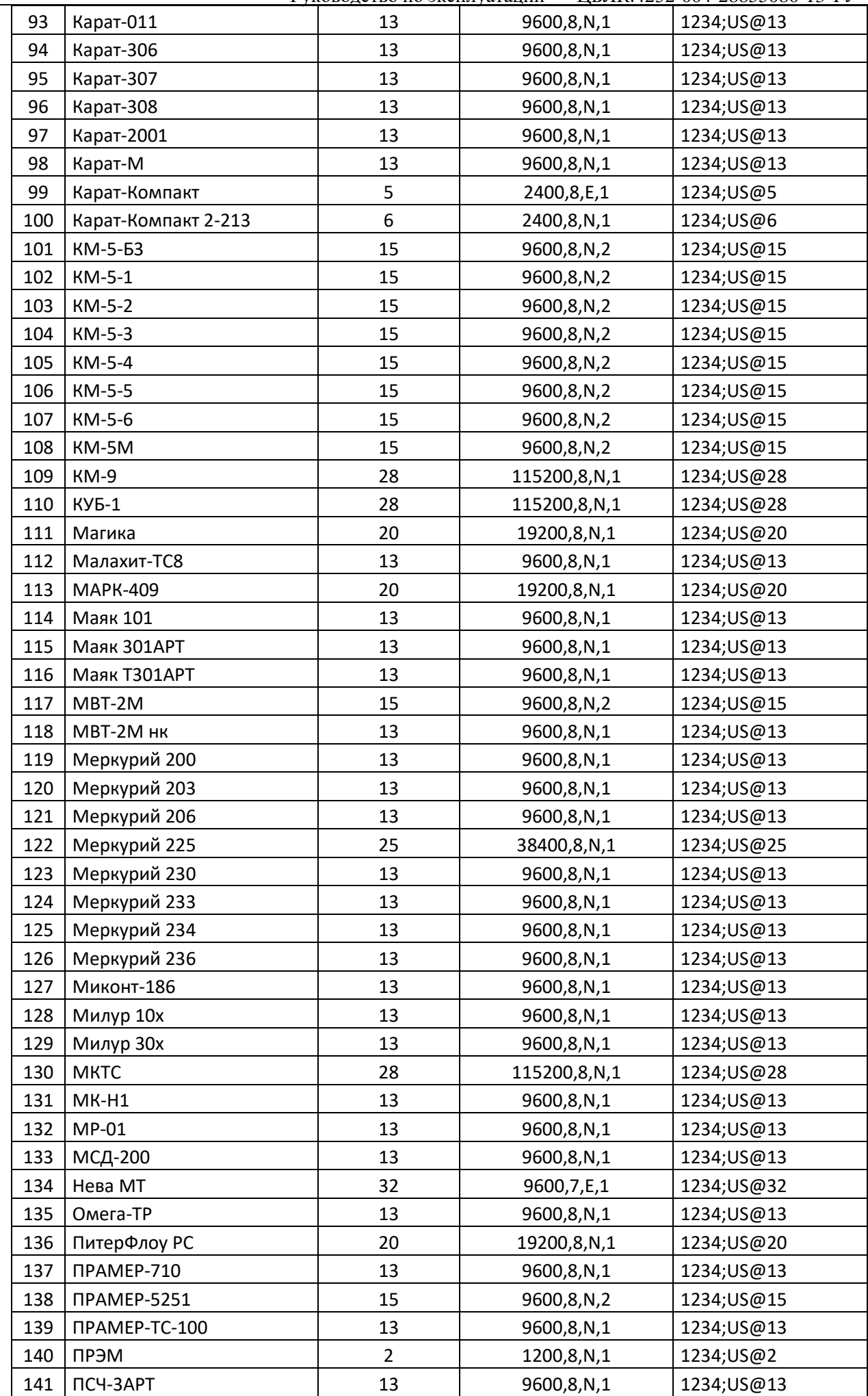

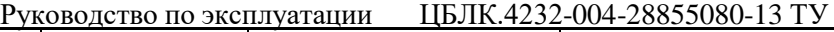

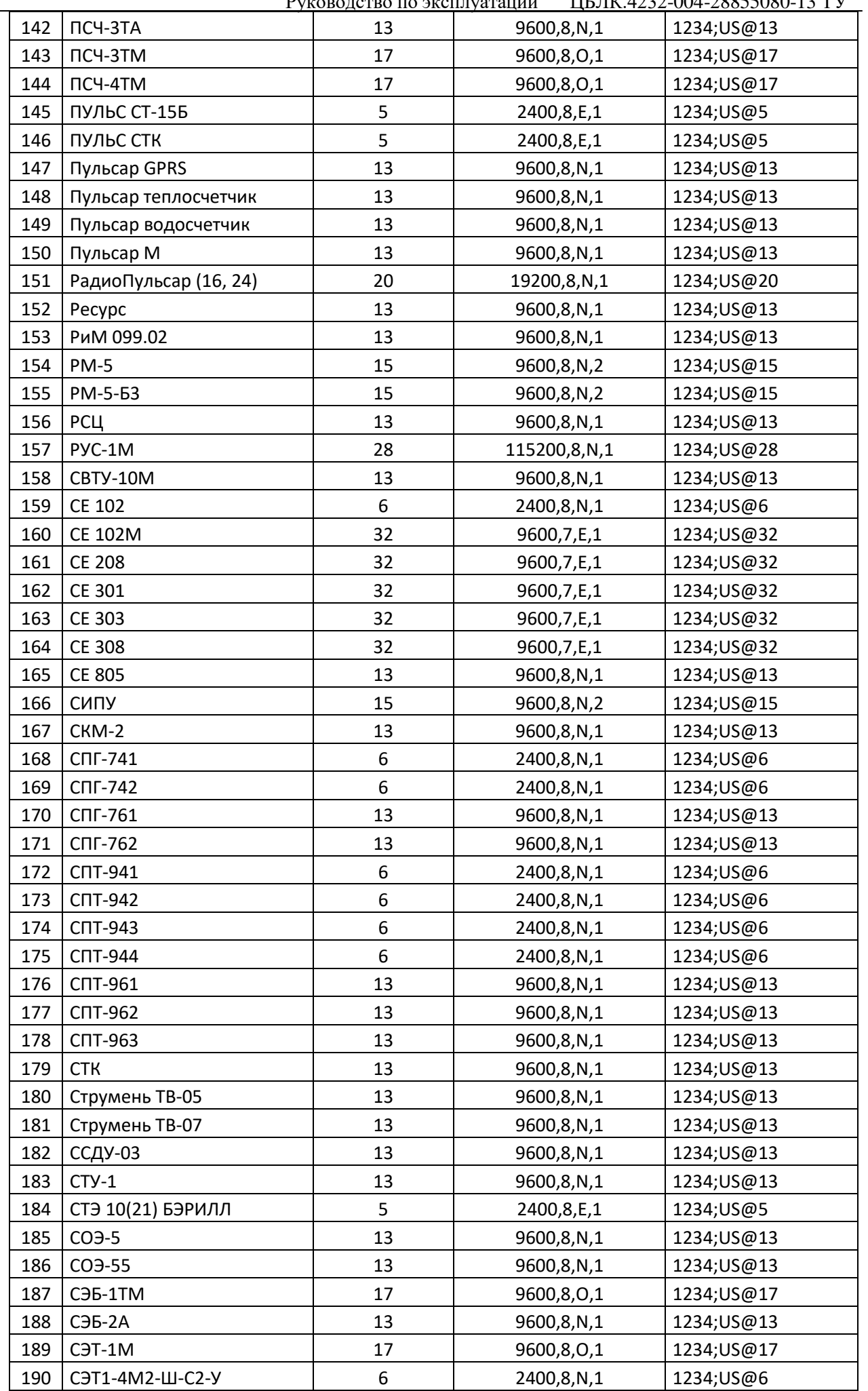

Руководство по эксплуатации ЦБЛК.4232-004-28855080-13 ТУ

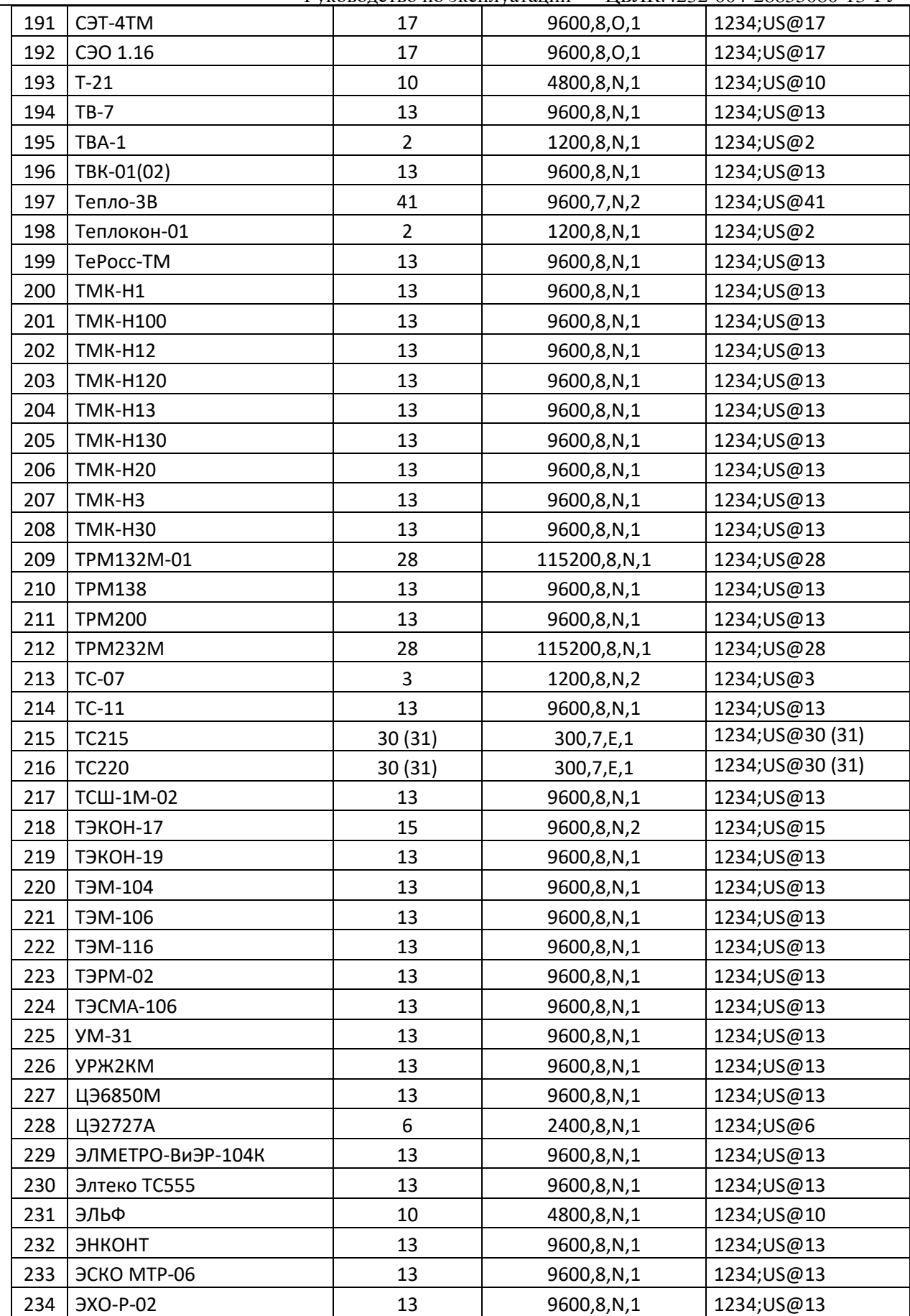

# **Приложение №3. Структура экранного меню**

<span id="page-58-1"></span><span id="page-58-0"></span>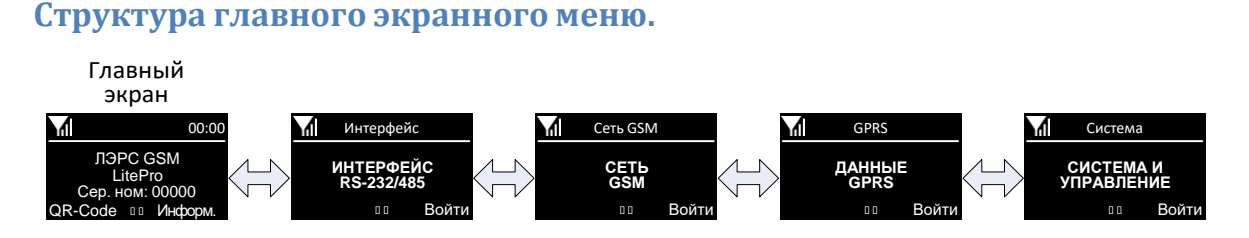

При нажатии на сенсорные кнопки, размещенные под соответствующими пунктами экранных кнопок, происходит переход в подменю.

<span id="page-58-2"></span>Для перехода между экранами главного меню необходимо произвести жест листания влево или вправо.

### **Структура главного экрана**

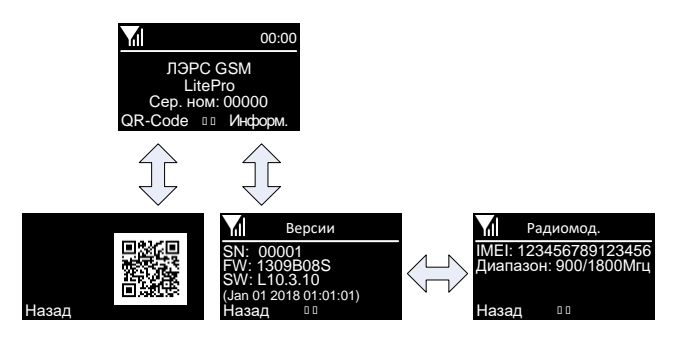

### **Структура экрана «Интерфейс RS-232/485»**

<span id="page-58-3"></span>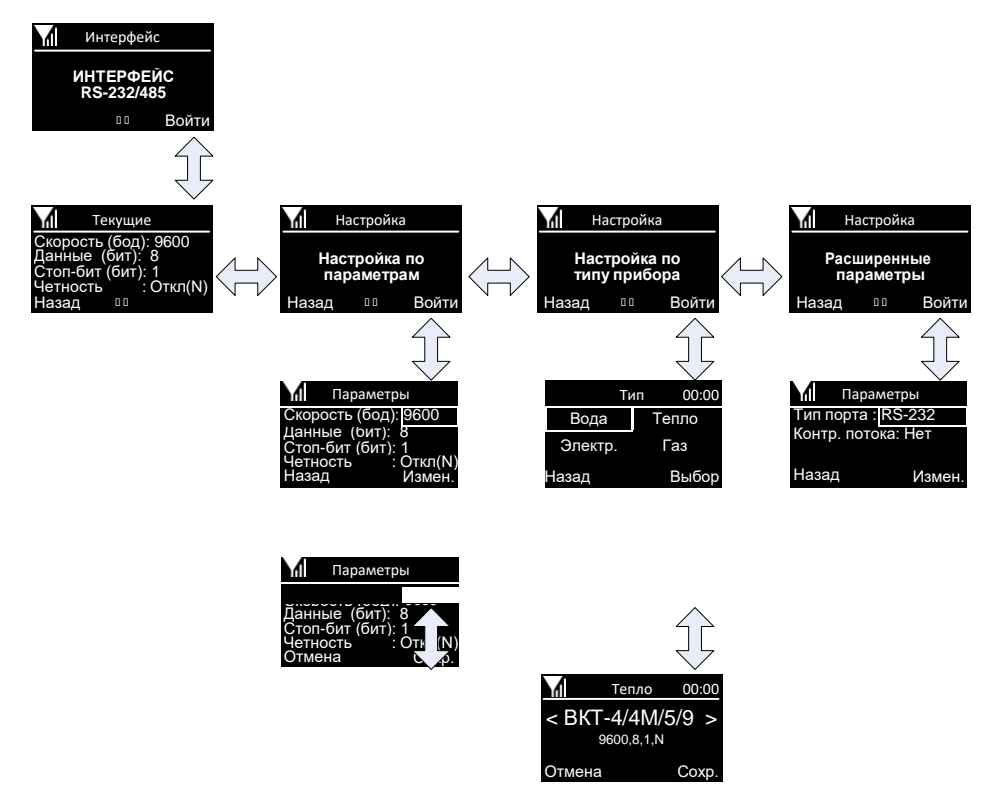

### <span id="page-59-0"></span>**Структура экрана «Сеть GSM»**

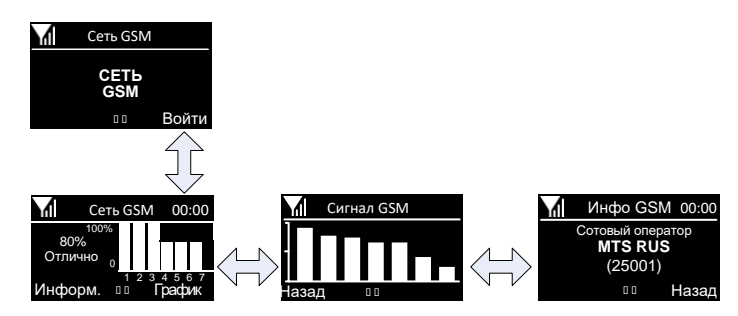

### <span id="page-59-1"></span>**Структура экрана «Данные GPRS»**

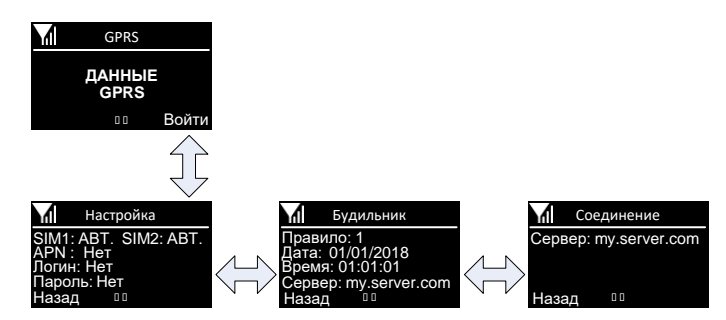

### **Структура экрана «Система и управление»**

<span id="page-59-2"></span>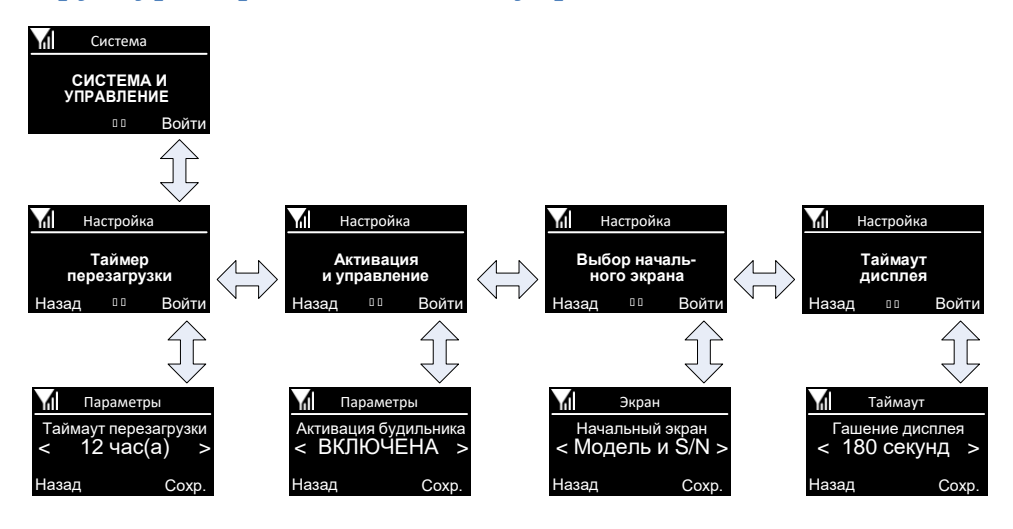